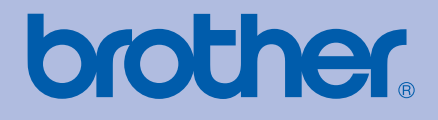

# PŘÍRUČKA UŽIVATELE Laserová tiskárna Brother

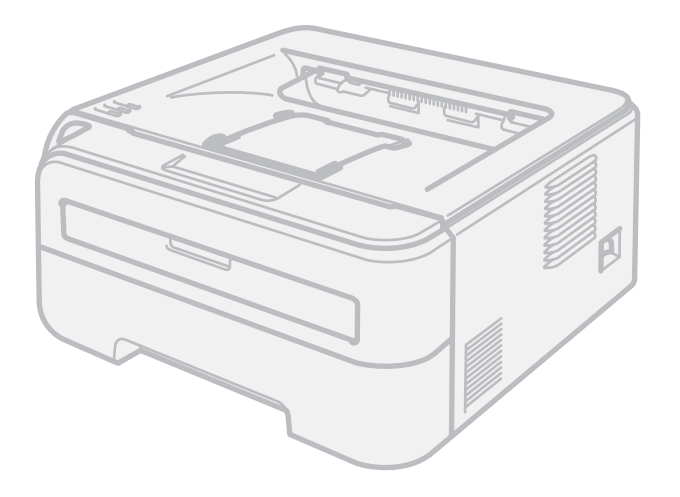

HL-2140 HL-2150N HL-2170W

**Pro zrakově postižené uživatele** Tuto příručku uživatele můžete přečíst programem Screen Reader pro 'převod textu z obrazovky na mluvené slovo'.

Před použitím musíte tiskárnu nejdříve sestavit a nainstalovat ovladač.

Tiskárnu sestavte podle pokynů uvedených ve Stručném návodu k obsluze. Výtisk naleznete v krabici.

Příručku uživatele si celou přečtěte ještě před použitím tiskárny. Disk CD-ROM si pečlivě uschovejte na bezpečném místě, kde jej vždy rychle naleznete.

Navštivte webové stránky [http://solutions.brother.com,](http://solutions.brother.com) kde naleznete odpovědi na nejčastěji kladené otázky (FAQs), technickou podporu, obslužné programy a aktuální ovladače.

Poznámka: Některé modely nejsou ve všech zemích k dispozici.

# **Použití této Příručky uživatele**

#### **Používané symboly a označení**

V příručce používáme následující ikony:

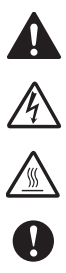

Varování, která informují o možném zranění obsluhy.

Varování před možným nebezpečím úrazu elektrickým proudem.

Tato ikona varuje před nebezpečím dotyku horkých částí přístroje.

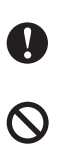

 $\mathbb{Z}$ 

Upozornění na určitý postup nebo činnost, která se nesmí provést z důvodu možného poškození přístroje nebo jiných předmětů.

Výstražné upozornění na nesprávné nastavení přístroje nebo nevhodný postup.

Poznámky poradí, jak reagovat na vzniklé situace, nebo popisují aktuální činnost přístroje spolu s dalšími funkcemi.

# **Bezpečnostní upozornění**

#### **Bezpečné používání tiskárny**

Tyto pokyny si uschovejte pro případ další potřeby a přečtěte si je dříve, než se pustíte do jakékoliv údržby.

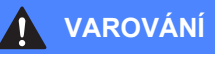

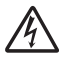

Uvnitř tiskárny jsou umístěny vysokonapěñové elektrody. Při čištění vnitřních částí je nutné tiskárnu nejdříve vypnout a napájecí kabel tiskárny vytáhnout ze síťové zásuvky.

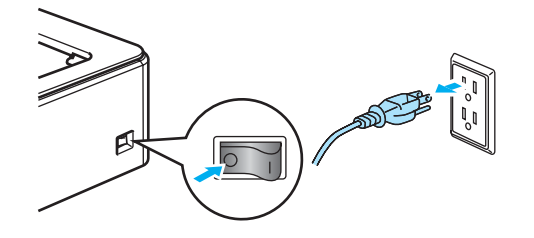

Pokud máte vlhké ruce, NEMANIPULUJTE se síťovou zástrčkou. Vystavujete se riziku úrazu elektrickým proudem.

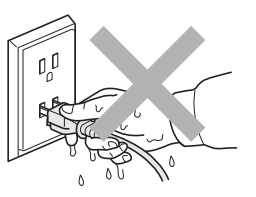

Vždy zkontrolujte, jestli je zástrčka zcela zasunuta.

K odstranění rozptýleného toneru NEPOUŽÍVEJTE vysavač. Odstraněný toner se může uvnitř vysavače vznítit. Rozsypaný toner opatrně setřete suchou utěrkou, která nepouští vlákna a tuto použitou utěrku zlikvidujte v souladu s místními předpisy.

K čištění vnitřních nebo vnějších částí přístroje NEPOUŽÍVEJTE hořlavé látky ani žádné druhy sprejů ani organická rozpouštědla/kapaliny obsahující alkohol/čpavek. V opačném případě hrozí nebezpečí vzniku požáru nebo úrazu elektrickým proudem.

Postup čištění vyhledejte v části *Čištění* [na stran](#page-81-0)ě 74.

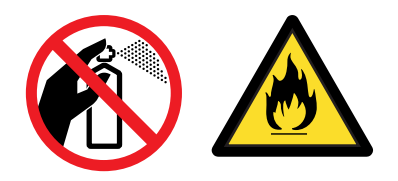

Po používání tiskárny, zůstávají některé její vnitřní části horké. Abyste předešli poranění, po otevření předního nebo zadního krytu tiskárny se NEDOTÝKEJTE částí, které jsou vyznačeny na obrázku.

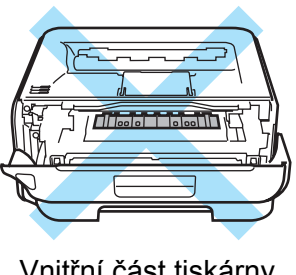

Vnitřní část tiskárny (pohled zepředu)

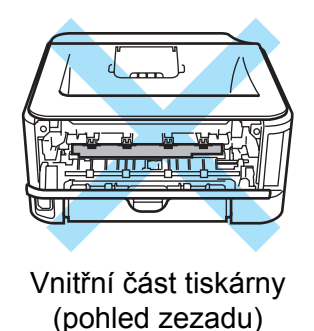

Plastové obaly se používají k zabalení zařízení. Tyto obaly uchovávejte mimo dosah kojenců a dětí, abyste zabránili nebezpečí udušení.

Čištění vnějších částí tiskárny

- Nejdříve je nutné tiskárnu vypnout a napájecí kabel tiskárny vytáhnout ze síťové zásuvky.
- Používejte neutrální saponáty. Těkavé látky, jako např. benzen nebo ředidlo, mohou povrch tiskárny poškodit.
- NEPOUŽÍVEJTE čistící látky, které obsahují čpavek.

#### **Poznámka**

Štítek nalepený na zapékací jednotce a v její blízkosti NEODSTRAŇUJTE ani NEPOŠKOZUJTE.

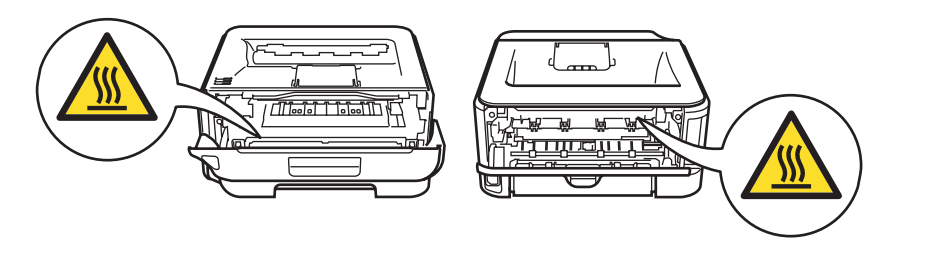

# **Obchodní značky**

Logo Brother je registrovanou ochrannou značkou společnosti Brother Industries, Ltd.

Apple, Apple Logo, Macintosh a TrueType jsou ochranné značky Apple Computer, Inc registrované v USA a dalších zemích.

Hewlett Packard je registrovaná ochranná známka a HP LaserJet 6P, 6L, 5P, 5L, 4, 4L 4P, III, IIIP, II a IIP jsou ochranné známky firmy Hewlett-Packard Company.

Microsoft, MS-DOS a Windows, Windows Server a Windows Vista jsou registrovanými obchodními značkami společnosti Microsoft Corporation v USA a dalších zemích.

ENERGY STAR je registrovaná ochranná známka v USA.

SuSE je registrovaná ochranná známka firmy SuSE Linux AG.

RED HAT je registrovaná ochranná známka firmy Red Hat. Inc.

Mandrake je registrovaná ochranná známka firmy Mandrake Soft SA.

Intel, Intel Xeon a Pentium jsou registrované ochranné známky firmy Intel Corporation.

AMD, AMD Athlon, AMD Opteron a jejich kombinace jsou ochranné známky firmy Advanced Micro Devices, Inc.

Java a všechny obchodní známky a loga založené na Java jsou ochranné známky nebo ochranné známky firmy Sun Microsystems, Inc. registrované v USA a dalších zemích.

Každá firma, jejíž název programu je zde uveden, je vlastníkem specifické licenční smlouvy na programové vybavení, které se týká registrovaného programu.

Všechny další obchodní nebo výrobní značky jmenované v této Příručce uživatele jsou registrovanými ochrannými značkami nebo ochrannými značkami příslušných firem.

# **Kompilace a publikování**

Tento návod může být pod dohledem společnosti Brother Industries Ltd. kompilován a publikován s tím, že bude pracovat s nejnovějším technickým popisem výrobku. Obsah tohoto návodu a technické údaje v něm obsažené mohou být změněny bez předchozího upozornění. Společnost Brother si vyhrazuje právo provádět změny bez předchozího upozornění v technických datech a materiálu zde popsaném. Výrobce neodpovídá za jakékoliv škody (včetně následných) způsobených v závislosti na daných materiálech, včetně, ale nikoliv omezeně, na typografické chyby a další chyby týkající se publikace.

©2007 Brother Industries Ltd.

# **Přeprava tiskárny**

Pokud musí být tiskárna z jakéhokoliv důvodu transportována, je nutné ji velmi pečlivě zabalit, aby se během přepravy nepoškodila. Doporučujeme vám uschovat si veškerý původní obalový materiál. Přepravce by měl zajistit odpovídající pojištění tiskárny.

# **Obsah**

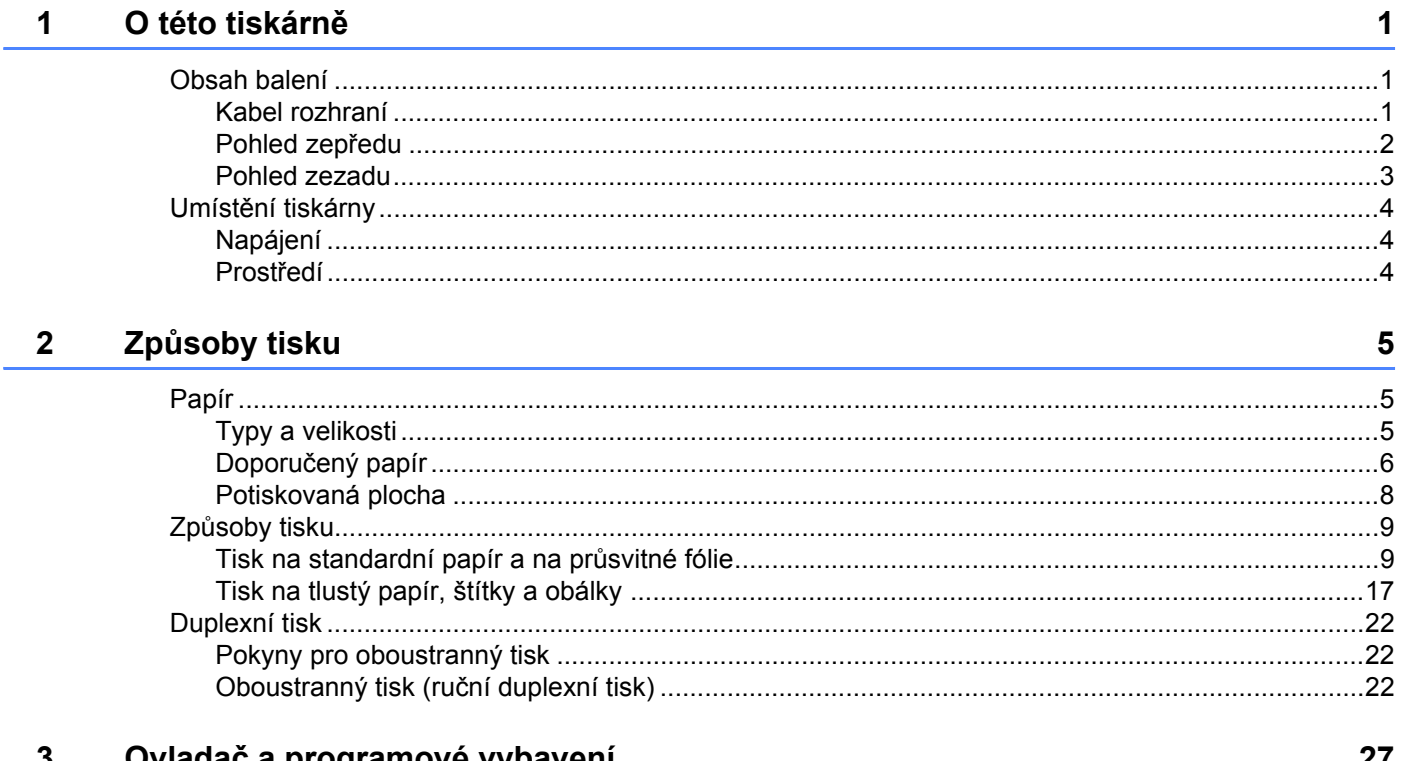

#### $3^{\circ}$ Oviadac a programove vybaveni

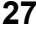

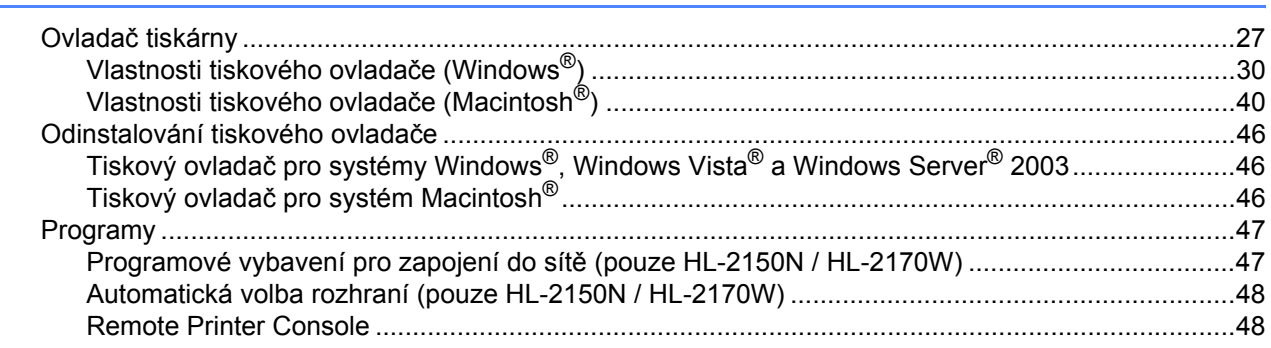

## 4 Ovládací panel

 $\overline{AB}$ 

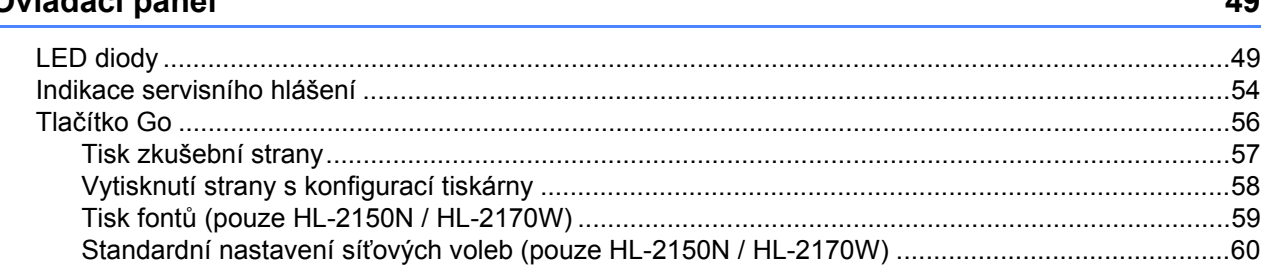

#### $5\overline{)}$ Pravidelná údržba

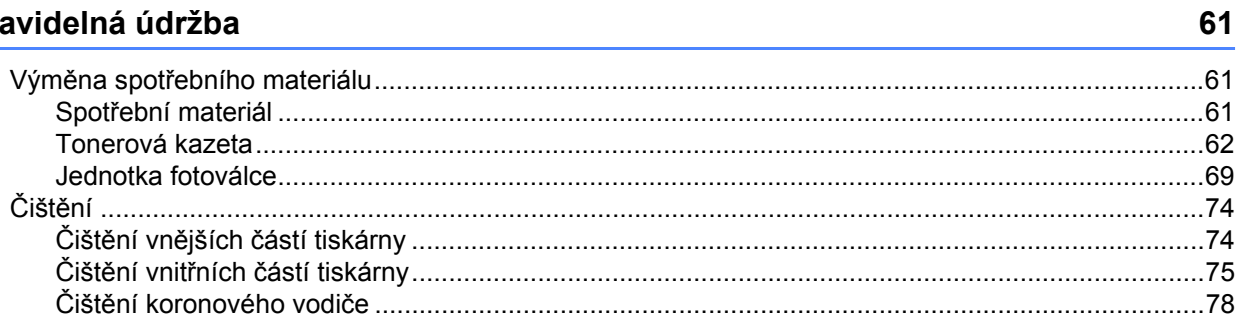

#### Vyhledání a odstranění závad  $6\phantom{a}$

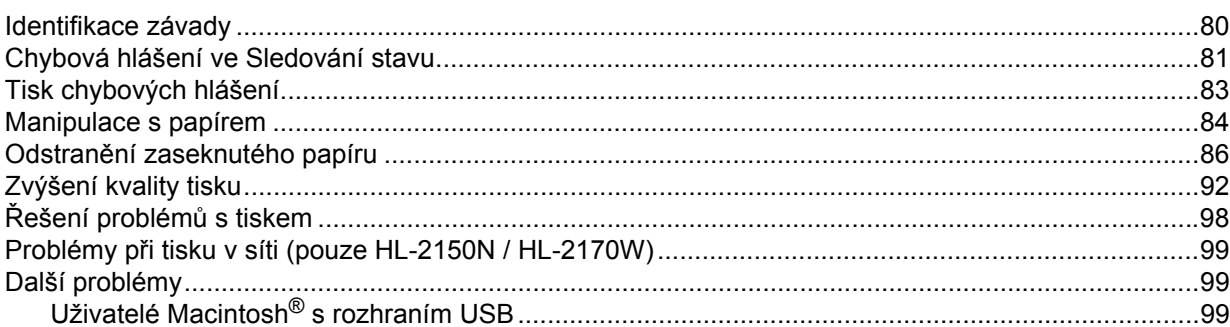

#### **Dodatek**  $\boldsymbol{\mathsf{A}}$

#### 100

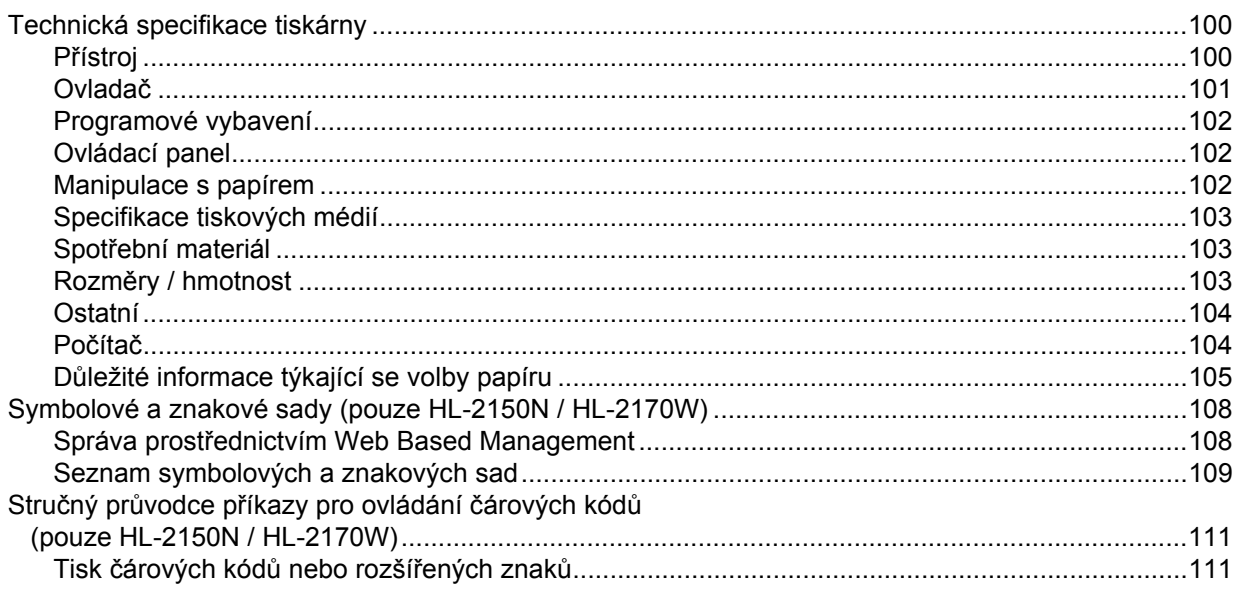

#### $\mathbf B$ Dodatek (pro Evropu a další země)

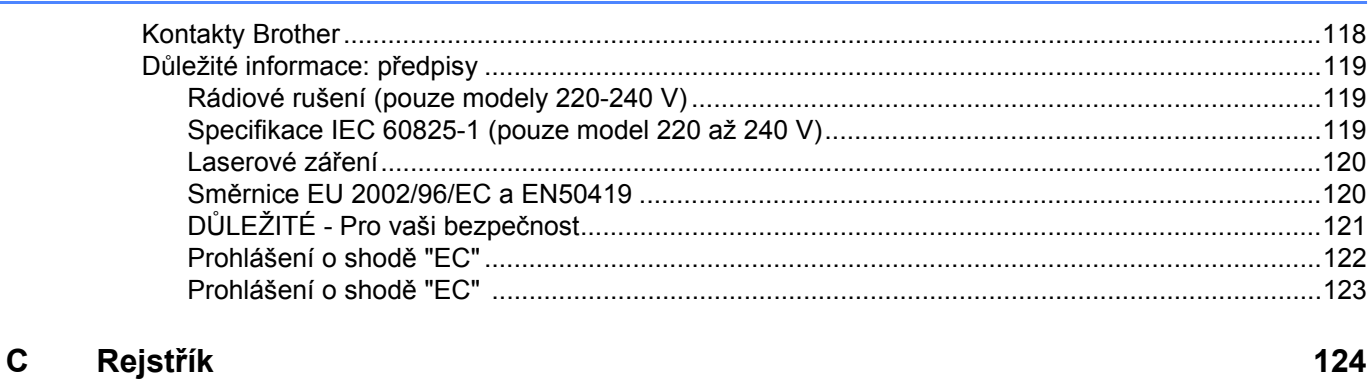

<span id="page-8-0"></span>**1 O této tiskárně <sup>1</sup>**

# <span id="page-8-1"></span>**Obsah balení <sup>1</sup>**

Po vybalení tiskárny z krabice zkontrolujte, zdali máte k dispozici všechny její části, které jsou uvedeny na obrázku.

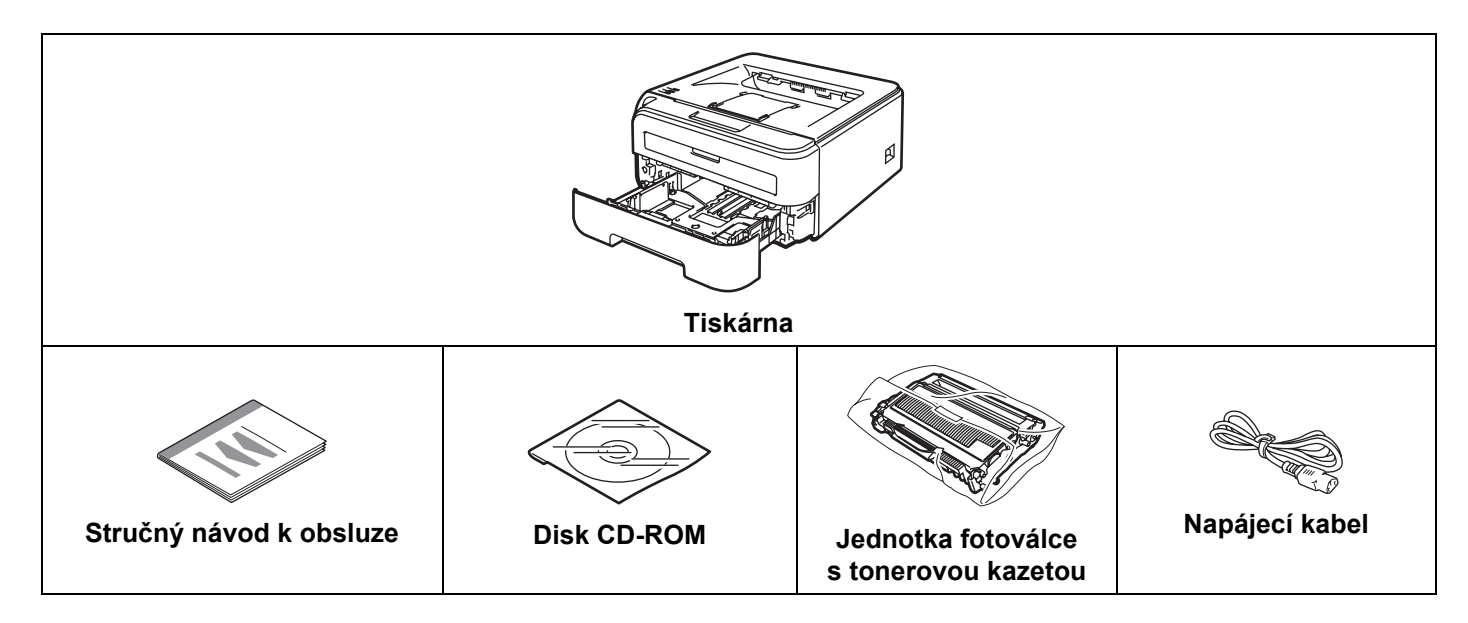

#### <span id="page-8-2"></span>**Kabel rozhraní <sup>1</sup>**

Kabel rozhraní není součástí standardního příslušenství. Kabel rozhraní, které hodláte používat, je nutné zakoupit.

■ Kabel USB

Ujistěte se, že používáte kabel rozhraní USB 2.0, který je dlouhý max. 2 metry.

NEZAPOJUJTE kabel rozhraní. Připojení kabelem proveďte při instalaci tiskového ovladače.

Používáte-li kabel USB rozhraní, ujistěte se, že jej zapojujte do USB konektoru na vašem počítači, nikoliv do USB konektoru na klávesnici nebo do nenapájeného USB rozbočovače (hubu).

U počítačů Macintosh® nejsou podporovány porty USB ostatních výrobců.

■ Síťový kabel (pouze HL-2150N / HL-2170W)

Použijte síťový kabel typu kategorie 5 (Cat5) (nebo vyšší kategorie) určený pro sítě 10BASE-T nebo 100BASE-TX Fast Ethernet.

#### <span id="page-9-0"></span>**Pohled zepředu <sup>1</sup>**

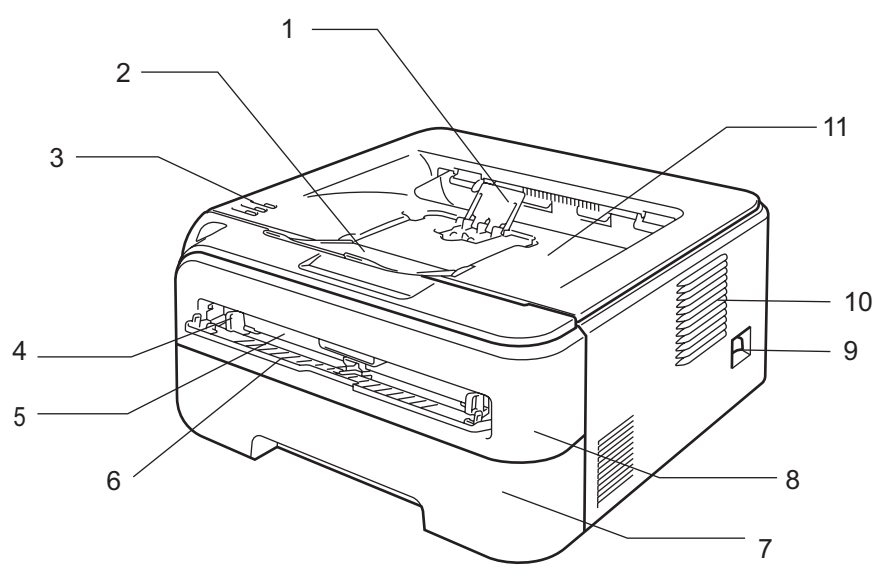

- **1 Rozkládací opěrka horního výstupu papíru č.2** [1](#page-9-1)
- **2 Rozkládací opěrka horního výstupu papíru č.1**
- **3 Ovládací panel**
- **4 Vodítko papíru ručního podavače**
- **5 Ruční podavač**
- **6 Kryt ručního podavače**
- **7 Zásobník papíru**
- **8 Přední kryt**
- **9 Síñový vypínač**
- **10 Ventilační otvor**
- **11 Přihrádka horního výstupu papíru**
- <span id="page-9-1"></span><sup>1</sup> Podrobnosti týkající se opěrky papíru č.2 naleznete v části [str. 97.](#page-104-0)

#### <span id="page-10-0"></span>**Pohled zezadu <sup>1</sup>**

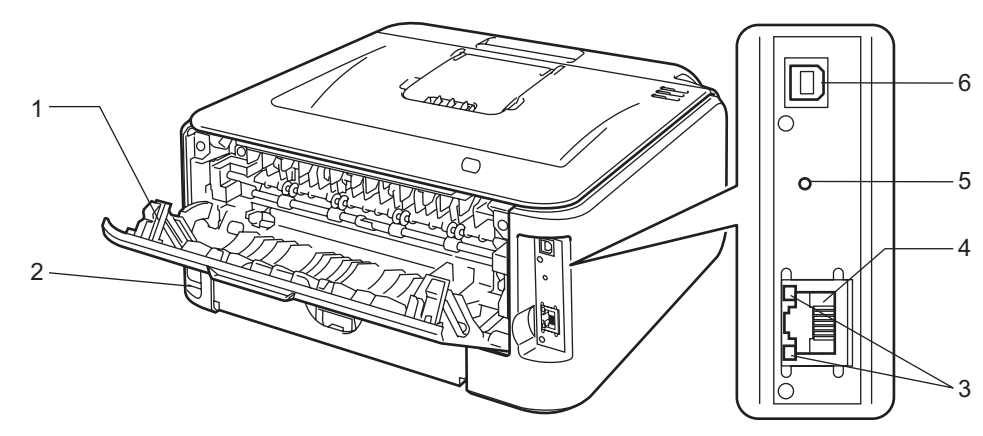

- **1 Zadní kryt (přihrádka zadního výstupu papíru)**
- **2 Konektor pro napájecí kabel**
- **3 HL-2150N / HL-2170W: LED diody indikace stavu sítě**
- **4 HL-2150N / HL-2170W: Konektor 10/100BASE-TX**
- **5 HL-2170W: Tlačítko nastavení bezdrátového síñového připojení**
- **6 Konektor USB rozhraní**

# <span id="page-11-0"></span>**Umístění tiskárny <sup>1</sup>**

Před použitím tiskárny si nejdříve přečtěte následující informace.

#### <span id="page-11-1"></span>**Napájení <sup>1</sup>**

Tiskárnu provozujte v síti s doporučeným napájecím napětím.

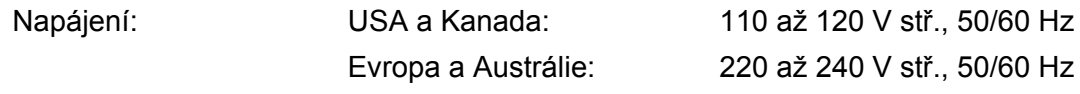

Napájecí kabel včetně prodlužovací šňůry by neměl být delší než 5 metrů.

Nepřipojujte tiskárnu na stejnou fázi, na které jsou již používány spotřebiče s vyšším příkonem, jako klimatizační jednotka, kopírovací stroj nebo skartovací stroj. Pokud není možné tento předpoklad splnit, potom doporučujeme používat napěñový transformátor nebo vysokofrekvenční filtr.

V případě kolísání napětí doporučujeme použít napěťový stabilizátor.

#### <span id="page-11-2"></span>**Prostředí <sup>1</sup>**

- Přístroj umístěte na rovný stabilní povrch, jako je např. deska stolu, který není vystaven otřesům a vibracím.
- Tiskárna musí být nainstalovaná v blízkosti snadno přístupné síťové zásuvky tak, aby v případě nebezpečí mohl být napájecí kabel snadno a rychle odpojen.
- Tiskárnu používejte pouze v prostředí, které splňuje následující podmínky týkající se rozsahu teploty a vlhkosti:

Teplota: 10°C až 32,5°C

Vlhkost: 20% - 80% (bez kondenzace)

- Tiskárnu provozujte v dobře větrané místnosti.
- Tiskárnu postavte tak, aby byly ventilační otvory tiskárny NEBYLY BLOKOVÁNY. Udržujte vzdálenost mezi ventilačním otvorem a stěnou nejméně 100 mm.
- Přístroj NEVYSTAVUJTE přímému slunečnímu záření, nadměrnému teplu, vlhkosti nebo prachu.
- NEINSTALUJTE tiskárnu v blízkosti zařízení, která obsahují magnety, neboť jsou zdrojem magnetického pole.
- Tiskárnu NEVYSTAVUJTE otevřenému ohni, slaným nebo korozívním plynům.
- Na tiskárnu NESTAVTE žádné předměty.
- Přístroj NESMÍ být umístěn v blízkosti sálajících zdrojů tepla nebo vody, chemických prostředků, klimatizačních jednotek nebo chladniček.
- Při přenášení udržujte tiskárnu ve vodorovné poloze.

# <span id="page-12-0"></span>**Způsoby tisku <sup>2</sup>**

# <span id="page-12-3"></span><span id="page-12-1"></span>**Papír <sup>2</sup>**

### <span id="page-12-2"></span>**Typy a velikosti <sup>2</sup>**

Tiskárna podává papír z nainstalovaného zásobníku nebo ručního podavače.

Názvy používané v této příručce a v ovladači jsou následující:

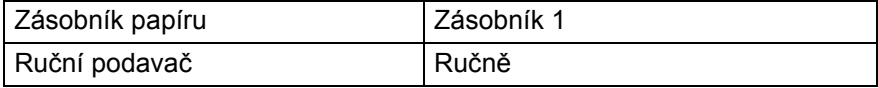

Pokud si tuto stránku budete prohlížet na disku CD-ROM, strana se zvolenou metodou tisku se otevře, jakmile kliknete v tabulce na symbol (j).

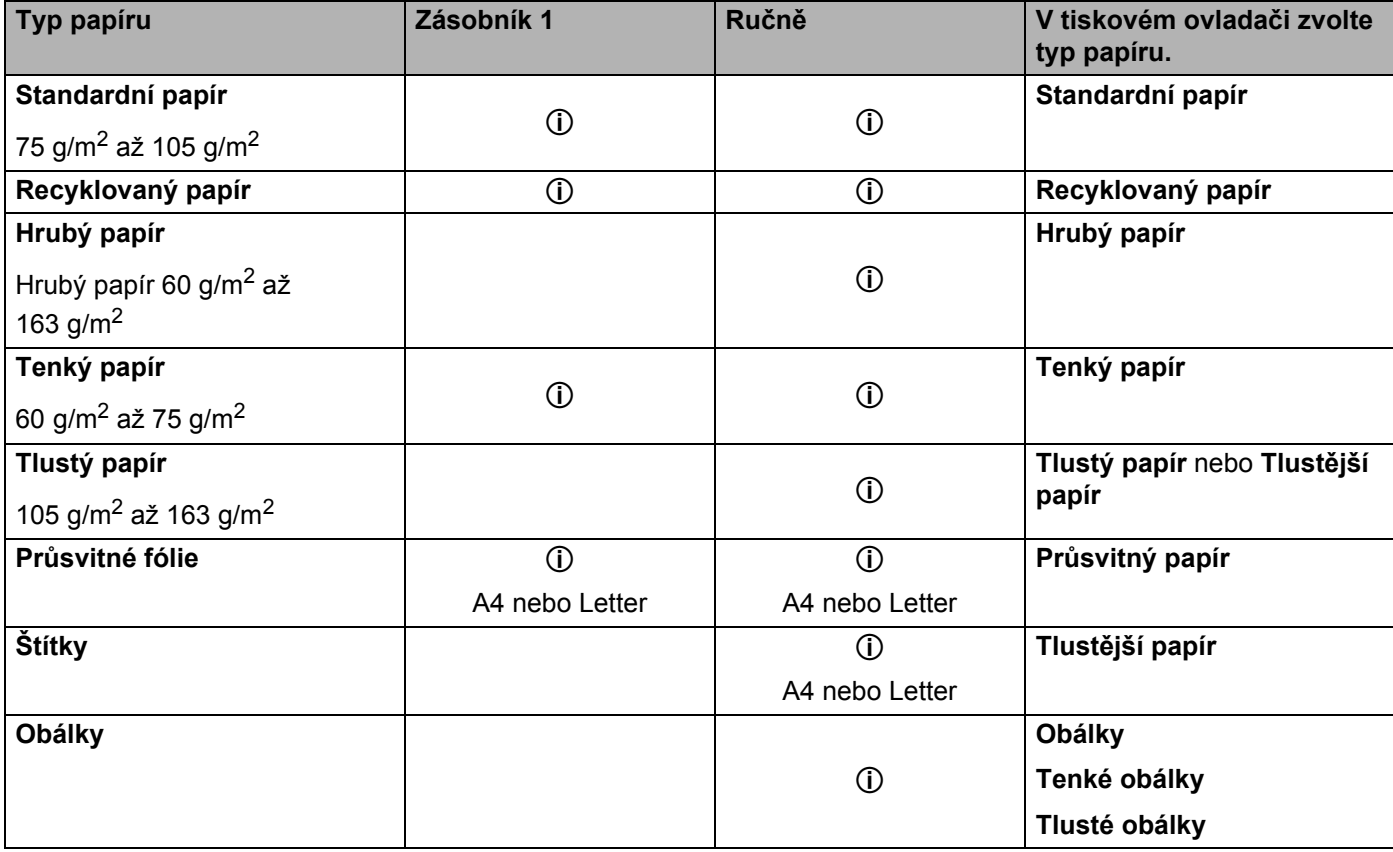

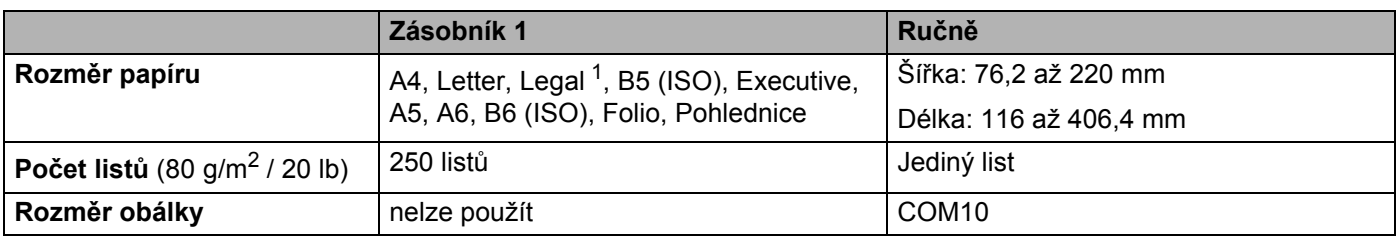

<span id="page-13-1"></span> $1$  V některých zemích mimo USA a Kanadu je formát papíru Legal nedostupný.

#### <span id="page-13-0"></span>**Doporučený papír <sup>2</sup>**

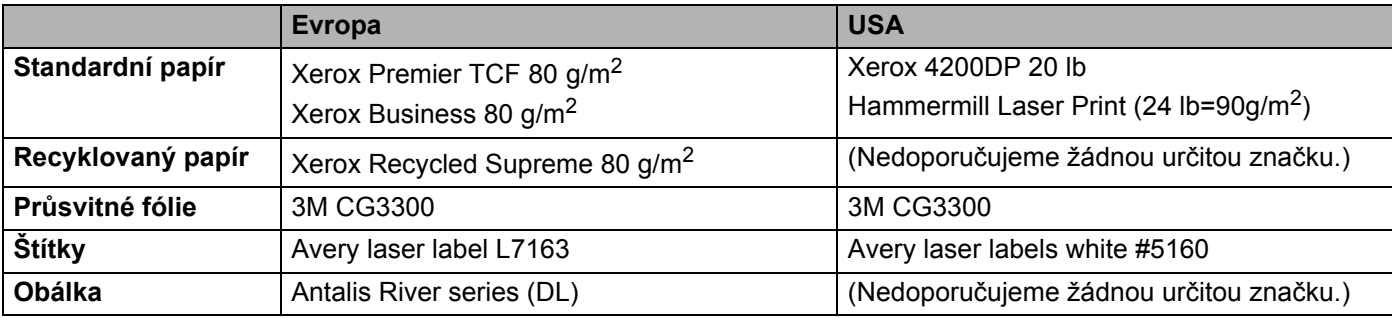

Před zakoupením většího množství papíru nejdříve otestujte, zdali je vhodný k potisku touto tiskárnou.

- Používejte papír, který je určen ke kopírování.
- **Používejte papír 75 až 90 g/m<sup>2</sup>.**
- Používejte neutrální papír. Nepoužívejte zásaditý nebo kyselý papír.
- Používejte papír s podélnými dlouhými vlákny.
- Používejte papír s obsahem vlhkosti asi 5%.
- Tato tiskárna může tisknout i na recyklovaný papír, který splňuje normu DIN 19309.

#### **UPOZORNĚNÍ**

NEPOUŽÍVEJTE papír určený pro inkoustové tiskárny, neboť se může zaseknout nebo tiskárnu poškodit.

Předtisknutý papír musí používat takové barvivo, které odolá vysoké teplotě během zapékání toneru (200°C).

Pokud zvolíte hrubý papír s drsným povrchem nebo papír, který je zvlněný nebo pokrčený, papír může vykazovat zhoršenou kvalitu tisku.

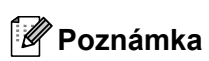

Pokud budete používat jiný papír, než doporučený, může to vést k jeho zaseknutí, nebo chybnému podání.

(Bližší podrobnosti týkající se volby papíru, viz *Dů[ležité informace týkající se volby papíru](#page-112-0)* na straně 105.)

#### <span id="page-14-0"></span>**Typy obálek <sup>2</sup>**

Většina obálek je vhodná k potisku vaší tiskárnou. Vzhledem ke způsobu zhotovení, některé obálky mohou mít potíže při podávání nebo s kvalitou tisku. Vhodné obálky mají rovné, ostře složené hrany a přední hrana by neměla být silnější než je tloušťka dvou listů papíru. Obálka by měla být vyrovnána a neměla by mít pytlíkový tvar nebo by neměla být chatrné konstrukce. Obálky určené k potisku by měly být kvalitní a musí být určeny pro laserovou tiskárnu. Před potiskem většího množství obálek proveďte nejdříve zkušební tisk.

Firma Brother nedoporučuje určitý typ obálek, neboť výrobce může změnit technickou specifikaci. Uživatel zodpovídá za kvalitu a provedení používaných obálek.

- Nepoužívejte obálky, které jsou poškozené, zvlněné, nepravidelného tvaru, extrémně lesklé nebo s hlubokým reliéfním tiskem.
- Nepoužívejte obálky, které mají sponky nebo uzávěry, samolepící klopy, nebo jsou opatřeny okénky, otvory, výřezy nebo perforací.
- Nepoužívejte obálky, které mají pytlovitý tvar, nemají ostře provedené přehyby nebo mají reliéfní tisk, případně jsou uvnitř předtištěné.
- Nepoužívejte obálky, které již byly potisknuté laserovou tiskárnou.
- Nepoužívejte obálky, které jsou vyrobeny z papíru o vyšší gramáži, než je doporučená pro tuto tiskárnu.
- Nepoužívejte obálky, které byly chybně vyrobeny, s nerovnými hranami nebo nepravidelného tvaru.

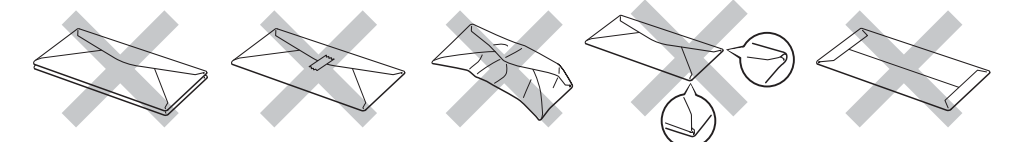

Pokud používáte některý z výše uvedených typů papíru, můžete tiskárnu poškodit. Na tato poškození se nevztahuje záruka ani žádné další servisní smlouvy firmy Brother.

#### **Poznámka**

- Do zásobníku papíru nevkládejte současně různé typy papíru, protože to může vést k jeho zaseknutí nebo chybnému podání.
- Při potisku obálek nepoužívejte duplexní (oboustranný) tisk.
- Nastavte v aplikaci stejný rozměr papíru nebo obálek, jaké jsou vloženy do zásobníku.

### <span id="page-15-0"></span>**Potiskovaná plocha <sup>2</sup>**

Plocha, která nemůže být potisknutá, je vyznačena níže a uvedena v následující tabulce:

### **Na výšku <sup>2</sup>**

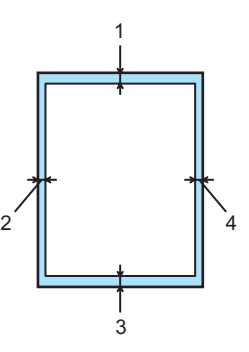

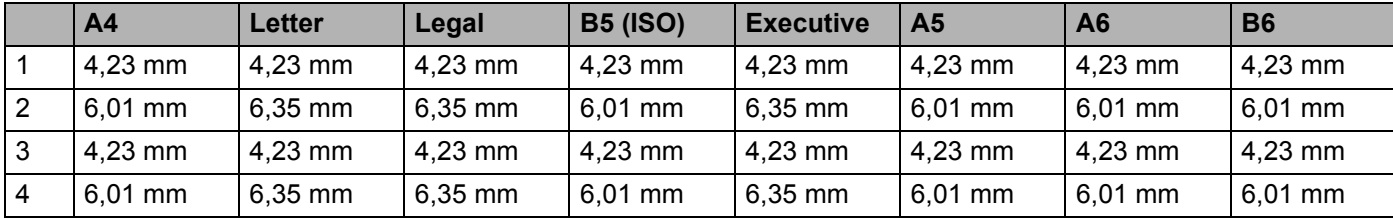

#### **Na šířku <sup>2</sup>**

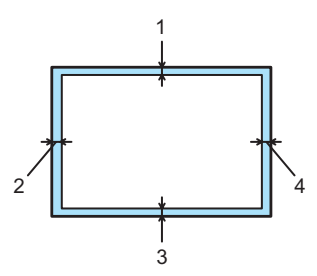

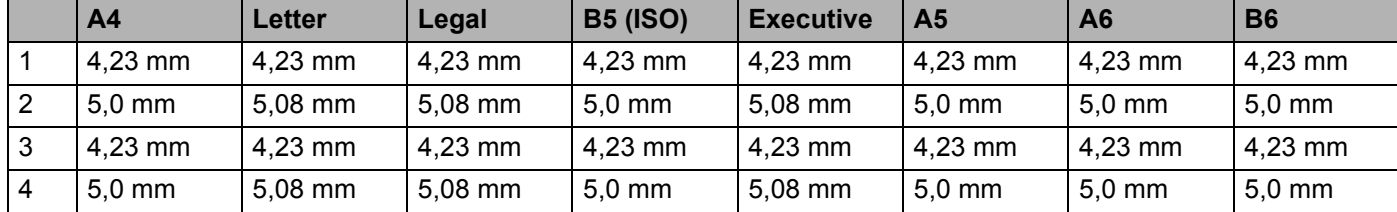

# <span id="page-16-0"></span>**Způsoby tisku <sup>2</sup>**

#### <span id="page-16-1"></span>**Tisk na standardní papír a na průsvitné fólie <sup>2</sup>**

#### <span id="page-16-2"></span>**Tisk na standardní papír na průsvitné fólie <sup>2</sup>**

(Informace o doporučeném papíru naleznete v části *Papír* [na stran](#page-12-3)ě 5.)

1 Zásobník papíru vytáhněte z přístroje celý ven.

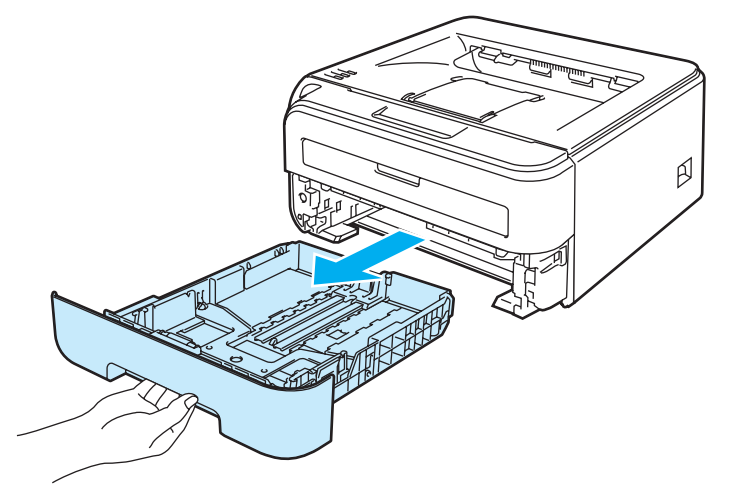

2 Stiskněte zelenou uvolňovací páčku vodítek papíru a vodítka nastavte přesně na rozměr založeného papíru. Zkontrolujte, zda vodítka zapadla do drážky.

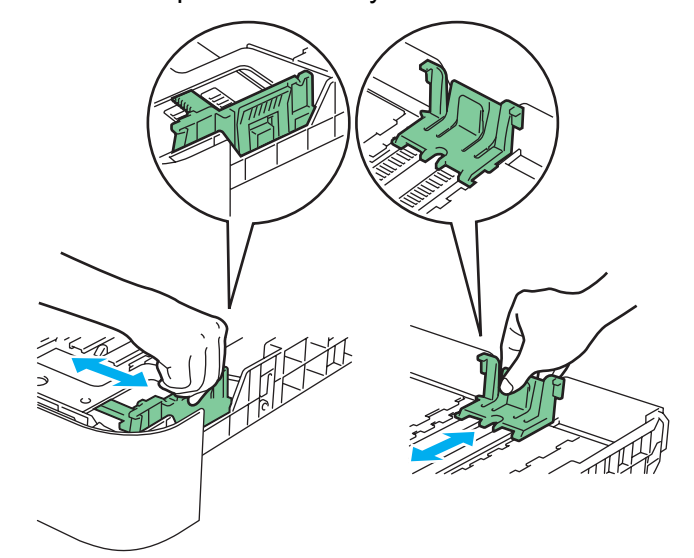

**2**

8) Vložte papír do zásobníku, jeho množství nesmí nepřekročit rysku maxima (1). Strana určená k potisku musí být založena směrem dolů.

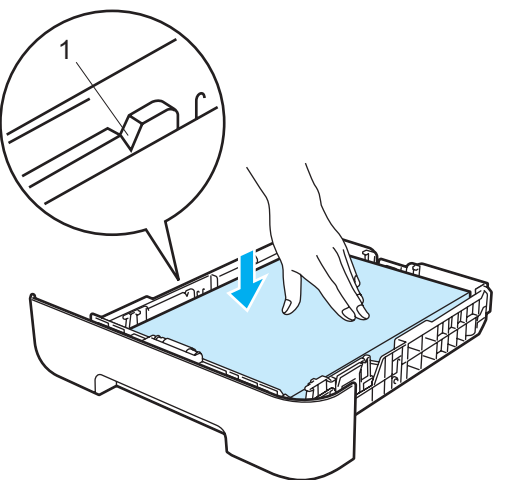

#### **UPOZORNĚNÍ**

Ujistěte se, že vodítka papíru se papíru po stranách dotýkají, aby se podával správně. Pokud tak neučiníte, může se tiskárna poškodit.

- 4) Zásobník papíru vraťte zpět do tiskárny. Zkontrolujte, zda je zásobník v tiskárně správně zasunutý.
- $\overline{5}$  Rozložte opěrku papíru č.1 (1), aby papír nesklouzl z přihrádky horního výstupu papíru.

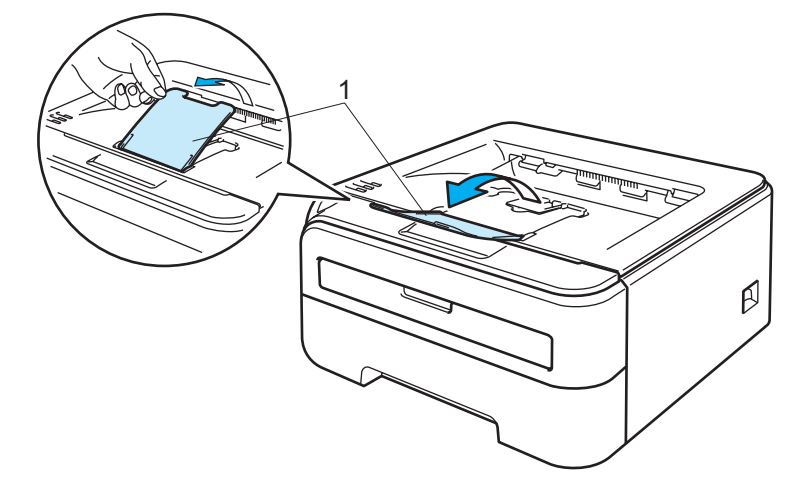

**6** V ovladači tiskárny zvolte:

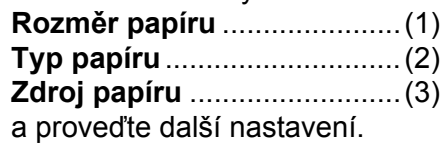

**Tiskový ovladač Windows®**

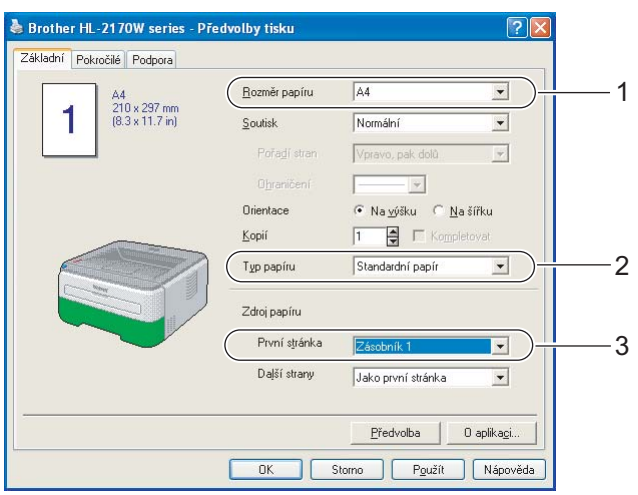

### **Tiskový ovladač Macintosh®**

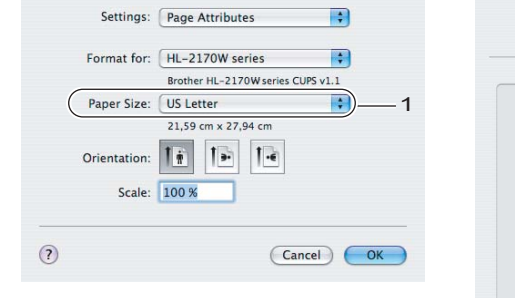

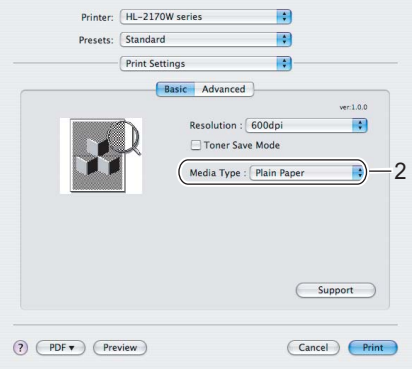

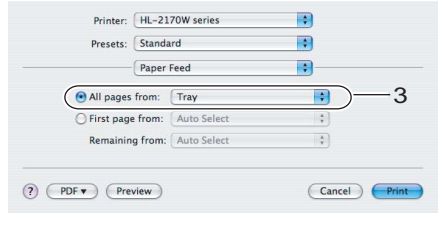

**7** Odešlete data do tiskárny.

#### *Poznámka*

• Je-li zapnut síťový vypínač ještě před vložením papíru nebo průsvitných fólií do zásobníku papíru, rozsvítí se LED dioda Error na ovládacím panelu, která indikuje stav **Není papír (No paper)**. Některé indikované chyby můžete vymazat stisknutím tlačítka **Go**.

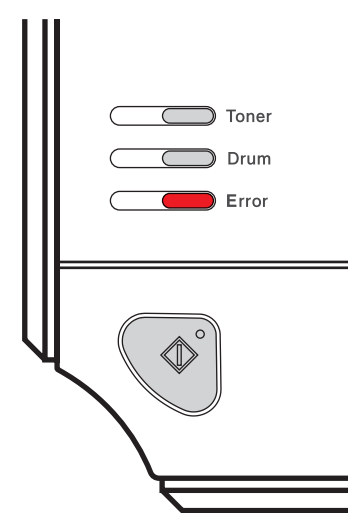

• Pokud používáte k tisku průsvitné fólie, po vytisknutí každý arch okamžitě odeberte. Nahromaděné průsvitné fólie se mohou zaseknout nebo zvlnit.

#### <span id="page-20-0"></span>**Tisk na standardní papír, hrubý papír a na průsvitné fólie z ručního podavače. <sup>2</sup>**

(Informace o doporučeném papíru naleznete v části *Papír* [na stran](#page-12-3)ě 5.)

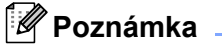

Při vložení papíru do ručního podavače se tiskárna automaticky vrátí do režimu Ruční zakládání.

1 Rozložte opěrku papíru č.1 (1), aby vytisknutý papír nesklouzl z přihrádky horního výstupu dolů, nebo každou vytisknutou stranu okamžitě z přihrádky odeberte.

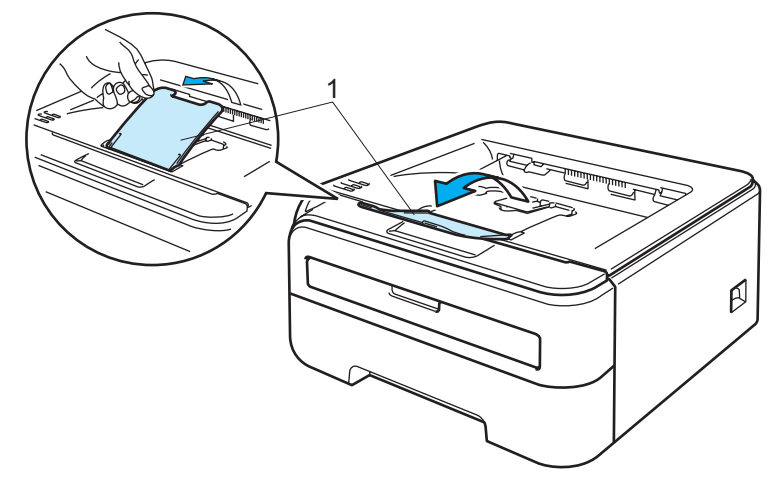

2 Otevřete kryt ručního podavače.

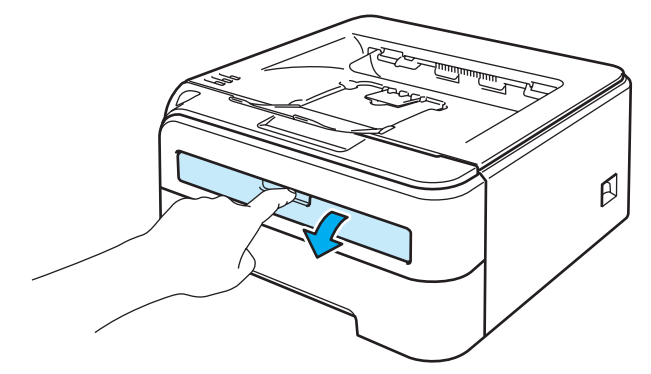

3) Oběma rukama nastavte vodítka papíru ručního podavače na šířku papíru, který hodláte používat.

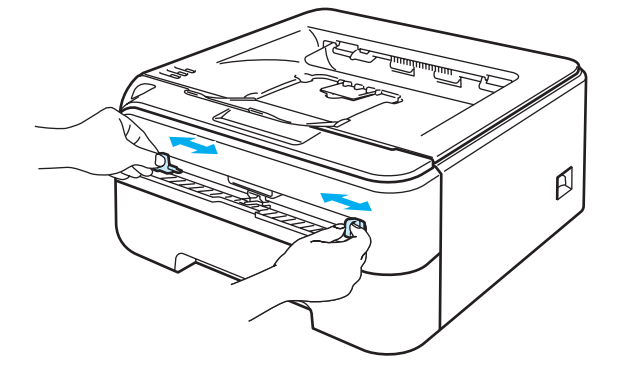

**2**

<span id="page-21-0"></span>**4** Uchopte arch papíru nebo průsvitné fólie oběma rukama a vložte jej do ručního podavače, až se horní hrana papíru nebo průsvitné fólie dotkne podávacího válečku. Arch uvolněte, jakmile se arch dotkne podávacího válečku.

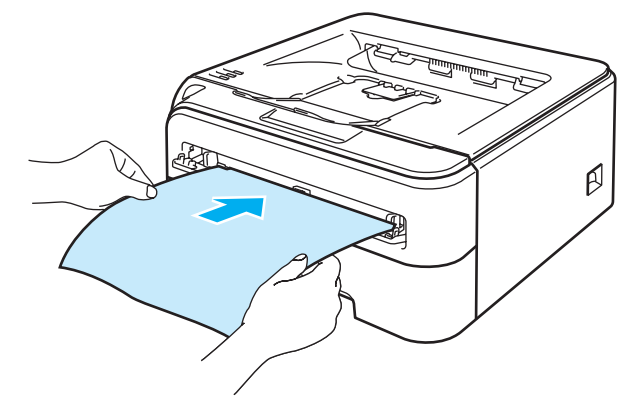

#### **Poznámka**

- Papír vložte do ručního podavače tak, aby strana určená k potisku směřovala nahoru.
- Ujistěte se, že arch papíru nebo průsvitné fólie vkládáte do ručního podavače rovně a správným směrem. Pokud se tak nestane, tiskárna nebude papír nebo průsvitnou fólii správně podávat, potiskované médium se pokrčí, nebo dojde k jeho zaseknutí uvnitř tiskárny.
- Do ručního podavače vložte maximálně jeden arch papíru, neboť současné vložení více archů může vést k jejich zaseknutí
- Vložíte-li do ručního podavače jakékoliv médium (papír, průsvitnou fólii, atd.) a tiskárna dosud není v režimu připravenosti, média mohou být vysunuta bez toho, aniž by byla potisknuta.

Způsoby tisku

**6** V ovladači tiskárny zvolte:

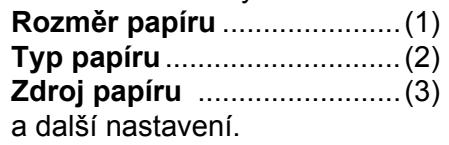

**Tiskový ovladač Windows®**

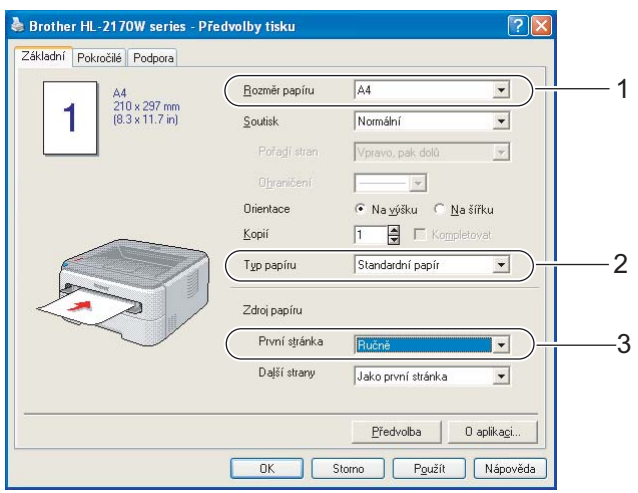

### **Tiskový ovladač Macintosh®**

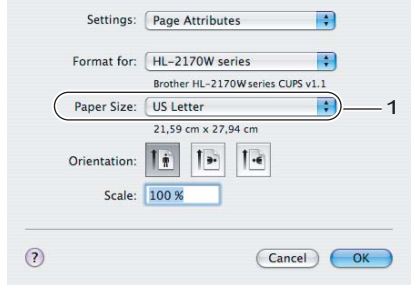

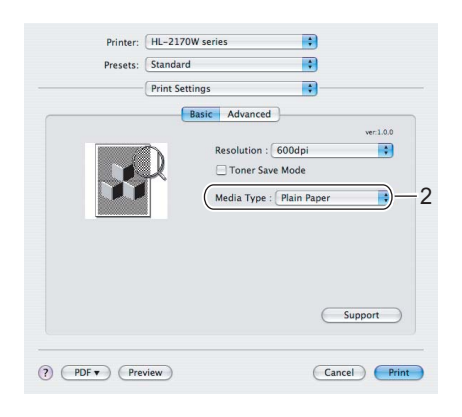

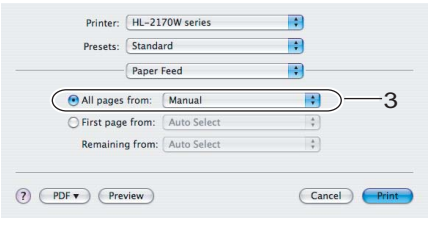

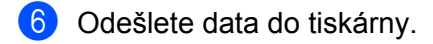

**(7)** Jakmile vytisknutá strana opustí tiskárnu, další list papíru nebo průsvitnou fólii vložte podle pokynů popsaných v části  $\bullet$ . Pro kaž[d](#page-21-0)ou tisknutou stranu opakujte celý popsaný postup.

#### **Poznámka**

• Dokud do ručního podavače nevložíte list papíru nebo průsvitnou fólii, LED dioda Error bude na ovládacím panelu blikáním indikovat stav **Není papír (No paper)**.

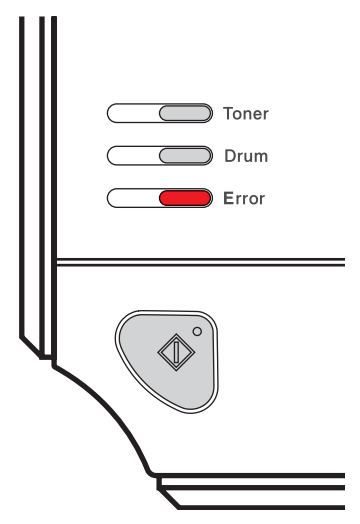

• Pokud používáte k tisku průsvitné fólie, po vytisknutí každý arch okamžitě odeberte. Nahromaděné průsvitné fólie se mohou zaseknout nebo zvlnit.

#### <span id="page-24-1"></span><span id="page-24-0"></span>**Tisk na tlustý papír, štítky a obálky 2**

Je-li otevřená přihrádka zadního výstupu papíru, tiskárna umožňuje rovný průchod papíru z ručního podavače na zadní výstup. Pokud chcete tisknout na tlustý papír, štítky nebo obálky, zvolte tento způsob podávání a výstupu. (Informace o doporučeném papíru naleznete v části *Papír* [na stran](#page-12-3)ě 5 a *[Typy obálek](#page-14-0)* [na stran](#page-14-0)ě 7.)

#### **Poznámka**

Při vložení papíru do ručního podavače se tiskárna automaticky vrátí do režimu Ruční zakládání.

- **Otevřete zadní kryt (přihrádka zadního výstupu papíru).**
- Otevřete kryt ručního podavače.

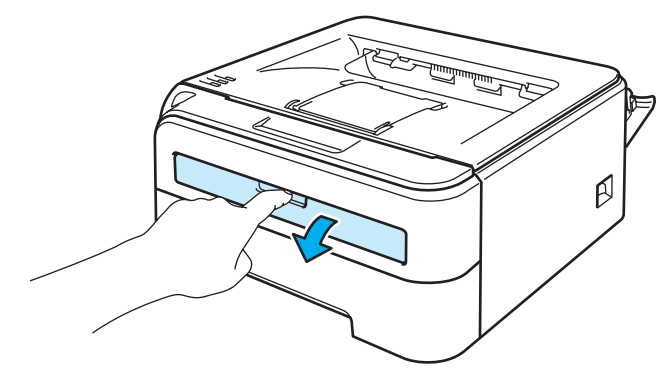

8) Oběma rukama nastavte vodítka papíru ručního podavače na šířku papíru, který hodláte používat.

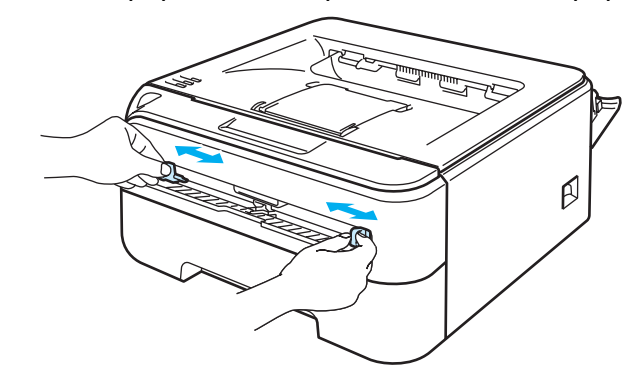

**2**

<span id="page-25-0"></span>d Uchopte arch papíru nebo obálku oběma rukama a vložte ji do ručního podavače, až se horní hrana papíru nebo obálky dotkne podávacího válečku. Arch uvolněte, jakmile se arch dotkne podávacího válečku.

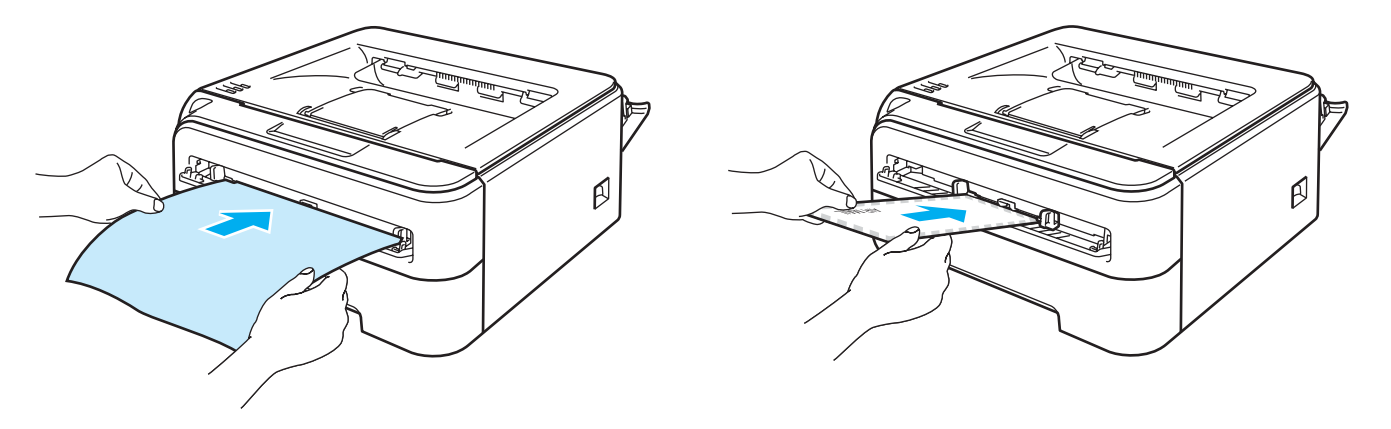

#### **Poznámka**

- Papír vložte do ručního podavače tak, aby strana určená k potisku směřovala nahoru.
- Ujistěte se, že arch papíru nebo obálku vkládáte do ručního podavače rovně a správným směrem. Pokud se tak nestane, tiskárna nebude papír nebo obálku správně podávat, potiskované médium se pokrčí, nebo dojde k jeho zaseknutí uvnitř tiskárny.
- Do ručního podavače vložte maximálně jeden arch papíru, neboť současné vložení více archů může vést k jejich zaseknutí
- Vložíte-li do ručního podavače jakékoliv médium (papír, obálku, atd.) a tiskárna dosud není v režimu připravenosti, média mohou být vysunuta bez toho, aniž by byla potisknuta.

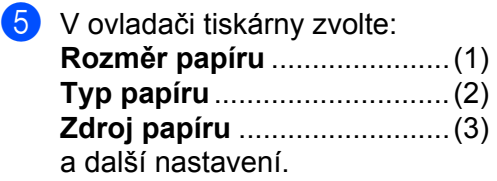

**Tiskový ovladač Windows®**

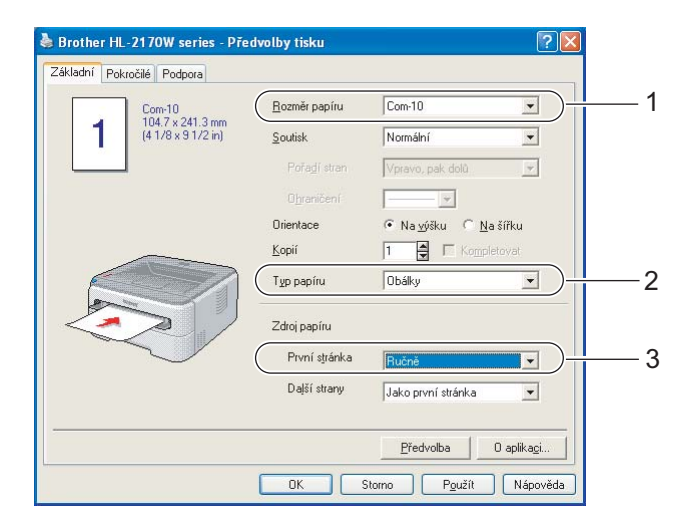

### **Poznámka**

- Používáte-li obálky č.10, vyberte u volby **Rozměr papíru** nastavení **Com-10**.
- Pro obálky, které nejsou uvedeny v seznamu voleb (např. obálka č.9 nebo C6, atd), použijte nastavení **Uživatelský....** (Podrobné informace o rozměrech obálek naleznete v části *Rozmě[r papíru](#page-114-0)* [na stran](#page-114-0)ě 107.)

#### **Tiskový ovladač Macintosh®**

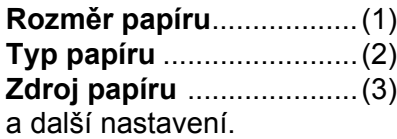

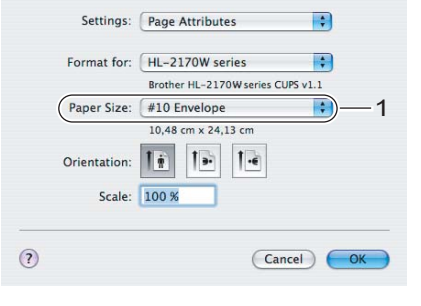

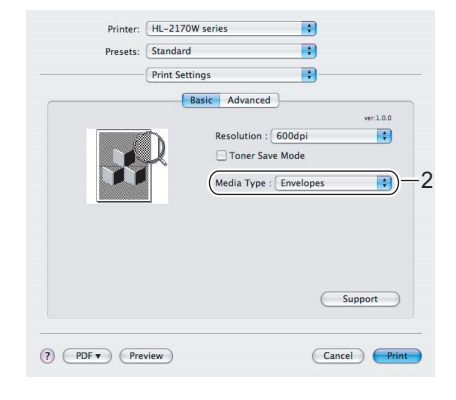

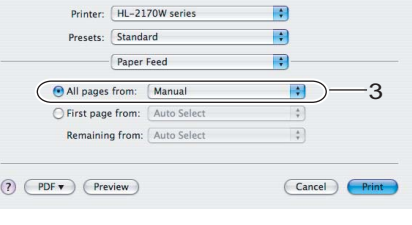

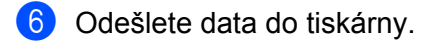

**(7)** Jakmile vytisknutá strana opustí tiskárnu, další list papíru nebo obálku vložte podle pokynů popsaných v části  $\bullet$ . Pro kaž[d](#page-25-0)ou tisknutou stranu opakujte celý popsaný postup.

#### **Poznámka**

• Dokud do ručního podavače nevložíte list papíru nebo obálku, LED dioda Error bude na ovládacím panelu blikáním indikovat stav **Není papír (No paper)**.

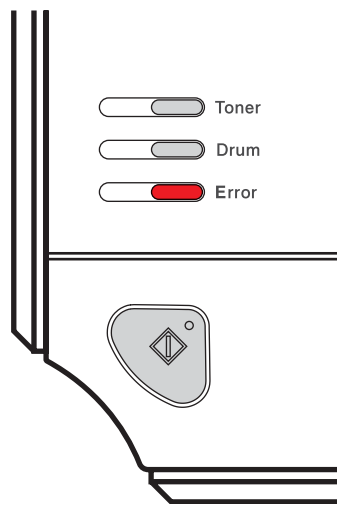

• Po vytisknutí každý list papíru nebo obálku ihned odeberte. Nahromaděné listy nebo obálky se mohou zaseknout nebo zvlnit.

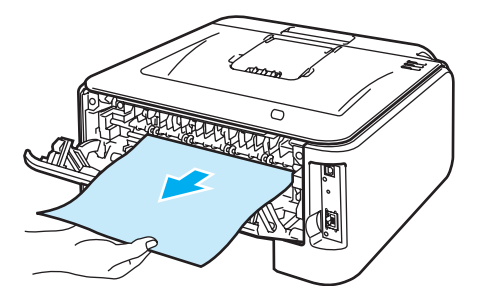

**2**

#### **Poznámka**

• Pokud je obálka po vytisknutí zmačkaná, další obálku otočte před vložením do ručního podavače o 180° (bez obracení) a potom v tiskovém ovladači vyberte ve složce **Pokročilé** volbu **Nastavení stránky** a zaškrtněte políčko **Otočení textu**. Jako alternativu můžete v aplikaci změnit směr tisku.

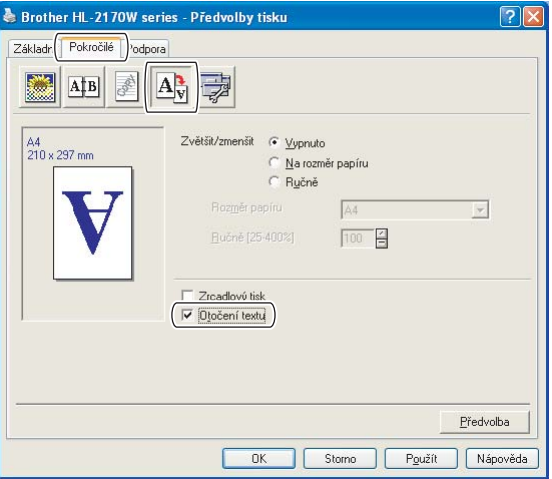

• Pokud se obálky velikosti DL opatřené dvojitými chlopněmi během tisku mačkají, potom ve složce **Základní** zvolte **Rozměr papíru** a zadejte **DL na šířku**. Do ručního podavače vložte novou obálku o rozměru DL a s dvojitými chlopněmi širší stranou směrem dozadu a tisk opakujte.

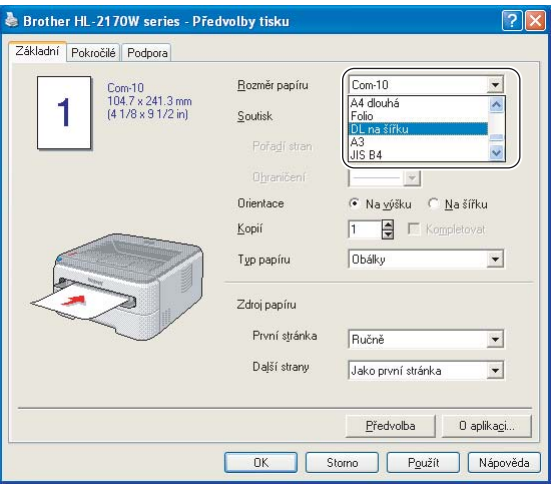

- Pokud se obálky během tisku špiní, zvyšte teplotu zapékaní nastavením volby **Typ papíru** na **Tlustý papír** nebo **Tlustější papír**.
- Lepené spoje obálek musí být výrobcem zajištěny.
- Všechny hrany obálky musí být ostře složené a nesmí být zmačkané.

## <span id="page-29-0"></span>**Duplexní tisk <sup>2</sup>**

Dodané ovladače tiskárny určené pro Windows® 2000/XP/XP Professional x64 Edition, Windows Vista®, Windows Server<sup>®</sup> 2003/Windows Server<sup>®</sup> 2003 x64 Edition a Mac OS<sup>®</sup> X 10.3 a vyšší umožňují duplexní tisk. Informace týkající volby nastavení naleznete v **Nápověda** ovladače tiskárny.

#### <span id="page-29-1"></span>**Pokyny pro oboustranný tisk <sup>2</sup>**

- Pokud je papír příliš tenký, může se mačkat.
- Pokud je papír zvlněný, vyrovnejte ho a založte zpět do ručního podavače.
- Pokud se papír nepodává správným způsobem, může se zvlnit. Papír vyjměte a vyrovnejte.
- Pokud použijete ruční duplex, může docházet k zasekávání papíru, nebo ke snížení kvality tisku. (Při zaseknutí papíru se řiďte pokyny uvedenými v části. Při problémech s tiskem se řiďte pokyny uvedenými v části *[Zvýšení kvality tisku](#page-99-0)* na straně 92.)

#### **Poznámka**

- V této části jsou použity obrazovky ze systému Windows $^{\circledR}$  XP. Vzhled obrazovek na vašem PC se může lišit podle verze používaného operačního systému.
- Zkontrolujte, zda je zásobník v tiskárně správně zasunutý.
- Použijte standardní, recyklovaný nebo tenký papír. Nepoužívejte hrubý papír.

#### <span id="page-29-2"></span>**Oboustranný tisk (ruční duplexní tisk) <sup>2</sup>**

 Používáte-li tiskový ovladač systém se systémem Macintosh®, podrobnosti naleznete v části *[Duplex](#page-49-0)  [\(Duplexní\) tisk](#page-49-0)* na straně 42.

#### **Ruční duplexní tisk ze zásobníku papíru <sup>2</sup>**

a V tiskovém ovladači vyberte složku **Pokročilé**, klepněte na ikonu Duplex a zvolte režim **Ruční duplex** a ve složce **Základní** nastavte volbu Zdroj papíru na **Zásobník 1**.

b Odešlete data do tiskárny a potom na obrazovce počítače klikněte na tlačítko **OK**. Tiskárna nejdříve automaticky vytiskne všechny sudé stránky dokumentu.

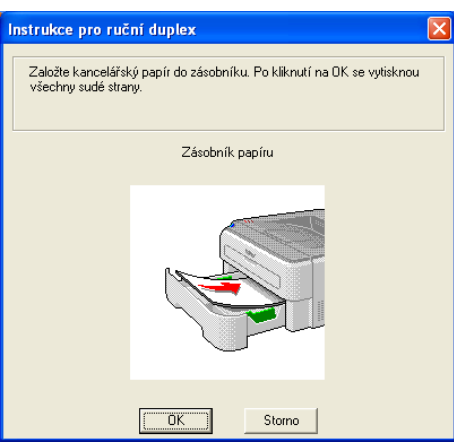

8) Vytisknuté stránky z výstupní přihrádky vyjměte a vložte je zpět do zásobníku v nezměněném pořadí tak, aby strana určená k potisku (prázdná strana) směřovala dolů. Dále se řiďte pokyny na obrazovce počítače.

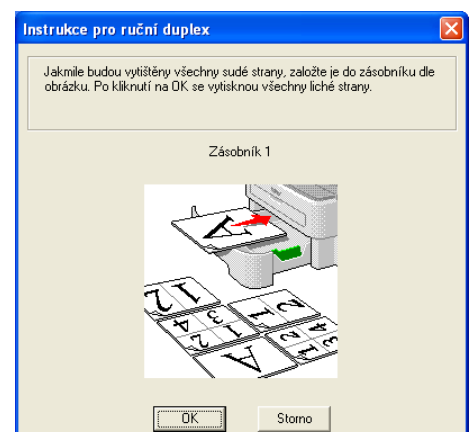

4) Tiskárna automaticky vytiskne na druhou stranu všechny liché stránky dokumentu.

#### **Poznámka**

Když zakládáte papír do zásobníku papíru, nejdříve jej vyprázdněte. Dále vložte vytisknuté strany do zásobníku tak, aby tisknutá strana směřovala nahoru. (Vytisknuté strany nepřidávejte na stoh nepotisknutých papírů.)

#### **Ruční duplexní tisk z ručního podavače <sup>2</sup>**

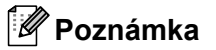

Použijte standardní nebo recyklovaný papír. Nepoužívejte hrubý papír.

- a V tiskovém ovladači vyberte složku **Pokročilé**, klepněte na ikonu Duplex, zvolte režim **Ruční duplex** a ve složce **Základní** nastavte volbu **Zdroj papíru** na podávání **Ručně**.
- **2** Otevřete kryt ručního podavače.

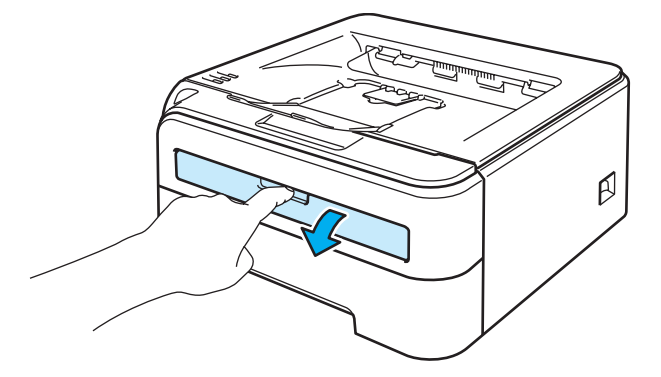

8 Oběma rukama nastavte vodítka papíru ručního podavače na šířku papíru, který hodláte používat.

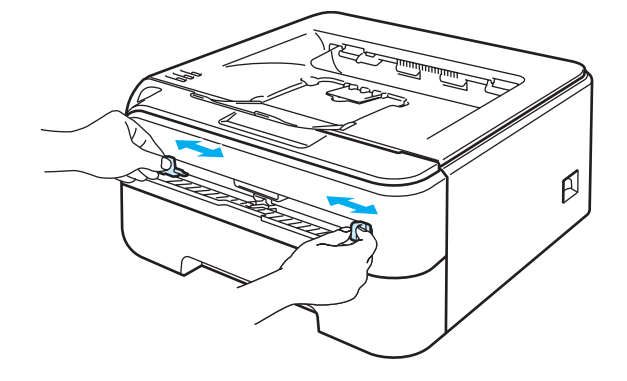

d Papír uchopte oběma rukama a vložte jej do ručního podavače tak, aby potiskovaná strana směřovala nahoru. Dále se řiďte pokyny na obrazovce počítače. Opakujte tento krok, dokud nevytisknete všechny sudé stránky.

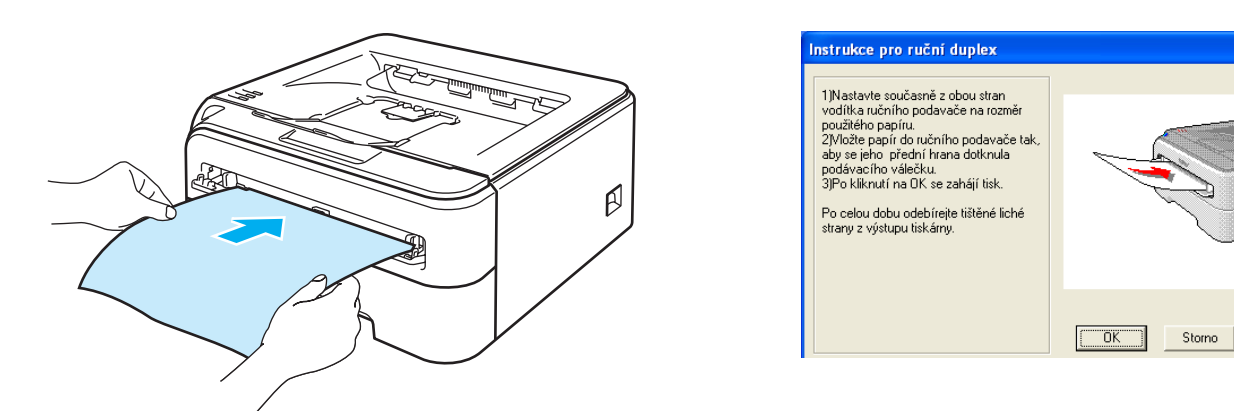

<span id="page-32-0"></span>**(5)** Vytisknuté sudé stránky vyjměte z výstupní přihrádky a první z potisknutých stran vložte je zpět do ručního podavače tak, aby strana určená k potisku (prázdná strana) směřovala nahoru. Dále se řiďte pokyny na obrazovce počítače.

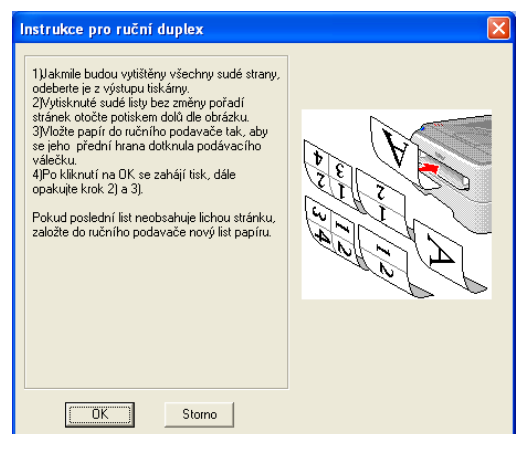

**6** Opakujt[e](#page-32-0) postup uvedený v krocích **O**, dokud nevytisknete všechny liché stránky.

#### **Orientace papíru při ručním duplexním tisku <sup>2</sup>**

Tiskárna nejdříve vytiskne druhou stranu.

Pokud tisknete 10 stran na 5 listů papíru, bude na první list papíru vytisknuta nejdříve 2. strana a potom 1.strana. Na druhý list papíru bude vytisknuta 4. strana a potom 3. strana. Na třetí list papíru bude nejdříve vytisknuta 6. strana a potom 5. strana, atd.

Při ručním duplexním tisku musí být papír vložen do zásobníku následujícím způsobem:

- Zásobník papíru:
	- Strana, která má být potisknuta jako první, musí směřovat dolů a horní hrana papíru musí být zasunuta do přístroje jako první.
	- Před tiskem druhé strany obraťte papír potiskem směrem nahoru a horní hranu zasuňte do přístroje.
	- Pokud používáte hlavičkový papír, musí být vložen do tiskárny tak, aby strana s hlavičkou směřovala nahoru a byla zasunuta do přístroje jako první.
	- Pro vytisknutí druhé strany otočte stranu s hlavičkou dolů a vložte ji do tiskárny.
- Ruční podavač:
	- Strana, která má být potisknuta jako první, musí směřovat nahoru a horní hrana papíru musí být zasunuta jako první.
	- Před tiskem druhé strany obraťte papír potiskem směrem dolů a horní hranu zasuňte do přístroje.
	- Pokud používáte hlavičkový papír, musí být vložen do tiskárny tak, aby strana s hlavičkou směřovala dolů a byla zasunuta do přístroje jako první.
	- Pro vytisknutí druhé strany otočte stranu s hlavičkou nahoru a vložte ji do tiskárny.

**3**

# <span id="page-34-0"></span>**Ovladač a programové vybavení <sup>3</sup>**

## <span id="page-34-1"></span>**Ovladač tiskárny <sup>3</sup>**

Tiskový ovladač je programové vybavení, které překládá data z formátu používaného počítačem do formátu, který vyžaduje určitá tiskárna. Tímto formátem je obvykle jazyk pro popis stránky (PDL).

Ovladače tiskárny pro Windows® a Macintosh® jsou uloženy na dodaném CD-ROM, nebo je naleznete na webových stránkách [http://solutions.brother.com.](http://solutions.brother.com) Ovladače nainstalujte podle pokynů popsaných ve Stručném návodu k obsluze. Aktuální tiskové ovladače a další informace naleznete ve středisku technické podpory Brother Solutions Center na webových stránkách <http://solutions.brother.com>.

(Pokyny k odinstalování tiskového ovladače, viz. *[Odinstalování tiskového ovlada](#page-53-3)če* na straně 46).

#### **Windows® <sup>3</sup>**

- Tiskový ovladač Windows<sup>®</sup> (pouze HL-2150N / HL-2170W)
- Tiskový ovladač GDI pro Windows<sup>®</sup> (pouze HL-2140)

#### **Macintosh® <sup>3</sup>**

 $\blacksquare$  Tiskový ovladač Macintosh $^{\circledR}$ 

#### **Linux [1](#page-34-2) [2](#page-34-3) <sup>3</sup>**

- Tiskový ovladač LPR
- Tiskový ovladač CUPS
- <span id="page-34-2"></span>1 Tiskový ovladač pro Linux si můžete stáhnout z webových stránek <http://solutions.brother.com>nebo pomocí odkazu na disku CD-ROM, který je dodán spolu s tiskárnou.
- <span id="page-34-3"></span><sup>2</sup> V závislosti na distribuci systému Linux, nemusí být některé ovladače k dispozici.

#### **Poznámka**

- Více informací o tiskovém ovladači Linux naleznete na webové adrese [http://solutions.brother.com.](http://solutions.brother.com)
- Tiskový ovladač pro Linux může být uveden až po počátečním uvedení tohoto produktu.

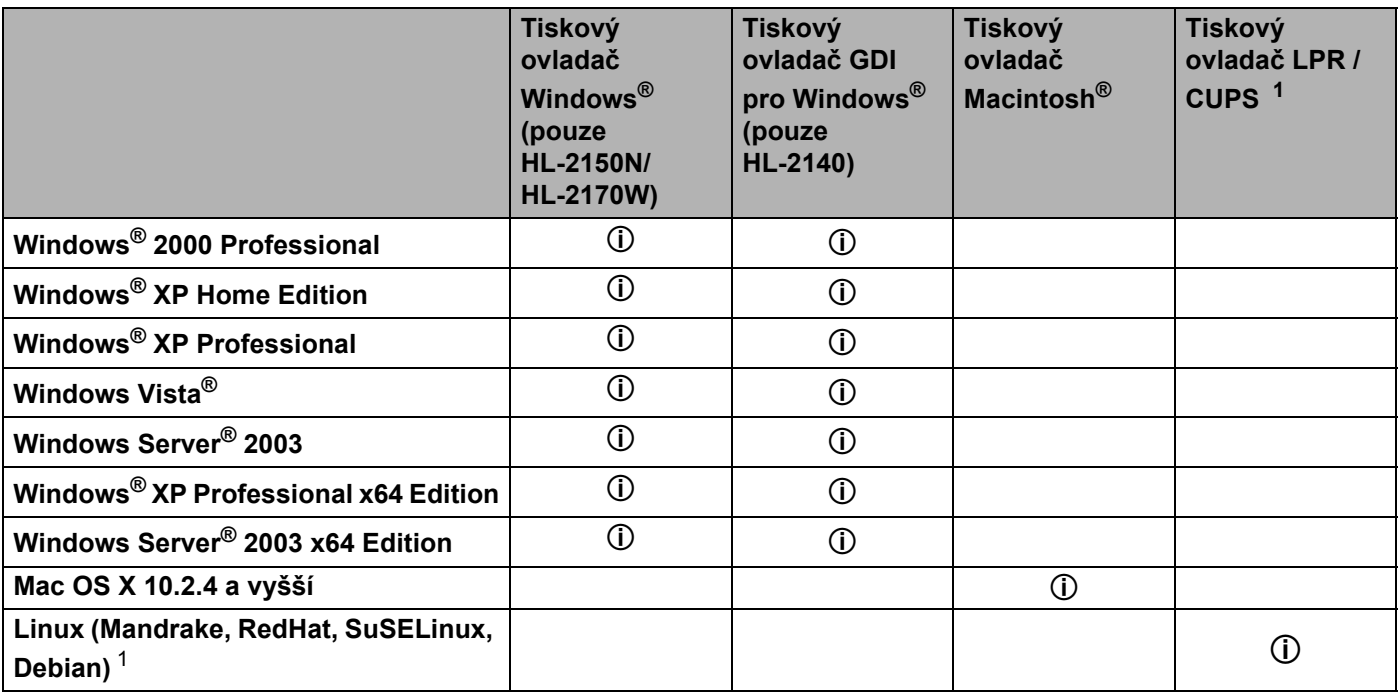

<span id="page-35-0"></span>1 Tiskový ovladač si můžete stáhnout z webových stránek<http://solutions.brother.com>nebo pomocí odkazu na disku CD-ROM, který je dodán spolu s tiskárnou.

Pokud ke stažení ovladače použijete disk CD-ROM, klikněte na volbu **Instalace dalších driverů a pomůcek** a potom na položku **Pro uživatele Linux**. Je požadován přístup k Internetu.
Při tisku z počítače lze změnit následující nastavení:

- Rozměr papíru
- Soutisk
- Orientace
- Kopií
- Typ papíru
- Zdroj papíru
- Rozlišení
- ■Úspora toneru
- Nastavení tisku
- Ruční duplex  $1$
- $\blacksquare$  Vodoznak  $^2$  $^2$
- Zvětšit/zmenšit
- Uložení tisku <sup>[2](#page-36-1)</sup>
- $\blacksquare$  Rychlé nastavení  $^2$  $^2$
- Přechod do úsporného režimu
- $M$ Makro <sup>[2](#page-36-1)3</sup>
- $\blacksquare$  Tisk záhlaví -zápatí  $^2$  $^2$
- $\blacksquare$  Nastavení sytosti <sup>[2](#page-36-1)</sup>
- $\blacksquare$  Tisk chybového hlášení  $^2$  $^2$
- Zlepšit kvalitu tisku
- <span id="page-36-0"></span>1 Tato nastavení nejsou k dispozici pro systém Mac OS $^{\circledR}$  10.2.4.
- <span id="page-36-1"></span><sup>2</sup> Tato nastavení nejsou k dispozici pro tiskový ovladač Macintosh<sup>®</sup>.
- <span id="page-36-2"></span><sup>3</sup> Tato nastavení nejsou k dispozici pro model HL-2140.

### **Vlastnosti tiskového ovladače (Windows®) <sup>3</sup>**

(Bližší informace naleznete v **Nápověda** k tiskovému ovladači.)

### **Poznámka**

- V této části jsou použity obrazovky ze systému Windows® XP. Vzhled obrazovek na vašem PC se může lišit podle verze používaného operačního systému.
- Používáte-li systém Windows® 2000, XP, Windows Vista™ nebo Windows Server® 2003, dialogové okno **Předvolby tisku** otevřete kliknutím na položku **Předvolby tisku...** ve složce **Základní** dialogového okna **Vlastnosti**.

### **Složka Základní 3**

Změnu nastavení můžete také provést kliknutím na ikonku na levé straně složky **Základní**.

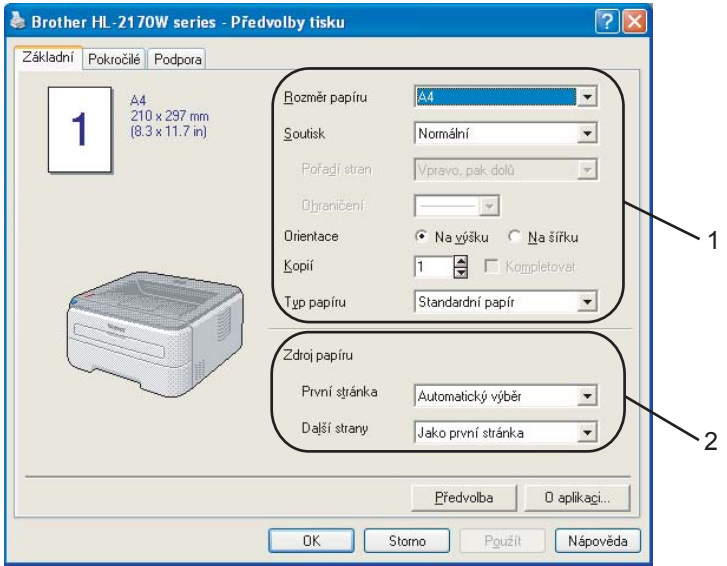

- a Vyberte **Rozměr papíru**, **Soutisk, Orientace**, **Kopií** a **Typ Papíru** (1).
- b Vyberte **Zdroj papíru** (2).
- c Potvrzení zvoleného nastavení proveďte kliknutím na tlačítko **OK**. Pro návrat do standardního nastavení klikněte tlačítko **Předvolba** a potom na tlačítko **OK**.

### **Rozměr papíru <sup>3</sup>**

Z roletové nabídky Rozměr papíru vyberte používaný formát papíru.

### **Soutisk <sup>3</sup>**

Díky volbě Soutisk lze zmenšit velikosti obrazu, který je rozložen na více stran tak, aby mohl být vytisknutý na jedinou stranu, nebo naopak zvětšit obraz strany tak, aby mohl být vytisknutý na více stran.

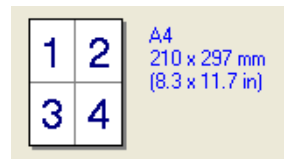

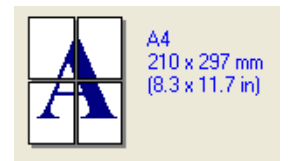

### **Pořadí stránek <sup>3</sup>**

Je-li vybrána volba "N na 1" z roletové nabídky můžete vybrat pořadí tisku stran.

### **Ohraničení <sup>3</sup>**

Při tisku více stran na jeden list papíru pomocí funkce Soutisk můžete zvolit ohraničení každé vytisknuté strany plnou nebo čerchovanou linkou, případně můžete zvolit zcela bez ohraničení.

### **Orientace <sup>3</sup>**

Nastavením volby Orientace zvolte, jak má být tisk na stránce orientován (**Na výšku** nebo **Na šířku**).

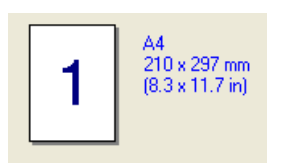

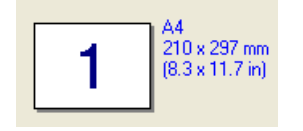

### **Kopií <sup>3</sup>**

Volba "Kopií" umožní nastavit počet tisknutých kopií.

### **Kompletovat <sup>3</sup>**

Jestliže je zaškrtnuto políčko Kompletovat, bude nejdříve vytisknuta jedna kopie kompletního dokumentu a potom podle zvoleného počtu kopií další kopie kompletního dokumentu. Jestliže políčko Kompletovat není zaškrtnuto, potom každá strana bude vytisknuta ve zvoleném počtu kopií.

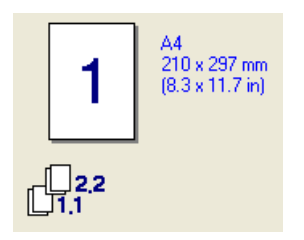

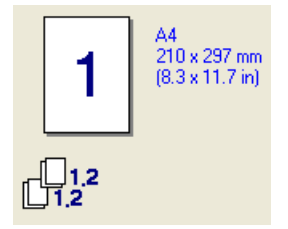

### **Typ papíru <sup>3</sup>**

Přístroj může tisknout na následující typy médií. Nejlepší kvality tisku dosáhnete, pokud zvolíte používaný typ média.

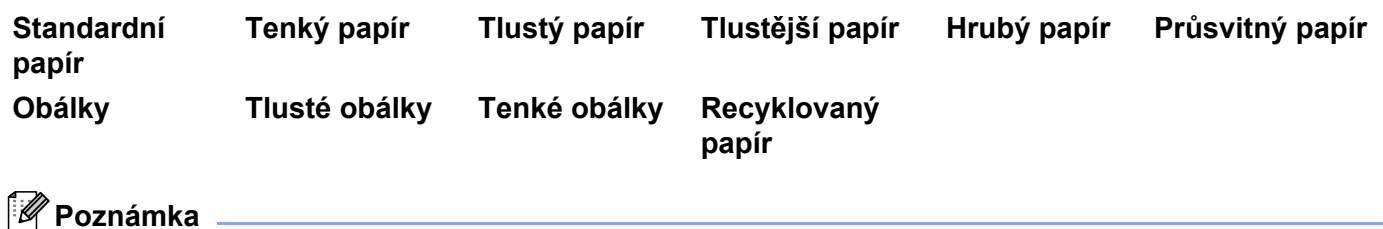

- Používáte-li obyčejný papír (72,5 g/m2 až 95 g/m2 /), vyberte nastavení **Standardní papír**. Budete-li používat papír těžší gramáže, obálky nebo hrubý papír, vyberte nastavení **Tlustý papír** nebo **Tlustější papír**. U hrubého papíru vyberte nastavení **Hrubý papír**.
- Používáte-li obálky, vyberte nastavení **Obálky**. Při nedostatečné fixaci toneru změňte volbu **Obálky** na **Tlusté obálky**. Jsou-li obálky zmačkané, zvolte nastavení **Obálky** na nastavení **Tenké obálky**.

### **Zdroj papíru 3**

Po zadání zdroje papíru pro první tištěný list můžete zadat jiný zdroj papíru pro další listy: **Automatický výběr**, **Zásobník1** nebo **Ručně**.

**Poznámka**

Při vložení papíru do ručního podavače se tiskárna automaticky vrátí do režimu Ruční podávání.

**32**

### **Složka Pokročilé <sup>3</sup>**

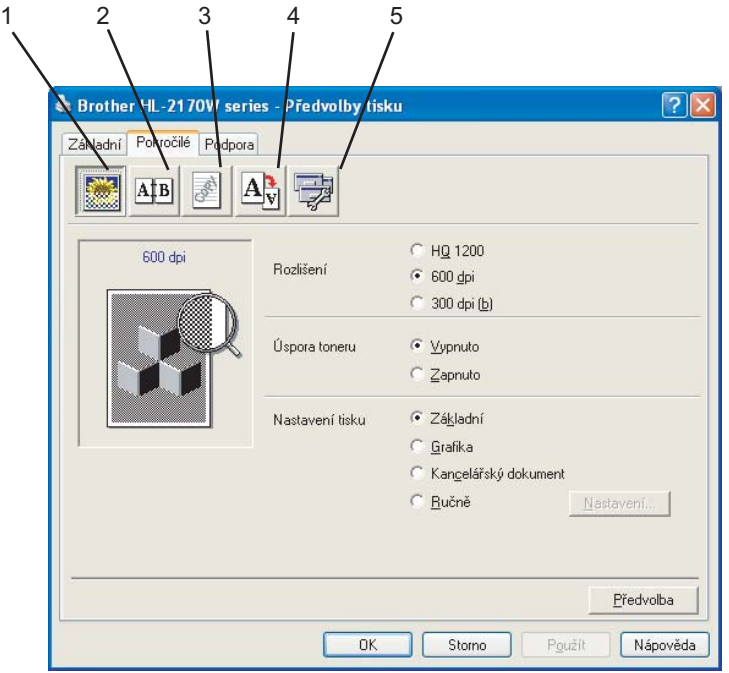

Nastavení změňte volbou některé z následujících ikon:

- Kvalita tisku  $(1)$
- $\blacksquare$  Duplex (2)
- Vodoznak (3)
- $\blacksquare$  Nastavení stránky (4)
- $\blacksquare$  Volby tisku (5)

### **Kvalita tisku <sup>3</sup>**

### **Rozlišení**

Zvolte některé z následujících rozlišení:

- HQ 1200
- 600 dpi
- 300 dpi
- **Úspora toneru**

Volbou režimu **Úspora toneru**, který snižuje sytost tisku, můžete ušetřit náklady na tisk (tisk je světlejší).

### **Poznámka**

- Funkci **Úspora toneru** nedoporučujeme aktivovat při tisku fotografií nebo obrázků v odstínech šedé barvy (Stupně šedi).
- Funkce **Úspora toneru** není k dispozici pro rozlišení **HQ 1200**.

#### **Nastavení tisku**

Můžete provést ruční změnu nastavení.

• **Základní**

Toto je režim pro základní tisk dokumentů.

• **Grafika**

Toto je režim pro nejlepší tisk dokumentů s grafikou.

• **Kancelářský dokument**

Toto je režim pro nejlepší tisk kancelářských dokumentů.

• **Ručně**

Ruční změnu nastavení můžete provést volbou **Ručně** a kliknutím na tlačítko **Nastavení..**. Můžete nastavit jas, kontrast a další volby.

#### **Duplexní tisk <sup>3</sup>**

#### **Ruční duplex**

Zaškrtněte políčko **Duplex** a potom vyberte nastavení **Ruční duplex**. V tomto režimu přístroj nejdříve vytiskne všechny strany dokumentu označené sudými čísly. Potom ovladač tiskárny tisk zastaví a zobrazí se hlášení s žádostí o vložení již potisknutého papíru. Klikněte na tlačítko **OK**. Zahájí se tisk lichých stran dokumentu. Pro každou orientaci je k dispozici šest typů otáčení listů.

#### **Tisk brožur**

Tato funkce zajistí tisk vašeho dokumentu ve formě brožury včetně automatického seřazení stránek tak, jak brožura vyžaduje. Jestliže chcete tisknout brožuru, založte dostatečné množství papíru.

#### **Okraj pro vazbu**

Pokud je označena volba Okraj pro vazbu, můžete zadat velikost odsazení od hřbetu v palcích nebo milimetrech.

#### **Vodoznak <sup>3</sup>**

Do dokumentu můžete umístit vodoznak, kterým může být logo nebo text.

Kromě toho si můžete vybrat některý z předem již připravených vodoznaků.

Pokud použijete pro vodoznak bitmapový soubor, můžete změnit jeho velikost a umístění na straně.

Jestliže použijete text, lze změnit typ písma, sytost a úhel tisku.

#### **Nastavení strány <sup>3</sup>**

Můžete změnit měřítko tisku, případně zvolit **Zrcadlový tisk/Otočení textu**.

### <span id="page-42-0"></span>**Volby tisku <sup>3</sup>**

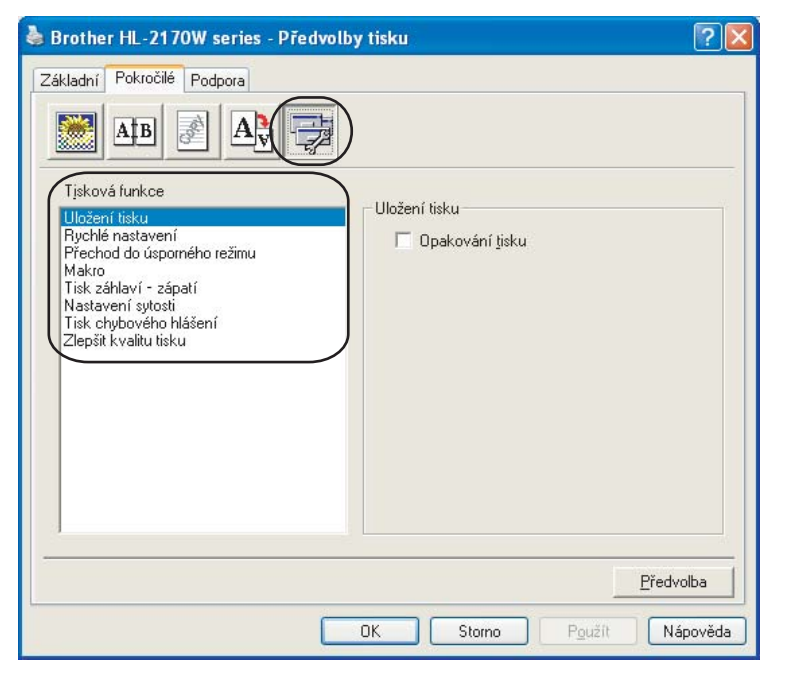

V této složce můžete nastavit následující **Tiskové funkce**:

- Uložení tisku
- Rychlé nastavení
- Přechod do úsporného režimu
- Makro (pouze HL-2150N / HL-2170W)
- Tisk záhlaví zápatí
- Nastavení sytosti
- Tisk chybového hlášení
- Zlepšit kvalitu tisku

#### **Uložení tisku**

Data, jejichž tisk chcete opakovat, tiskárna ukládá do paměti.

Pokud si přejete opakovat tisk posledního dokumentu, podržte po dobu 4 sekund stisknuté tlačítko **Go**, dokud se nerozsvítí všechny LED diody (**Toner**, **Drum**, **Error**, **Ready**). Potom tlačítko **Go** uvolněte. Během 2 sekund stiskněte **Go** tolikrát, kolik kopií požadujete. Pokud tlačítko **Go** nestisknete do 2 sekund, vytiskne se pouze jediná kopie.

### **Poznámka**

Pokud chcete zabránit nepovolaným osobám v přístupu k opakovaně tisknutým datům, potom zrušte označení u volby **Opakování tisku**.

#### **Rychlé nastavení**

Tato funkce vám umožní rychle nastavit ovladač jednoduchým kliknutím na ikonu v liště s úlohami.

Funkci rychlého nastavení můžete zapnout nebo vypnout. Zaškrtnutím políčka u následujících funkcí můžete zvolit funkce, které budou v rychlém nastavení k dispozici.

- Soutisk
- Ruční duplex
- Úspora toneru
- Zdroj papíru
- Typ papíru

#### **Přechod do úsporného režimu**

Pokud tiskárna neobdrží data ve stanovené době, přejde do úsporného režimu. Úsporný režim se projeví, jako by tiskárna byla vypnutá. Když zvolíte volbu **Předvolba**, časový interval je standardně nastaven na čas zadaný při výrobě; to je možné změnit v ovladači. Je-li zvolen režim Auto (inteligentní režim), automatické nastavení intervalu se provede podle četnosti používání tiskárny.

V úsporném režimu LED dioda **Ready** slabě svítí, ale tiskárna může stále přijímat data. Úsporný režim můžete také zrušit stiskem tlačítka **Go**.

Úsporný režim lze také vypnout následujícím postupem: ve složce **Pokročilé** zvolte **Volby tisku** a potom vyberte **Přechod do úsporného režimu**. Dvakrát klikněte na slova **Přechod do úsporného režimu**. Zobrazí se nastavení Vypnuto. Kliknete na volbu **Vypnuto** a tiskárna ukončí úsporný režim. Režim Vypnuto nemusí být zobrazen, jestliže na obrazovce znovu dvakrát kliknete na slova Přechod do úsporného režimu. Z důvodu úspory energie doporučujeme ponechat úsporný režim zapnutý.

#### **Makro (pouze HL-2150N / HL-2170W)**

Stránku dokumentu můžete uložit jako makro do paměti tiskárny. UIožené makro můžete spustit a použít u dokumentů jako překryvné. Tento krok ušetří čas a zvýší rychlost tisku často užívaných formulářů, firemního loga, záhlaví dopisů, faktur atd.

#### **Tisk záhlaví - zápatí**

Jestliže je tuto funkci aktivujete, na dokumentu bude vytisknuto datum a čas systémových hodin počítače, uživatelské jméno pro přihlášení do počítače nebo zadaný text. Kliknutím na volbu **Nastavení** můžete tyto informace přizpůsobit.

• ID tisku

Vyberete-li volbu **Přihlášení - uživatelské jméno**, uživatelské jméno pro přihlášení bude vytisknuto. Text zadaný do textového pole **Vlastní** se vytiskne, zvolíte-li funkci **Vlastní**.

#### **Nastavení sytosti**

Zvýšení nebo snížení sytosti tisku.

### **Poznámka**

Funkce **Nastavení sytosti** není dostupná, pokud je **Rozlišení** nastavené na **HQ 1200**.

#### **Tisk chybového hlášení**

Povolení nebo potlačení tisku strany s chybovým hlášením, pokud se objeví potíže při tisku. (Podrobnosti naleznete v části *[Tisk chybových hlášení](#page-90-0)* na straně 83.)

Volby jsou následující: **Předvolba tiskárny** (Zap.), **Zapnuto** a **Vypnuto**.

#### **Zlepšit kvalitu tisku**

Tato funkce umožní zlepšit problémy s kvalitou tisku.

• Omezit pomačkání papíru

Tato volba slouží k zamezení zvlnění papíru.

Pokud tisknete pouze pár stran, není třeba tuto volbu aktivovat. Doporučujeme v tiskovém ovladači změnit nastavení volby **Typ papíru** na Tenký papír.

• Zlepšit fixaci toneru

Tato volba zlepší fixaci toneru na papíru. Jestliže tato volba nezlepší v dostatečné míře fixaci toneru, nastavte funkci **Typ papíru** na **Tlustější papír**.

### **Složka Nastavení zásobníku 3**

Ve složce **Nastavení zásobníku** můžete pro každý zásobník stanovit velikost papíru a zvolit automatickou detekci výrobního čísla.

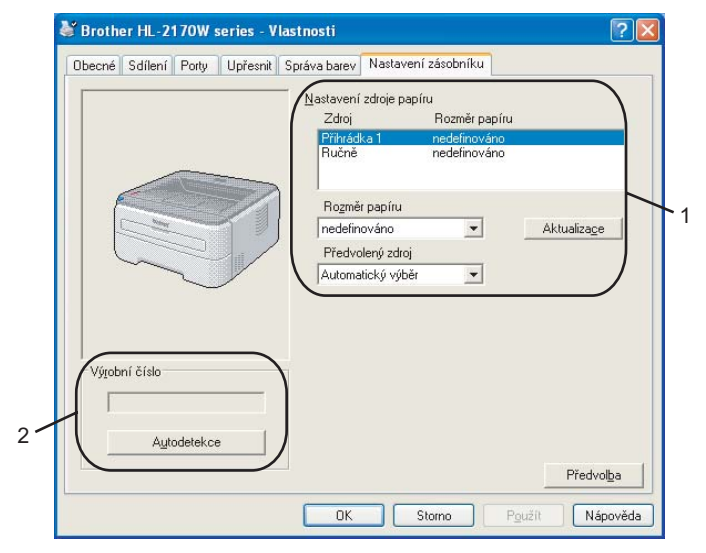

#### **Nastavení zdroje papíru** (1)

Tato funkce umožní stanovit rozměry papíru pro každý zásobník papíru.

#### • **Rozměr papíru**

Toto nastavení slouží k definování velikostí papíru používaných v zásobníku nebo ručním podavači. Zvýrazněte vybraný zásobník, pro který z roletové nabídky vyberte rozměr papíru. Změnu nastavení zdroje papíru potvrďte kliknutím na **Aktualizace**.

#### • **Předvolený zdroj**

Toto nastavení vám umožní zvolit standardní zdroj papíru, na který bude tiskárna dokumenty tisknout. Z roletové nabídky **Předvolený zdroj** vyberte požadované nastavení a uložte je kliknutím na tlačítko **Aktualizace**. Volba **Automatický výbrěr** slouží k automatickému podávání papíru z kteréhokoliv zdroje papíru (zásobník nebo ruční podavač), který obsahuje papír o definovaném formátu.

#### **Výrobní číslo** (2)

Klepnutím na volbu **Autodetekce** tiskový ovladač zkontroluje tiskárnu a zobrazí její výrobní číslo. Pokud bude získání informace neúspěšné, na obrazovce se zobrazí "---------".

### **Poznámka**

Funkce **Autodetekce** nemusí být za následujících okolností k dispozici:

- Tiskárna je vypnutá.
- Tiskárna je v chybovém stavu.
- Tiskárna je sdílena v síťovém prostředí.
- Kabel není do tiskárny správně zapojen.

### **Složka Podpora <sup>3</sup>**

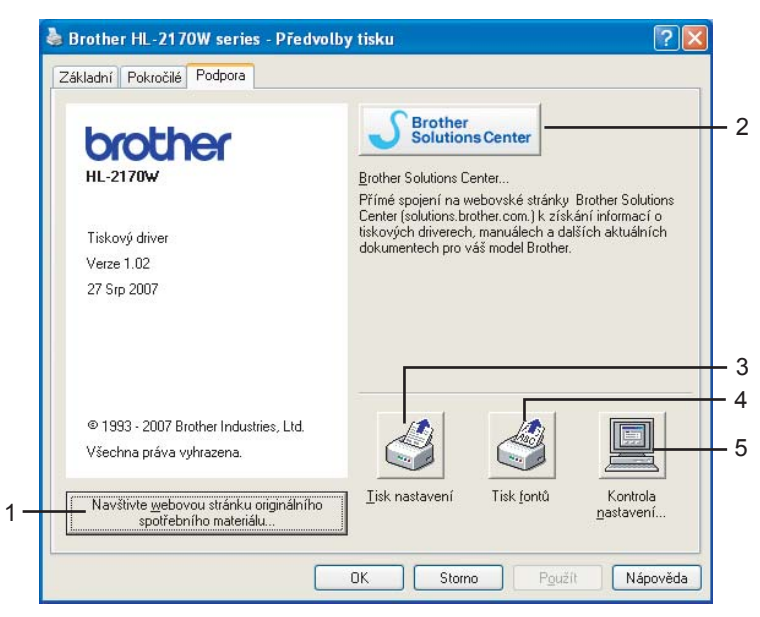

**Navštivte webovou stránku originálního spotřebního materiálu** (1)

Po kliknutí na toto tlačítko můžete navštívit webovou stránku s originálním spotřebním materiálem.

■ Brother Solutions Center (2)

Po připojení na webové stránky servisního střediska a technické podpory Brother Solutions Center (<http://solutions.brother.com>) máte k dispozici Nejčastěji kladené dotazy, Příručky uživatele a aktualizované verze ovladačů, případně další tipy k využívání tiskárny.

**Tisk nastavení** (3)

Můžete si vytisknout stranu, kde je uvedeno nastavení tiskárny.

**Tisk fontů** (4) (pouze HL-2150N / HL-2170W)

Díky této funkci tiskárna vytiskne seznam interních fontů.

**Kontrola nastavení...** (5)

Můžete zkontrolovat aktuální nastavení tiskárny.

### **Vlastnosti tiskového ovladače (Macintosh®) <sup>3</sup>**

Tato tiskárna podporuje operační systém Mac OS® X 10.2.4 a vyšší.

### *Poznámka*

Obrazovky v této části se týkají operačního systému Mac OS® X 10.4. Vzhled obrazovek na vašem počítači Macintosh® se může lišit podle verze používaného operačního systému.

### **Paper Setup (Nastavení strany) <sup>3</sup>**

Můžete nastavit **Paper Size** (Rozměr papíru), **Orientation** (Orientace) a **Scale** (Měřítko).

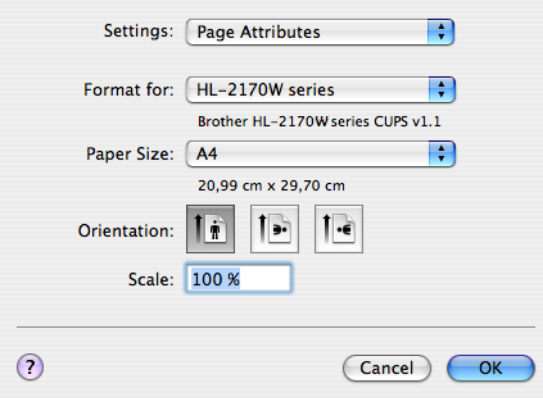

### **Copies & Pages (Kopie & Stránky) <sup>3</sup>**

Do pole **Copies** (Kopie) zadejte počet tisknutých kopií a v nastavení **Pages** (Stránky) zadejte rozsah tisknutých stran.

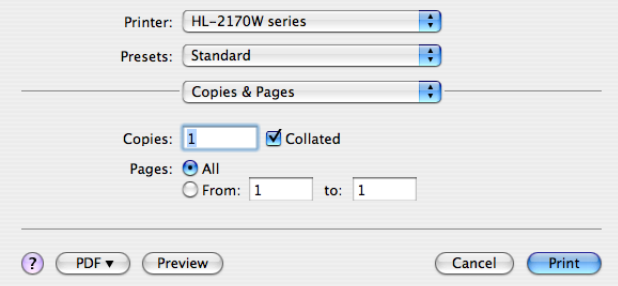

### **Cover Page (Titulní strana) (Mac OS® X 10.4) <sup>3</sup>**

U titulní strany můžete provést následující nastavení.

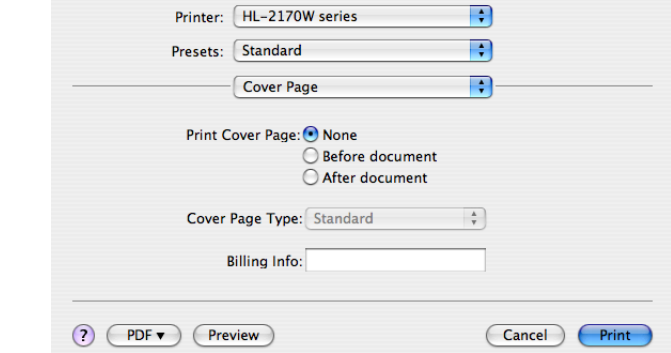

#### **Print Cover Page (Tisk titulní strany)**

Chcete-li připojit titulní stranu k dokumentu, použijte tuto funkci.

### **Cover Page Type (Typ titulní strany)**

Vyberte šablonu pro titulní stranu. **Billing Info (Informace o účtování)**

Chcete-li do titulní strany zahrnout informace o účtování, zadejte text do pole **Billing Info** (Informace o účtování).

#### **Layout (Uspořádání) <sup>3</sup>**

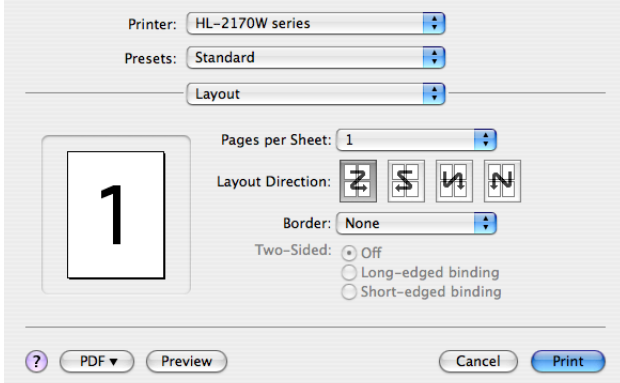

#### **Pages per sheet (Počet stran na list)**

Volba počtu stran tisknutých na každé straně papíru.

#### **Layout direction (Směr uspořádání)**

Po nastavení počtu stran na stranu můžete také zadat směr tisku.

#### ■ Border (Okraj)

Tato funkce umožní zadat okraje.

### **Duplex (Duplexní) tisk <sup>3</sup>**

### **Ruční duplexní tisk (Mac OS® X 10.3 a vyšší)**

Zvolte nastavení **Paper Handling** (Manipulace s papírem).

Zvolte nastavení **Odd numbered pages** (Liché stránky) a dejte příkaz k tisku. Potom zvolte nastavení **Even numbered pages** (Sudé stránky) a opět zadejte příkaz k tisku.

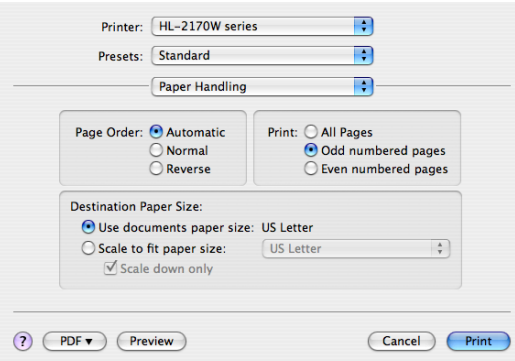

### **Print Settings (Tisk nastavení) <sup>3</sup>**

V seznamu **Print Settings** (Tisk nastavení) můžete provést následující nastavení: Složka **Basic** (Základní)

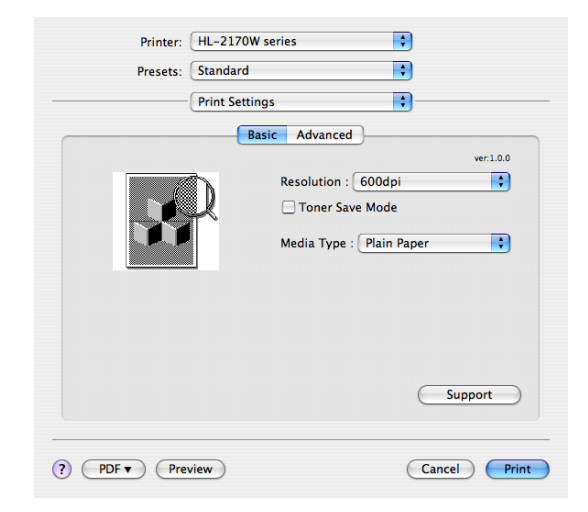

#### **Resolution (Rozlišení)**

Zvolte některé z následujících rozlišení:

- 300 dpi
- 600 dpi
- HQ 1200

### **Toner Save Mode (Úspora toneru**)

Tato funkce umožňuje při tisku šetřit toner. Pokud je funkce **Toner Save Mode** (Úspora toneru) nastavena na **On** (Zapnuto), budou vytisknuté strany světlejší. Standardně je funkce nastavena na **Off** (Vypnuto).

### **Poznámka**

- Funkci Úspora toneru nedoporučujeme aktivovat při tisku fotografií nebo obrázků s odstínů šedé barvy (Stupně šedi).
- Funkce **Toner Save Mode** (Úspora toneru) není k dispozici pro rozlišení **HQ 1200**.

#### **Media Type (Typ papíru)**

Zvolte některý z následujících typů papírů:

- Plain Paper (Standardní papír)
- Thin Paper (Tenký papír)
- Thick Paper (Tlustý papír)
- Thicker Paper (Tlustější papír)
- Bond Paper (Hrubý papír)
- Transparencies (Průsvitný papír)
- Envelopes (Obálky)
- Env. Thick (Tlusté obálky)
- Env. Thin (Tenké obálky)
- Recycled Paper (Recyklovaný papír)

#### **Support (Podpora)**

Po kliknutí na tlačítko **Support** (Podpora) můžete navštívit webové stránky servisního střediska a technické podpory Brother Solutions Center [\(http://solutions.brother.com\)](http://solutions.brother.com) a webové stránky týkající se originálního spotřebního materiálu Brother.

Webové stránky servisního střediska a technické podpory Brother Solutions Center nabízí Nejčastěji kladené dotazy, Příručky uživatele a aktualizované verze ovladačů, případně další tipy k využívání tiskárny.

Složka **Advanced** (Pokročilé)

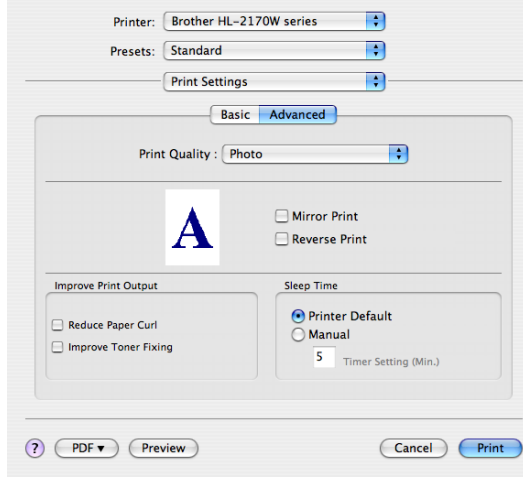

#### ■ Print Quality (Kvalita tisku)

Kvalitu tisku můžete změnit některým z následujících postupů:

• Photo (Foto)

Režim tisku fotografií (priorita gradace). Tento režim je vhodný při tisku fotografií, které mají souvislé stínování. Možnost nastavení měkkých kontrastů v několika úrovních odstínů šedé barvy.

• Graphics (Grafika)

Grafický režim (priorita kontrastu). Vyberte nastavení pro tisk textu a obrázků, např. při tisku obchodních dokumentů nebo prezentace. Můžete nastavit ostré kontrasty mezi stínovanými plochami.

• Chart/Graph (Tabulka/Graf)

Toto je nejlepší způsob barevného tónování obchodních dokumentů, např. prezentací, které obsahují text včetně grafů nebo tabulek. Je vhodný zvláště pro plné barvy.

#### **Mirror Print (Zrcadlový tisk)**

Zaškrtněte volbu **Mirror Printing**, pro zrcadlový tisk obrázku.

#### **Reverse Print (Otočení textu)**

Zaškrtněte volbu **Reverse Print** (Otočení textu), mají-li být data vytisknuta shora dolů.

#### **Sleep Time (Přechod do úsporného režimu)**

Pokud tiskárna neobdrží data ve stanovené době, přejde do úsporného režimu. Úsporný režim se projeví, jako by tiskárna byla vypnutá. Chcete-li změnit čas přechodu do úsporného režimu, zvolte položku **Manual** (Ručně) a potom zadejte do textového rámečku v ovladači požadovaný čas.

V režimu spánku LED dioda **Ready** slabě svítí, ale tiskárna může stále přijímat data z počítače. Po přijetí dokumentu nebo souboru určeného k tisku případně po stisknutí jednoho z tlačítek se tiskárna aktivuje a zahájí tisk.

### **Improve Print Output (Zlepšit kvalitu tisku)**

Tato funkce umožní zlepšit problémy s kvalitou tisku.

• Reduce Paper Curl (Omezit pomačkání papíru)

Tato volba slouží k zamezení zvlnění papíru.

Pokud tisknete pouze pár stran, není třeba tuto volbu aktivovat. Doporučujeme v tiskovém ovladači změnit nastavení volby **Media Type** (Typ papíru) na tenký papír.

• Improve Toner Fixing (Zlepšit fixaci toneru)

Tato volba zlepší fixaci toneru na papíru. Jestliže tato volba nezlepší v dostatečné míře fixaci toneru, nastavte **Media Type** (Typ papíru) na **Ticker Paper** (Tlustější papír).

### **Sledování stavu (Mac OS® X 10.3 a vyšší) <sup>3</sup>**

Hlášení stavu tiskárny (jakékoliv chyby, které mohou vzniknout v tiskárně) při tisku. Pokud se rozhodnete pro sledování stavu tiskárny, spusñte **Status Monitor** (z **Macintosh HD** (Startup Disk), vyberte **Library**, **Printers**, **Brother**, **Utilities**).

# **Odinstalování tiskového ovladače <sup>3</sup>**

Nainstalovaný ovladač můžete odinstalovat následujícím postupem.

### **Poznámka**

- Tyto pokyny nejsou dostupné pro tiskový ovladač nainstalovaný z Windows pomocí funkce Přidat tiskárnu.
- Po odinstalování ovladače doporučujeme počítač restartovat a vymazat soubory, které se během instalace používaly.

### **Tiskový ovladač pro systémy Windows®, Windows Vista® a Windows Server® 20033**

- **a Myší klikněte na tlačítko Start**, vyberte **Všechny programy** <sup>1</sup> a potom zvolte název vaší tiskárny.
- **2** Zvolte **Odstranit**.
- **3** Dále se řiďte pokyny na obrazovce počítače.
- <span id="page-53-0"></span><sup>1</sup> **Programy** pro uživatele systému Windows® 2000

### **Tiskový ovladač pro systém Macintosh® <sup>3</sup>**

### **Mac OS® X 10.2 <sup>3</sup>**

- **1** Kabel USB rozhraní odpojte od počítače Macintosh<sup>®</sup> i od tiskárny.
- 2 Počítač Macintosh<sup>®</sup> restartujte.
- **3** Přihlaste se jako 'Administrator'(Administrátor).
- d Spusñte **Printer Center** (v nabídce **Go** vyberte **Applications**, **Utilities**),potom vyberte tiskárnu, kterou chcete odstranit a klikněte na tlačítko **Delete**.
- e Složku **HL\_MFLPro** přetáhněte do koše (u **Macintosh HD** (Startup Disk), vyberte **Library**, **Printers**, **Brother**). Odpadkový koš vyprázdněte.
- 6 Počítač Macintosh<sup>®</sup> restartujte.

### **Mac OS® X 10.3 a vyšší <sup>3</sup>**

- **4** Kabel USB rozhraní odpojte od počítače Macintosh<sup>®</sup> i od tiskárny.
- 2 Počítač Macintosh<sup>®</sup> restartujte.
- 3) Přihlaste se jako 'Administrator'(Administrátor).
- 4) Spusťte **Printer Setup Utility** (v nabídce **Go** vyberte **Applications**, Utilities), potom vyberte tiskárnu, kterou chcete odstranit a klikněte na tlačítko **Delete**.
- **5** Počítač Macintosh<sup>®</sup> restartujte.

# **Programy <sup>3</sup>**

## **Programové vybavení pro zapojení do sítě (pouze HL-2150N / HL-2170W) <sup>3</sup>**

### **BRAdmin Light <sup>3</sup>**

Program BRAdmin Light je určený k nastavení zařízení Brother zapojených do sítě. Pomocí této aplikace můžete v síti vyhledat produkt společnosti Brother, zobrazit jejich stav a nakonfigurovat základní nastavení sítě, např. IP adresu. Aplikace BRAdmin Light je určena pro systémy Windows® 2000/XP, Windows Vista® a Windows Server® 2003, Mac OS® X 10.2.4 a vyšší. Podrobnosti o instalaci aplikace BRAdmin Light naleznete ve Stručném návodu k obsluze, který je přiložen k tiskárně. Pro uživatele počítačů Macintosh® je obslužný program BRAdmin Light automaticky nainstalován během instalace tiskového ovladače. Pokud již máte nainstalován tiskový ovladač, nemusíte jej znovu instalovat.

Více informací o obslužném programu BRAdmin Light naleznete na webové adrese <http://solutions.brother.com>.

### **BRAdmin Professional (Windows®) <sup>3</sup>**

Program BRAdmin Professional je určený k pokročilé správě zařízení Brother zapojených do sítě. Pomocí této aplikace můžete z počítače se systém Windows® vyhledat v síti produkty společnosti Brother, zobrazit jejich stav a nakonfigurovat nastavení sítě. Aplikace BRAdmin Professional disponuje proti aplikaci BRAdmin Light dalšími funkcemi. Více informací naleznete na webových stránkách [http://solutions.brother.com.](http://solutions.brother.com)

### **Web BRAdmin (Windows®) <sup>3</sup>**

Program Web BRAdmin je určený ke správě zařízení Brother zapojených do sítě. Pomocí této aplikace můžete v síti vyhledat produkty společnosti Brother, zobrazit jejich stav a nakonfigurovat nastavení sítě. Na rozdíl od obslužného programu BRAdmin Professional, který je určen pouze pro systém Windows®, Web BRAdmin je přístupný z jakéhokoliv klientského počítače pomocí správy prostřednictvím webového prohlížeče, který podporuje prostředí JRE (Java Runtime Environment). Po instalaci programu Web BRAdmin na server, na kterém je spuštěn IIS  $1$ , se mohou administrátoři s internetovým prohlížečem připojit k serveru Web BRAdmin, který potom komunikuje přímo s daným zařízením. Více informací naleznete na webových stránkách <http://solutions.brother.com>.

<span id="page-54-0"></span><sup>1</sup> Internet Information Server 4.0 nebo Internet Information Service 5.0 / 5.1 / 6.0 / 7.0

### **Web Based Management (webový prohlížeč) <sup>3</sup>**

Web Based Management je program určený ke správě zařízení Brother zapojených do sítě pomocí protokolu HTTP. Pomocí této aplikace můžete v síti vyhledat produkty společnosti Brother, zobrazit jejich stav a nakonfigurovat nastavení sítě pomocí standardního webového prohlížeče nainstalovaného v počítači. Více informací naleznete ve 13. kapitole Příručce síñových aplikací, která je uložena na dodaném disku CD-ROM.

### **Driver Deployment Wizard (Windows®) <sup>3</sup>**

Tento instalátor obsahuje tiskový ovladač pro Windows® a ovladač síťového portu Brother (LPR). Pokud administrátor nainstaluje pomocí tohoto programu ovladač tiskárny a ovladač portu, může soubor uložit na souborový server, nebo jej může uživatelům odeslat elektronickou poštou. Potom si každý uživatel může jednoduše ovladač tiskárny, ovladač portu, IP adresu, atd. automaticky zkopírovat do svého počítače.

### **Automatická volba rozhraní (pouze HL-2150N / HL-2170W) <sup>3</sup>**

Tiskárna je vybavena funkcí , která je standardně zapnutá. V závislosti na tom, které rozhraní přijímá data, tato funkce vám umožní automaticky měnit rozhraní USB nebo rozhraní Ethernet.

Výrobcem byla automatická volba rozhraní nastavena na Zapnuto, proto zapojte jednoduše kabel rozhraní do tiskárny. Vždy nejdříve vypněte počítač i tiskárnu, potom teprve připojte nebo odpojte kabel.

### **Poznámka**

Tento proces může trvat několik sekund. Pokud chcete tisk urychlit, zvolte požadované rozhraní ručně přímo z Remote Printer Console (konzola vzdálené tiskárny). (Viz. *[Remote Printer Console](#page-55-0)* na straně 48.)

Pokud používáte pouze jediné rozhraní, doporučujeme vybrat rozhraní pomocí Remote Printer Console. (Viz. *[Remote Printer Console](#page-55-0)* na straně 48.). Jestliže je zvoleno jediné rozhraní, tiskárna přiřadí celou vstupní vyrovnávací paměť k tomuto rozhraní.

### <span id="page-55-0"></span>**Remote Printer Console <sup>3</sup>**

Remote Printer Console Console je programové vybavení určené ke změně nastavení tiskárny a je nezávislé na aplikaci. Např. můžete změnit nastavení okraje, režim spánku, znakovou sadu, atd. Tato nastavení jsou potom uložena a tiskárna je použije.

### **Použití a instalace programového vybavení Remote Printer Console <sup>3</sup>**

Programové vybavení Remote Printer Console (konzola vzdálené tiskárny) použijte následovně:

### **Windows® <sup>3</sup>**

- **1** Disk CD vložte do mechaniky CD-ROM a jakmile se objeví úvodní obrazovka, zavřete ji.
- Otevřete Windows® Explorer a zvolte mechaniku CD-ROM.
- c Dvakrát klikněte na složku **Tool**.
- d Dvakrát klikněte na složku **RPC**.
- **5** Podrobnosti týkající se instalace a použití konzoly vzdálené tiskárny naleznete naleznete v části **RPC\_User's\_Guide.pdf**.

#### **Macintosh® (pouze HL-2150N / HL-2170W) <sup>3</sup>**

- a <sup>P</sup>řiložený disk CD-ROM vložte do mechaniky CD-ROM. Na ploše dvakrát klikněte na ikonu **HL2100**.
- b Dvakrát klikněte na složku **RPC**.
- 3) Podrobnosti týkající se instalace a použití konzoly vzdálené tiskárny naleznete naleznete v části **RPC\_User's\_Guide.pdf**.

**3**

**4**

# **Ovládací panel <sup>4</sup>**

# **LED diody <sup>4</sup>**

Tato část se zabývá popisem ovládacího panelu: tří LED diod **Toner**, **Drum** a **Error** a tlačítka s duální funkcí - LED diodou **Ready** LED a tlačítka **Go**.

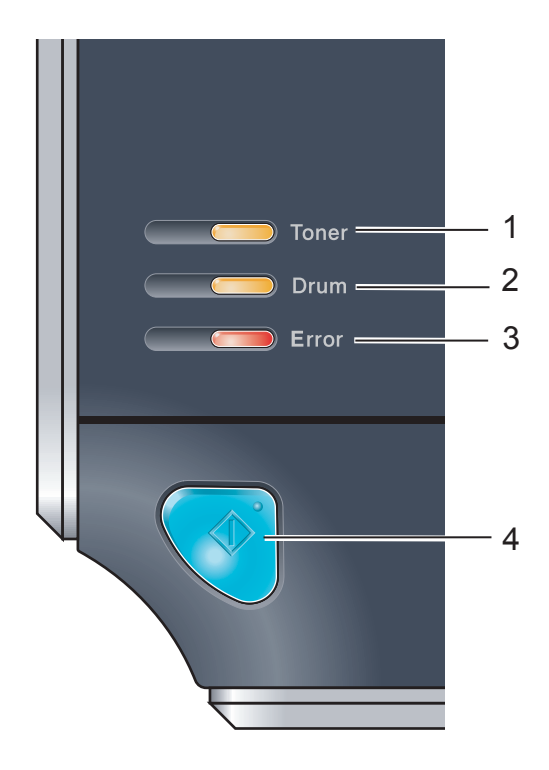

### 1 **LED dioda Toner**

LED dioda Toner indikuje nedostatek toneru nebo blížící se konec životnosti tonerové kazety.

### 2 **LED dioda Drum**

LED dioda Drum indikuje blížící se konec životnosti jednotky fotoválce.

### 3 **LED dioda Error**

LED dioda Error indikuje některý z následujících stavů tiskárny:

Bez papíru / Zaseknutí papíru / Otevřený kryt

### 4 **LED dioda Ready**

LED dioda Ready bliká podle aktuálního stavu tiskárny.

### **Tlačítko Go**

Ukončení režimu spánku / Obnovení po chybě / Vysunutí papíru / Zrušení úlohy / Opakování tisku

Následující tabulka popisuje indikaci LED diodami, která je použita v této kapitole.

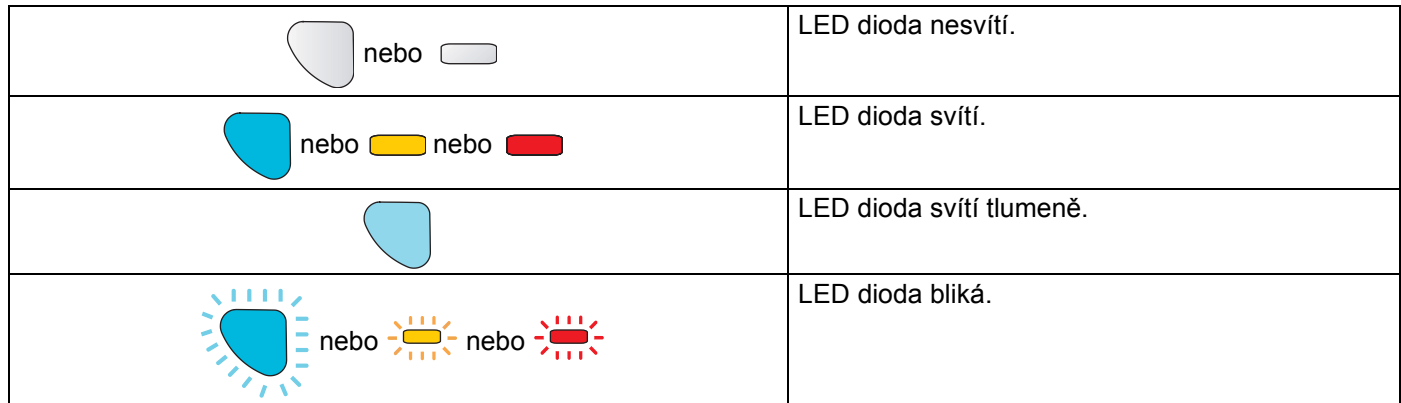

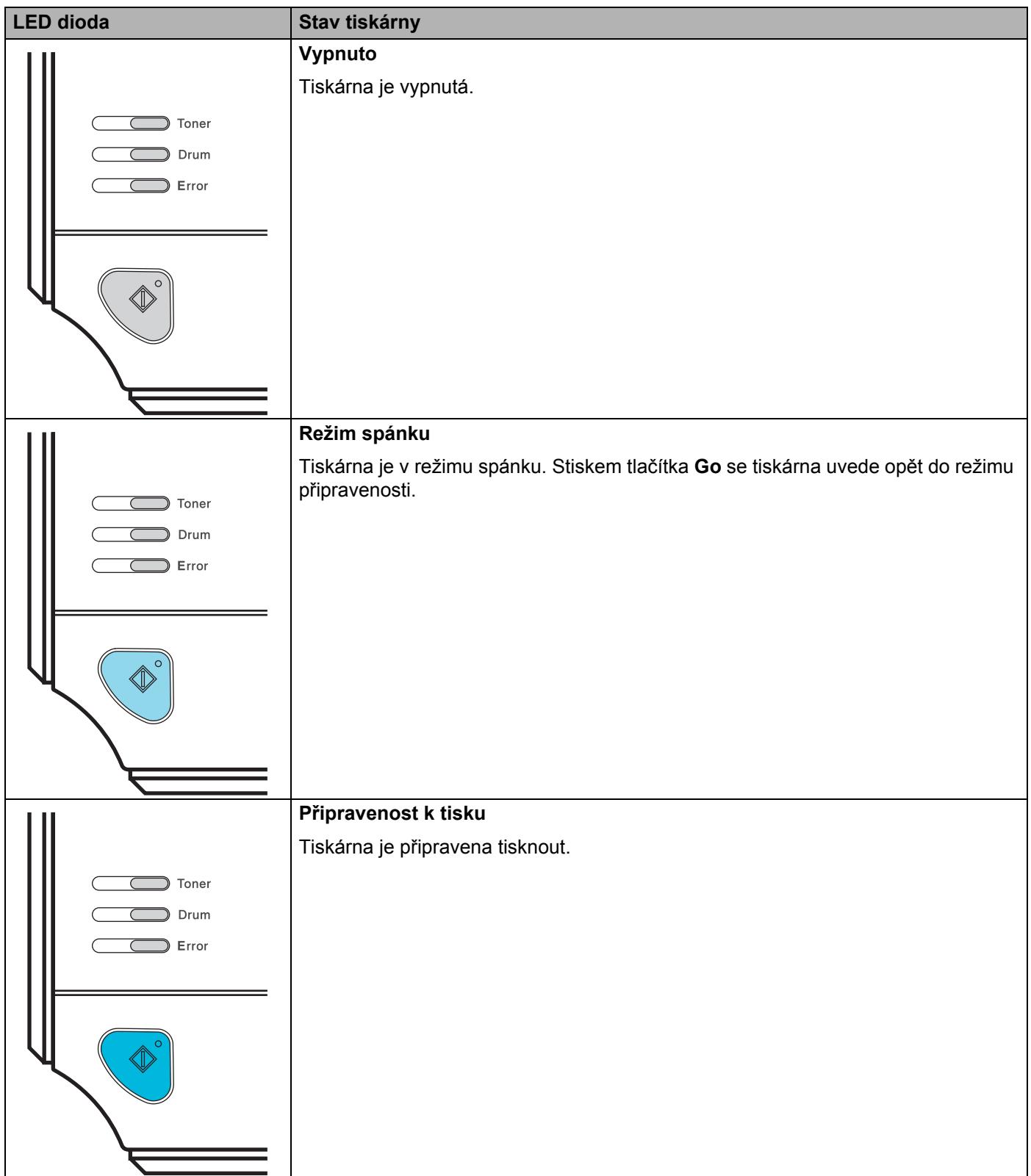

#### Ovládací panel

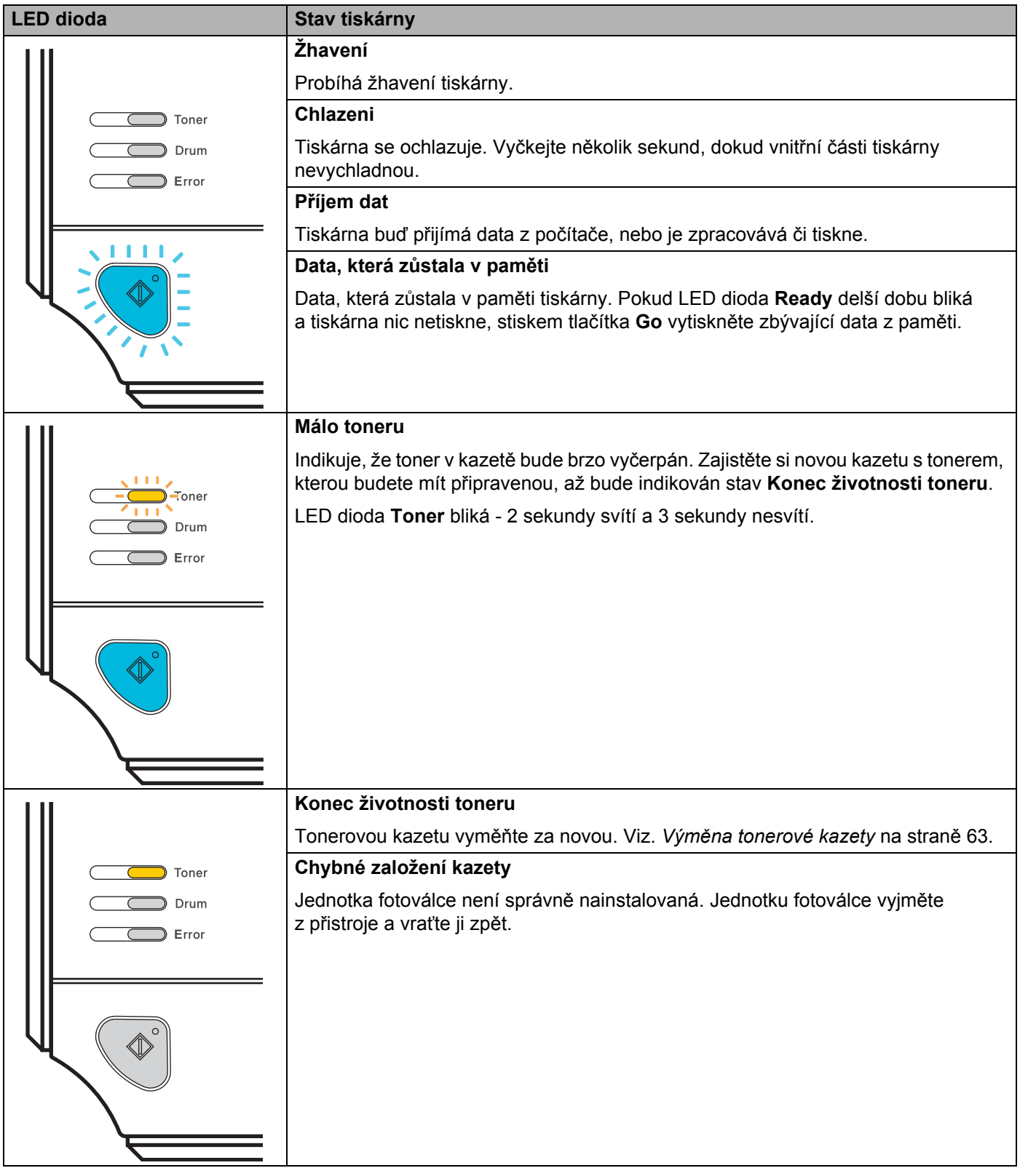

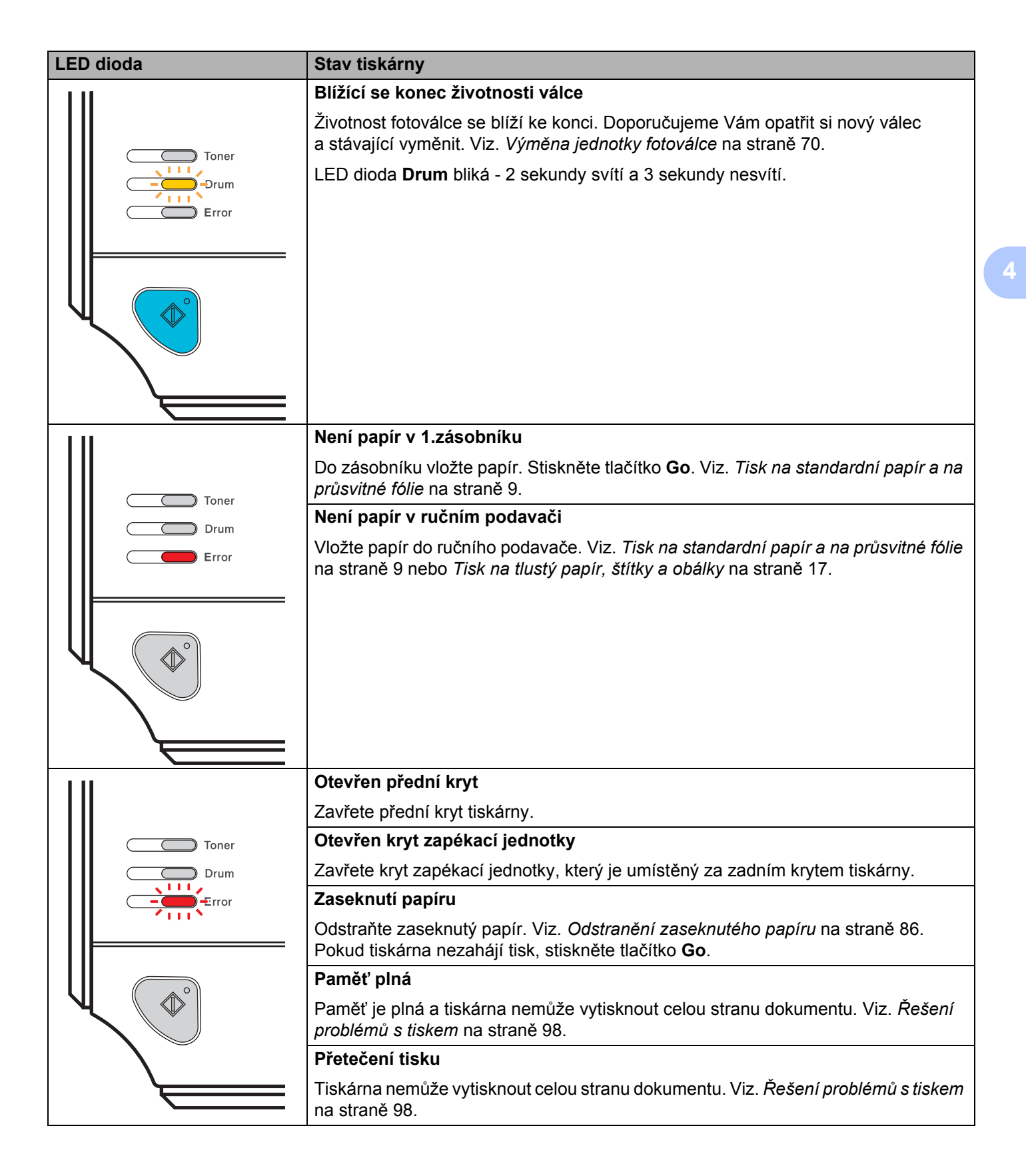

#### Ovládací panel

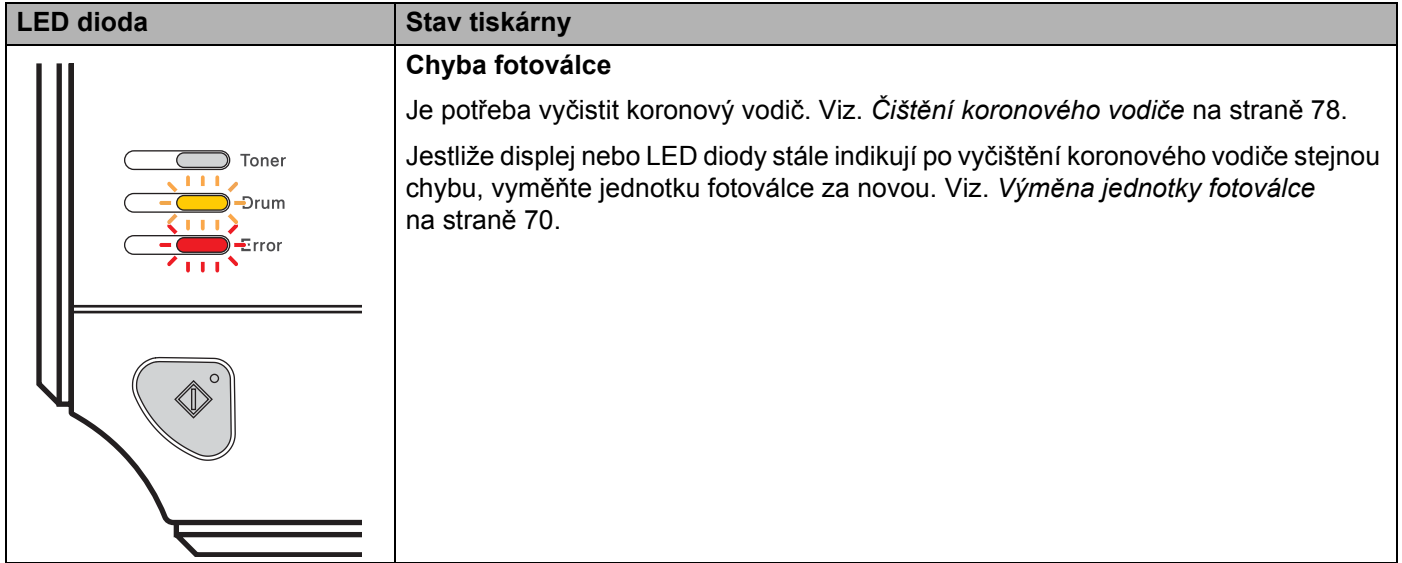

## <span id="page-61-1"></span>**Indikace servisního hlášení <sup>4</sup>**

Pokud se objeví chyba, kterou nelze odstranit, tiskárna indikuje servisní hlášení rozsvícením všech LED diod (viz. níže).

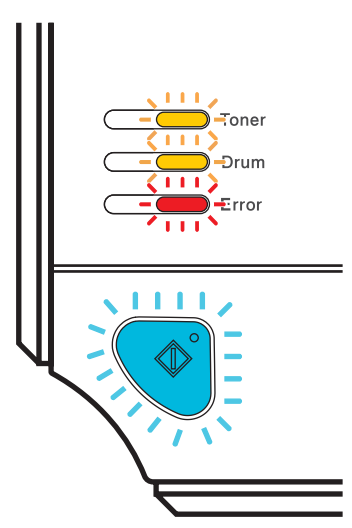

Jestliže uvidíte servisní hlášení, tiskárnu vypněte síťovým vypínačem a opět ji zapněte. Zkuste tisk opakovat.

Jestliže chyba přetrvává i po opětovném zapnutí tiskárny, stiskněte tlačítko **Go** a všimněte si, které LED diody zůstanou svítit. Chybový stav (popsaný níže) konzultujte s prodejcem nebo odborným autorizovaným servisem.

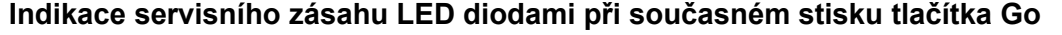

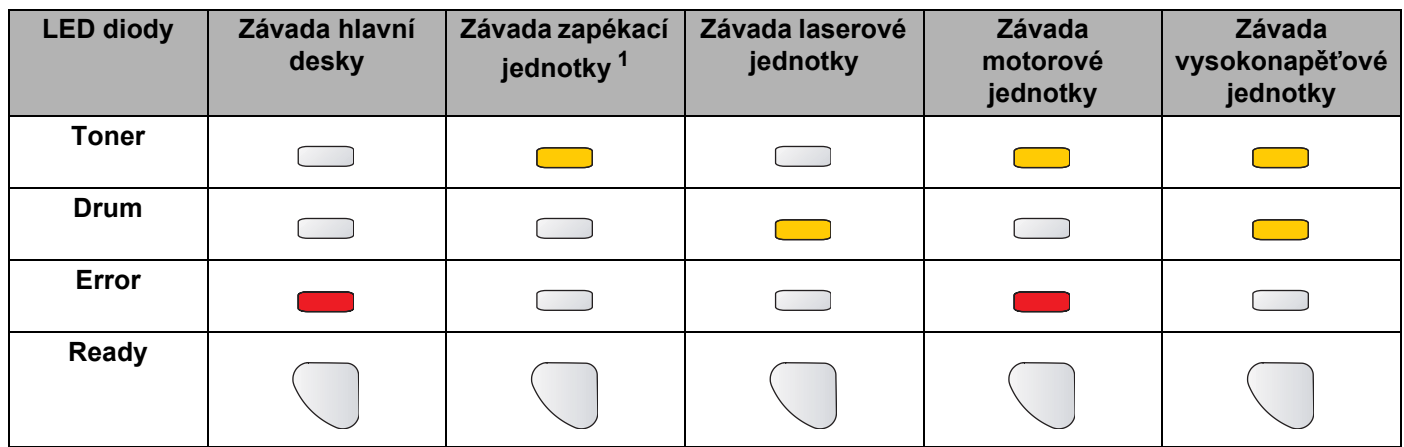

<span id="page-61-0"></span> $1$  Pokud je objeví chybový stav, vypněte síťový vypínač, vyčkejte pár sekund a tiskárnu opět zapněte. Tiskárnu ponechejte 10 minut zapnutou. Pokud problém přetrvává, kontaktujte autorizované servisní středisko.

Níže je uveden příklad indikace závady zapékací jednotky LED diodami.

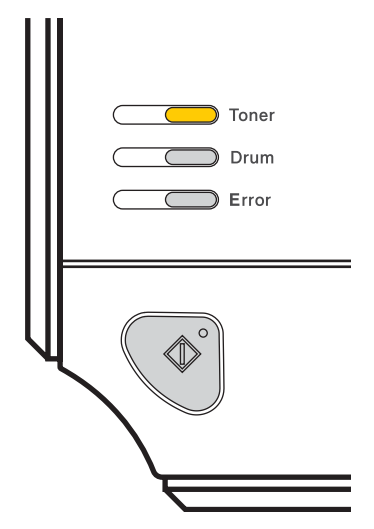

Podle tabulky na [str. 54](#page-61-1) si poznamenejte konkrétní chybový stav a předejte jej prodejci nebo autorizovanému servisnímu středisku.

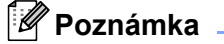

Před zápisem servisního hlášení se nejdříve ujistěte, že je přední kryt tiskárny bezpečně zavřen.

**4**

# **Tlačítko Go <sup>4</sup>**

Tlačítko **Go** má následující funkce:

#### **Zrušení tisku**

Pouze zrušení tiskové úlohy: Během tisku podržte po dobu asi 4 sekund stisknuté tlačítko **Go**, dokud se nerozsvítí všechny LED diody. Během rušení úlohy budou blikat LED diody **Ready** a **Error**.

Zrušení všech přijatých úloh: Chcete-li zrušit všechny úlohy, podržte po dobu asi 4 sekund stisknuté tlačítko **Go**, dokud se nerozsvítí všechny LED diody. Potom tlačítko uvolněte. Stiskněte znovu tlačítko **Go**. Během rušení úlohy budou blikat LED diody **Ready** a **Error**.

#### **Probuzení tiskárny z režimu spánku**

Jestliže je tiskárna právě v úsporném režimu, můžete ji "probudit" stiskem tlačítka **Go** a nastavit do režimu připravenosti.

#### ■ Oprava chyby

Pokud se vyskytne chyba, tiskárna provede její automatickou opravu. Jestliže se chyba automaticky nevymaže stisknutím tlačítka **Go** chybu vymažte a potom pokračujte v tisku.

#### **Vysunutí strany**

Jestliže delší dobu bliká modrá LED dioda **Ready**, stiskněte tlačítko **Go**. Tiskárna vytiskne z paměti jakákoliv zbývající data.

#### **Opakování tisku**

Chcete-li opakovat tisk posledního dokumentu, podržte po dobu asi 4 sekund stisknuté tlačítko **Go**, dokud se nerozsvítí všechny LED diody. Potom tlačítko uvolněte. Během 2 sekund stiskněte **Go** tolikrát, kolik kopií požadujete. Pokud tlačítko **Go** nestisknete do 2 sekund, vytiskne se pouze jediná kopie.

Pokud chcete použít funkci opakování tisku, otevřete dialogové okno **Vlastnosti** ovladače a jděte na složku Pokročilé, vyberte ikonu **Volby tisku** a klikněte na **Uložení tisku** a potom zaškrtněte pole **Opakování tisku**. Viz *[Volby tisku](#page-42-0)* na straně 35.

### **Tisk zkušební strany <sup>4</sup>**

Testovací stranu můžete vytisknout pomocí tlačítka **Go** nebo přímo z ovladače tiskárny.

### **Použití tlačítka Go <sup>4</sup>**

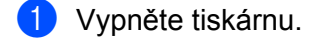

- <sup>2</sup> Ujistěte se, že je přední kryt tiskárny zavřený a napájecí kabel zasunutý do síťové zásuvky.
- **3** Při zapínání síťového vypínače držte stisknuté tlačítko Go. Držte stisknuté tlačítko Go, dokud se nerozsvítí LED diody **Toner**, **Drum** a **Error**. Tlačítko **Go** uvolněte. Ujistěte se, že LED diody **Toner**, **Drum** a **Error** nesvítí.
- d Stiskněte znovu tlačítko **Go**. Tiskárna vytiskne zkušební stranu.

### **Z ovladače tiskárny <sup>4</sup>**

Používáte-li tiskový ovladač systému Windows®, klikněte na tlačítko **Vytisknout zkušebni stránku** ve složce **Obecné**.

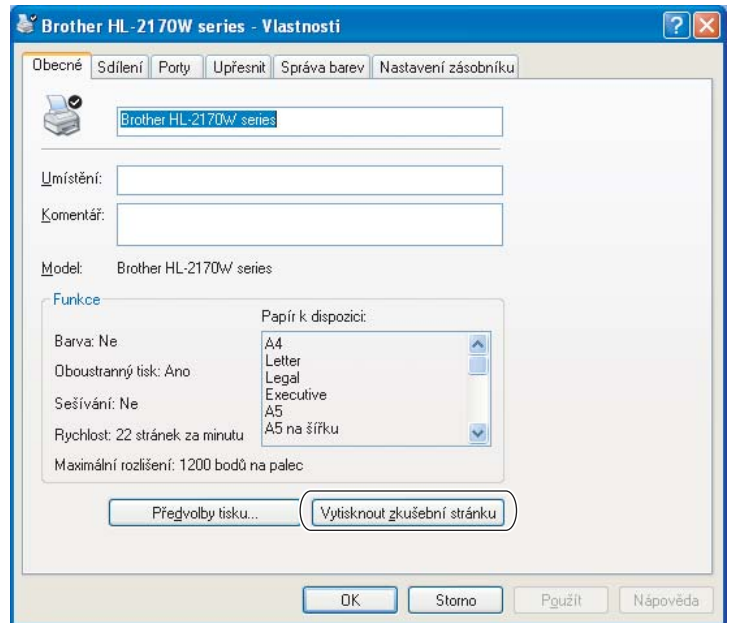

### **Vytisknutí strany s konfigurací tiskárny <sup>4</sup>**

Pomocí tlačítek na ovládacím panelu nebo přímo z ovladače můžete vytisknout aktuální nastavení tiskárny.

### **Použití tlačítka Go <sup>4</sup>**

- **1** Ujistěte se, že je přední kryt tiskárny zavřený a napájecí kabel zasunutý do síťové zásuvky.
- Zapněte tiskárnu a vyčkejte, dokud tiskárna nebude připravená k tisku.
- c Stiskněte tlačítko **Go** 3x během 2 sekund. Tiskárna vytiskne seznam svého aktuálního nastavení.

### **Z ovladače tiskárny <sup>4</sup>**

Používáte-li tiskový ovladač systému Windows®, můžete stranu s aktuálním nastavením tiskárny vytisknout ve složce **Podpora** kliknutím na tlačítko **Tisk nastavení**.

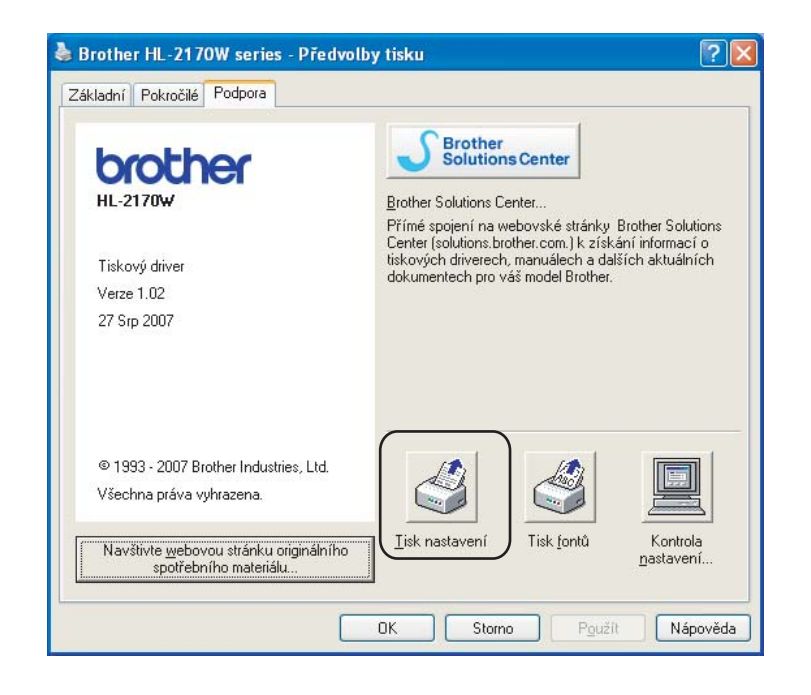

### **Tisk fontů (pouze HL-2150N / HL-2170W) <sup>4</sup>**

Pomocí tlačítka na ovládacím panelu, nebo přímo z ovladače můžete vytisknout aktuální seznam interních fontů.

### **Použití tlačítka Go <sup>4</sup>**

- **4** Vypněte tiskárnu.
- **2** Ujistěte se, že je přední kryt tiskárny zavřený a napájecí kabel zasunutý do síťové zásuvky.
- c <sup>P</sup>ři zapínání síñového vypínače držte stisknuté tlačítko **Go**. Držte stisknuté tlačítko **Go**, dokud se nerozsvítí LED diody **Toner**, **Drum** a **Error**. Tlačítko **Go** uvolněte. Ujistěte se, že LED diody **Toner**, **Drum** a **Error** nesvítí.
- **4** Stiskněte dvakrát tlačítko Go. Tiskárna vytiskne seznam interních fontů.

### **Z ovladače tiskárny <sup>4</sup>**

Používáte-li tiskový ovladač systému Windows®, můžete seznam interních fontů vytisknout ve složce **Podpora** kliknutím na tlačítko **Tisk fontů**.

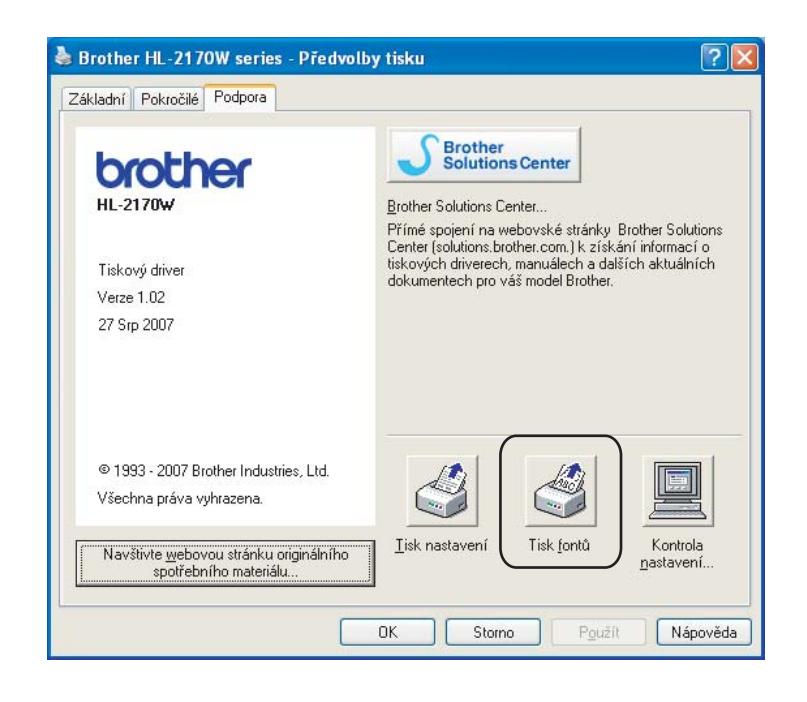

### **Standardní nastavení síñových voleb (pouze HL-2150N / HL-2170W) <sup>4</sup>**

Pokud si přejete obnovit tovární nastavení tiskového serveru (vynulování všech informací včetně hesla a IP adresy), proveďte následující kroky:

### **Použití tlačítka Go <sup>4</sup>**

- **4** Vypněte tiskárnu.
- <sup>2</sup> Ujistěte se, že je přední kryt tiskárny zavřený a napájecí kabel zasunutý do síťové zásuvky.
- c <sup>P</sup>ři zapínání síñového vypínače držte stisknuté tlačítko **Go**. Držte stisknuté tlačítko **Go**, dokud se nerozsvítí LED diody **Toner**, **Drum** a **Error**. Tlačítko **Go** uvolněte. Ujistěte se, že LED diody **Toner**, **Drum** a **Error** nesvítí.
- d Stiskněte sedmkrát tlačítko **Go**. Ujistěte se, že se všechny LED diody rozsvítily. Tím si ověříte, že na tiskovém serveru bylo obnoveno tovární nastavení.

```
5
```
# **Pravidelná údržba <sup>5</sup>**

Určité části bude nutné po určité době vyměnit a pravidelně provádět čištění tiskárny.

### **VAROVÁNÍ**

Při čištění nebo výměně některých částí se řiďte následujícími pokyny:

- Oděv znečistěný tonerem setřete nejdříve suchou utěrkou a ihned umyjte studenou vodou, aby na látce nezůstaly skvrny.
- Buďte opatrní, abyste nevdechli toner.
- Po používání tiskárny, zůstávají některé její vnitřní části horké. Po otevření předního nebo zadního krytu se nikdy NEDOTÝKEJTE částí, které jsou vyznačeny na obrázku.

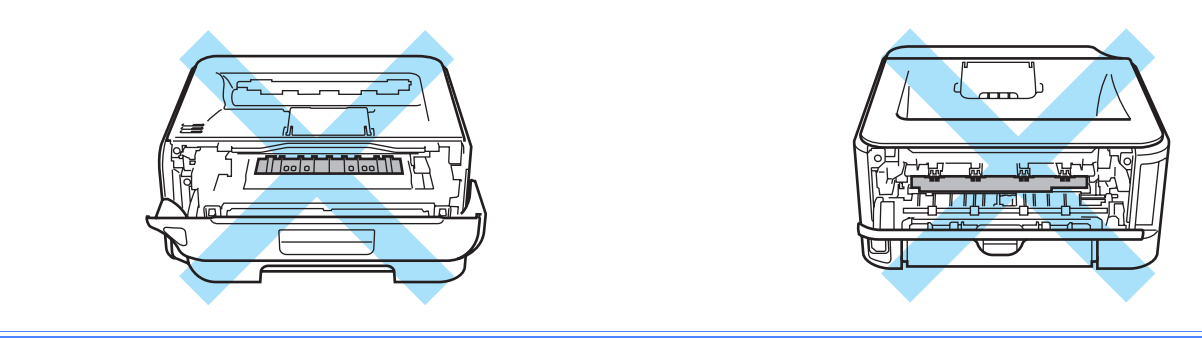

# **Výměna spotřebního materiálu <sup>5</sup>**

Spotřební materiál je nutné vyměnit za nový, jestliže přístroj indikuje konec jeho životnosti.

### **Spotřební materiál <sup>5</sup>**

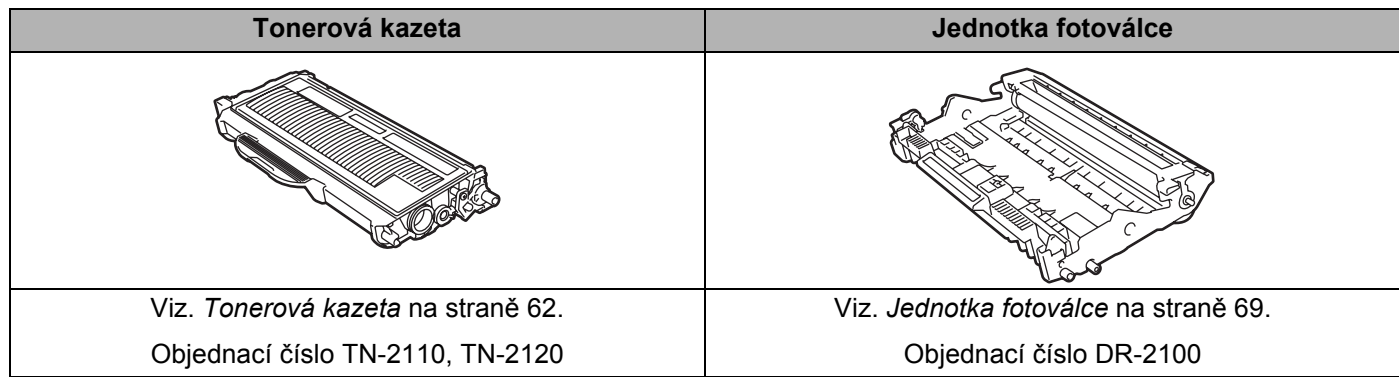

### <span id="page-69-0"></span>**Tonerová kazeta <sup>5</sup>**

K prístroji je podle země učení a modelu dodávána buď startovací <sup>1</sup> nebo standardní <sup>2</sup> tonerová kazeta nebo tonerová kazeta s vysokou výtěžností<sup>3</sup>, které se liší životností.

- <span id="page-69-1"></span><sup>1</sup> Startovací tonerová kazeta může jednostranně potisknout při 5% vykrytí až 1 000 stran A4 nebo Letter. Výtěžnost tonerové kazety je deklarována v souladu s normou ISO/IEC 19752.
- <span id="page-69-2"></span><sup>2</sup> Standardní tonerové kazety mohou jednostranně potisknout při 5% vykrytí až 1.500 stran A4 nebo Letter. Výtěžnost tonerové kazety je deklarována v souladu s normou ISO/IEC 19752.
- <span id="page-69-3"></span>Standardní tonerové kazety mohou jednostranně potisknout při 5% vykrytí až 2.600 stran A4 nebo Letter. Výtěžnost tonerové kazety je deklarována v souladu s normou ISO/IEC 19752.

## **Poznámka**

- Množství použitého toneru se liší podle toho, co je na stranu tisknuto a podle nastavení sytosti tisku.
- Pokud změníte nastavení sytosti tisku, změní se také spotřeba toneru.
- Tonerovou kazetu vybalte až bezprostředně před instalací do tiskárny.

### **Hlášení Málo toneru <sup>5</sup>**

LED dioda **Toner** opakovaně bliká - 2 sekundy svítí a 3 sekundy nesvítí.

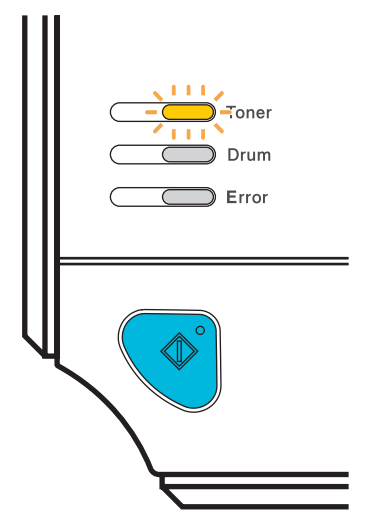

Pokud LED dioda indikuje tento stav, v tiskárně brzy dojde toner. Tisk pokračuje, dokud toner není zcela vyčerpán. Kupte novou tonerou kazetu a mějte ji připravenou, až tiskárna bude indikovat stav **Konec životnosti tonerové** kazety. Pokyny k výměně tonerové kazety naleznete v části *Výmě[na tonerové kazety](#page-70-1)* [na stran](#page-70-1)ě 63.

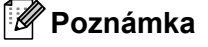

LED dioda **Toner** bude souvisle blikat, jestliže je toner již téměř vyčerpán.

### **Konec životnosti toneru <sup>5</sup>**

Tiskárna zastaví tisk a tonerovou kazetu je nutné vyměnit za novou.

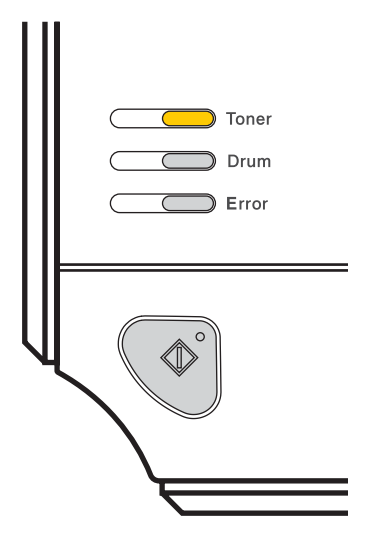

### <span id="page-70-1"></span><span id="page-70-0"></span>**Výměna tonerové kazety <sup>5</sup>**

### *A* Poznámka .

- Kvalitního tisku dosáhnete, pokud budete používat kvalitní a originální tonerové kazety zn. Brother. Tonerové kazety zakoupíte u autorizovaného prodejce výrobků Brother.
- Před každou výměnou tonerové kazety doporučujeme tiskárnu vyčistit. Viz. *Čištění* [na stran](#page-81-0)ě 74.

**1** Zkontrolujte, zdali je přístroj zapnutý. Otevřete přední kryt.

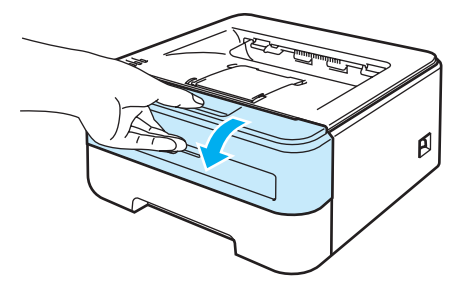

2 Vytáhněte ven jednotku fotoválce s tonerovou kazetou.

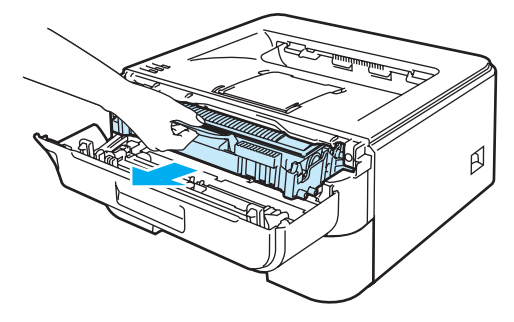

### **UPOZORNĚNÍ**

Jednotku fotoválce s tonerovou kazetou doporučujeme umístit na kus použitého papíru nebo látky, aby nedošlo ke znečištění tonerem.

Tiskárnu chraňte před statickou elektřinou a NEDOTÝKEJTE se kontaktů uvedených na obrázku.

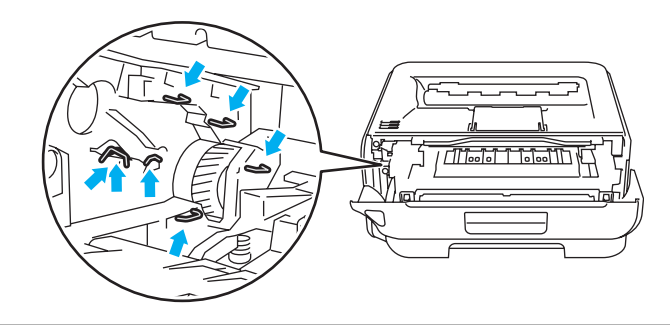

Zatlačte dolů zelenou páčku uzávěru a tonerovou kazetu vytáhněte z jednotky fotoválce ven.

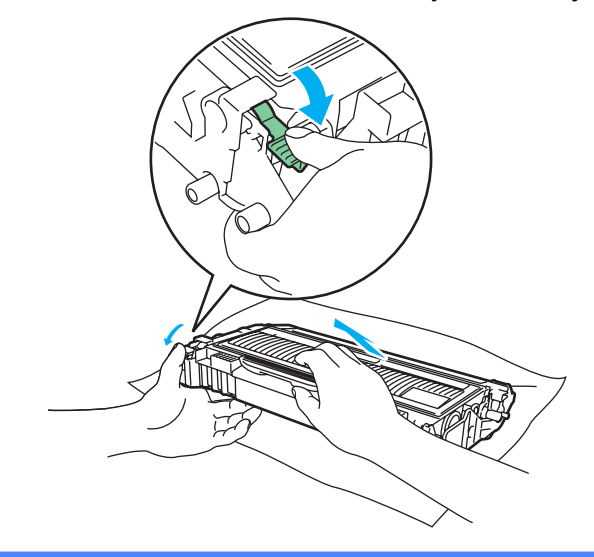

### **VAROVÁNÍ**

Tonerovou kazetu NEVHAZUJTE do ohně. Toner může explodovat a vést ke zranění.

Používejte neutrální saponáty.

K čištění vnitřních nebo vnějších částí přístroje NEPOUŽÍVEJTE čisticí prostředky obsahující čpavek nebo alkohol, nepoužívejte žádné druhy sprejů ani hořlavé látky. Hrozí nebezpečí vzniku požáru nebo úrazu elektrickým proudem.
### **UPOZORNĚNÍ**

S tonerovou kazetou manipulujte velmi opatrně. V případě znečištění rukou nebo oděvu tonerem, neprodleně omyjte nebo otřete postižené místo studenou vodou.

Nikdy se NEDOTÝKEJTE částí, vyznačených na obrázku, neboť můžete zhoršit kvalitu tisku.

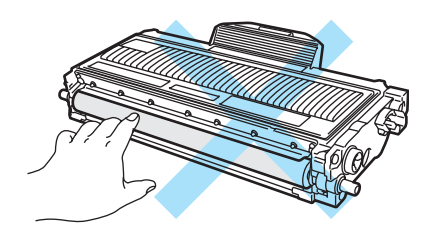

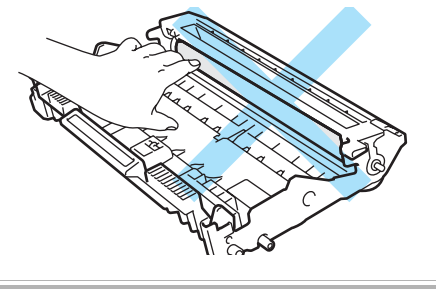

### **Poznámka**

- Použitou tonerovou kazetu vložte do plastového pytle. Pytel řádně utěsněte, aby se toner nevysypal.
- Použitou tonerovou kazetu likvidujte v souladu s místními předpisy a oddělte ji od běžného domovního odpadu. V případě jakýchkoliv otázek, kontaktujte místní sběrné středisko odpadu.
- 4) Vybalte novou tonerovou kazetu. Oběma rukama ji uchopte a ve vodorovné poloze ji jemně 5 až 6 krát ze strany na stranu protřepejte, aby se toner uvnitř kazety rovnoměrně rozptýlil.

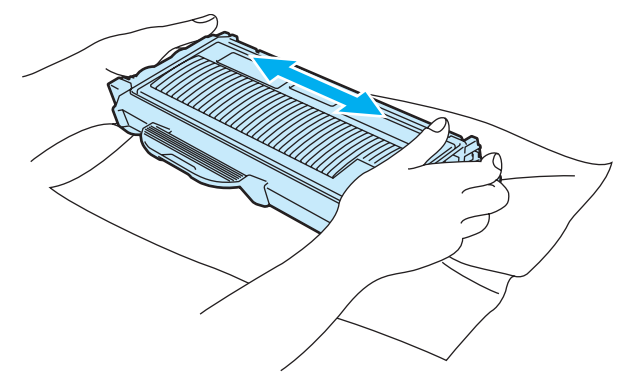

### **UPOZORNĚNÍ**

Tonerovou kazetu vybalte až bezprostředně před instalací do tiskárny. Tonerové kazetě, která byla ponechána delší dobu rozbalená, se zkracuje životnost.

Jednotku fotoválce neponechávejte vystavenou přímému slunečnímu záření nebo jinému druhu přímého osvětlení, neboť se může poškodit.

Vložte tonerovou kazetu do jednotky fotoválce až ihned po odstranění ochranného krytu. Nikdy se nedotýkejte částí, vyznačených na obrázku, neboť můžete zhoršit kvalitu tisku.

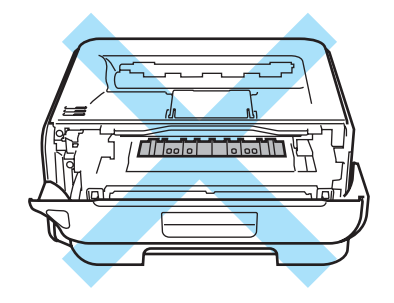

### **UPOZORNĚNÍ**

### **USA a Kanada:**

Výrobce nedoporučuje používat recyklované kazety nebo znovu plnit již originální kazety. Doporučujeme pokračovat v používání originálních značkových tonerových kazet Brother. Používání nebo pouhé vyzkoušení nekompatibilních tonerových kazet může vést nejen k neuspokojivé kvalitě tisku, ale může tiskárnu Brother poškodit. Záruka na tiskárnu se nevztahuje na závady vyplývající z používání neoriginálního toneru nebo tonerových kazet třetí strany. Doporučujeme používat originální spotřební materiál značky Brother, neboť tímto krokem nejen ochráníte své investice vložené do přístroje, ale také dosáhnete vynikajícího výkonu.

#### **UPOZORNĚNÍ**  $\mathbf a$

### **Velká Británie a další země**

Přístroje Brother jsou zkonstruovány tak, aby pracovaly s tonerem určitých vlastností, který také zajišťuje optimální výkon. Společnost Brother proto nemůže zajistit optimální kvalitu tisku při používání toneru a tonerových kazet jiných výrobců. Výrobce firma Brother nedoporučuje u tohoto přístroje používat jiné tonerové kazety, než originální.

Pokud používání produktů jiných výrobců vedlo k takovému poškození jednotky fotoválce nebo jiné části tohoto přístroje, že vyžaduje opravu, na tento druh závady se nevztahuje záruka.

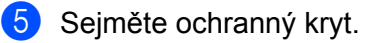

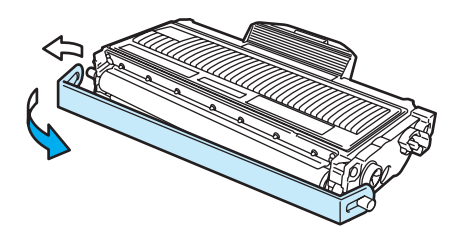

Novou tonerovou kazetu vraťte zpět do jednotky fotoválce. Uslyšíte, jak zapadla na své místo. Pokud kazetu správně zasunete, páčka se automaticky zvedne.

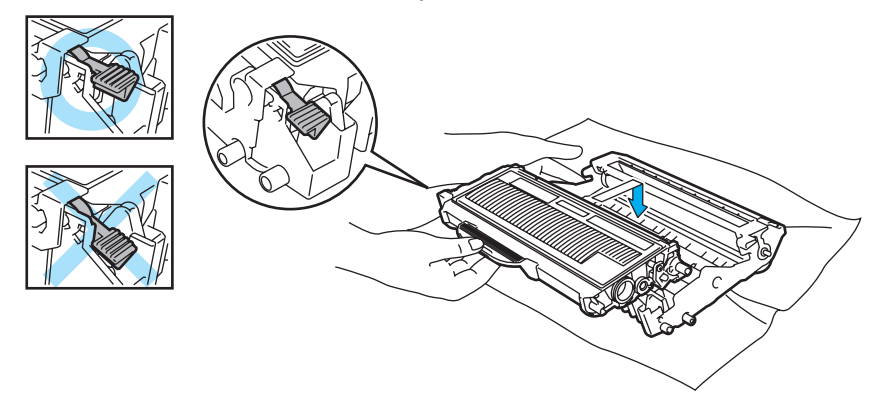

#### **UPOZORNĚNÍ** A

Dbejte na to, aby kazeta byla do jednotky fotoválce správně zasunutá, jinak se může od jednotky oddělit.

g <sup>O</sup>čistěte primární koronový vodič uvnitř jednotky fotoválce. Několikrát jemně posuňte zeleným jezdcem zprava doleva a zleva doprava.

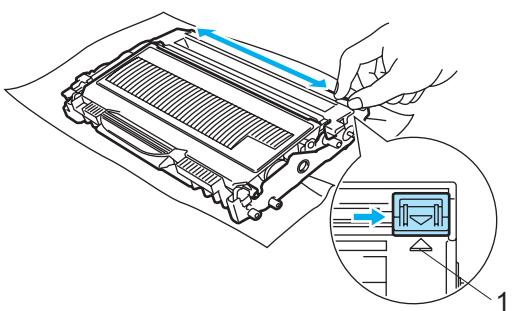

### **UPOZORNĚNÍ**

Jezdec vraťte do výchozí polohy (A) (1). Pokud tak neučiníte, mohou být na vytisknutých stranách svislé pruhy.

8 Jednotku fotoválce s tonerovou kazetou vložte zpět do přístroje. Zavřete přední kryt.

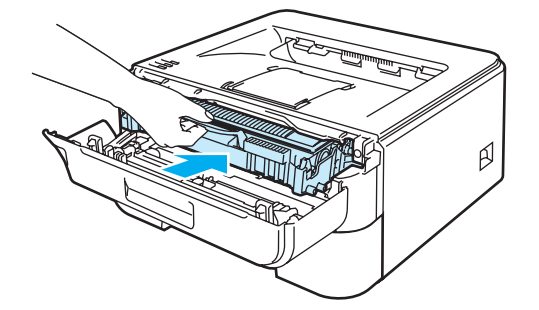

### **UPOZORNĚNÍ**

Dokud svítí LED dioda Ready, přístroj síťovým vypínačem NEVYPÍNEJTE ani neotevírejte přední kryt.

### **Jednotka fotoválce <sup>5</sup>**

Nová jednotka fotoválce umožňuje jednostranně potisknout asi 12.000 stran formátu A4 nebo Letter.

### **Poznámka**

- Skutečnou životnost jednotky fotoválce ovlivňují další faktory, jakými je teplota, vlhkost, typ papíru, typ používaného toneru, počet stran na jednu tiskovou úlohu, atd. Za ideálních podmínek je životnost jednotky fotoválce až 12.000 vytisknutých stran. Skutečný počet stran, vytisknutých jedinou jednotkou, může být výrazně nižší než tento odhad. Vzhledem k tomu, že výrobce nemá přehled o faktorech ovlivňujících skutečnou životnost používané jednotky fotoválce, nemůže stanovit zaručený minimální počet stran vytisknutých jediným fotoválcem.
- Nejlepšího výkonu při tisku dosáhnete používáním originálního spotřebního materiálu Brother. Tiskárna musí být provozována pouze v čistém, bezprašném prostředí se zajištěným odpovídajícím větráním.
- Používání neoriginální jednotky fotoválce (vyrobené třetí stranou) může vést ke snížení kvality tisku a ke zkrácení životnosti tiskárny jako takové. Záruka se nevztahuje na závady vzniklé používáním neoriginální jednotky fotoválce vyrobené třetí stranou.

### **Hlášení Vyměnit fotoválec <sup>5</sup>**

LED dioda **Drum** opakovaně bliká - 2 sekundy svítí a 3 sekundy nesvítí.

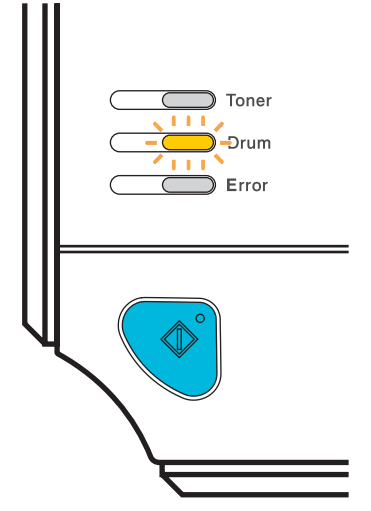

Jestliže LED dioda indikuje toto hlášení, znamená to, že životnost fotoválce se blíží ke konci. Doporučujeme jednotku fotoválce vyměnit za novou ještě před tím, než se výrazně sníží kvalita tisku.

### <span id="page-77-0"></span>**Výměna jednotky fotoválce <sup>5</sup>**

### **UPOZORNĚNÍ**

Při vyjímání manipulujte s jednotkou velmi opatrně, neboť může obsahovat toner.

S každou výměnou jednotky fotoválce musíte vyčistit vnitřní část tiskárny. Viz. *Čištění* [na stran](#page-81-0)ě 74.

Při výměně jednotky fotoválce za novou je nutné vynulovat čítač jednotky fotoválce. Vynulování proveďte následovně:

**1** Ujistěte se, že je tiskárna zapnutá a bliká LED dioda **Drum**. Otevřete přední kryt.

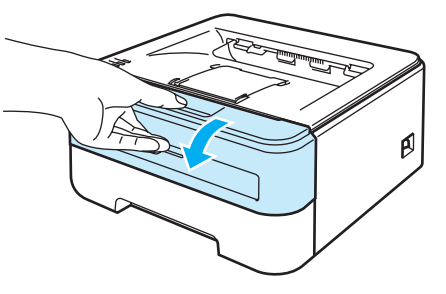

b Po dobu asi 4 sekund podržte stisknuté tlačítko **Go**, dokud se nerozsvítí všechny LED diody. Jakmile všechny čtyři LED diody svítí, tlačítko **Go** uvolněte.

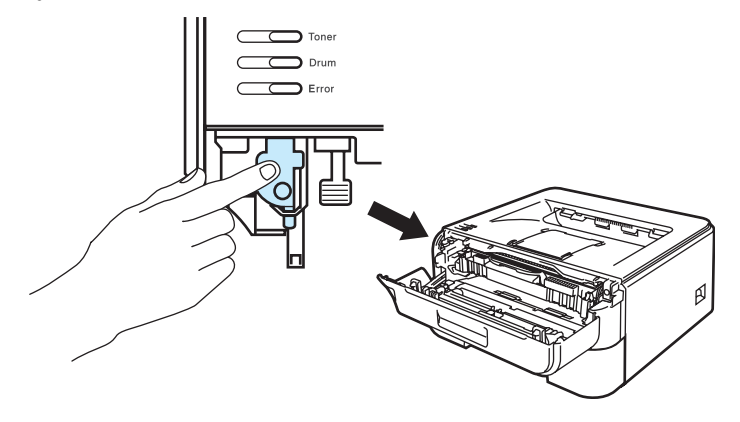

### **Nesprávné nastavení**

Čítač fotoválce nenulujte, pokud měníte pouze tonerovou kazetu.

Vytáhněte ven jednotku fotoválce s tonerovou kazetou.

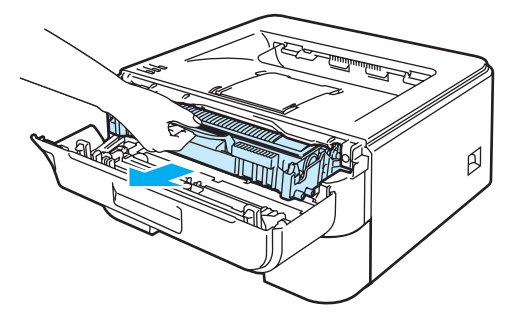

### **UPOZORNĚNÍ**

Jednotku fotoválce s tonerovou kazetou doporučujeme umístit na kus použitého papíru nebo látky, aby nedošlo ke znečištění tonerem.

Tiskárnu chraňte před statickou elektřinou a NEDOTÝKEJTE se kontaktů uvedených na obrázku.

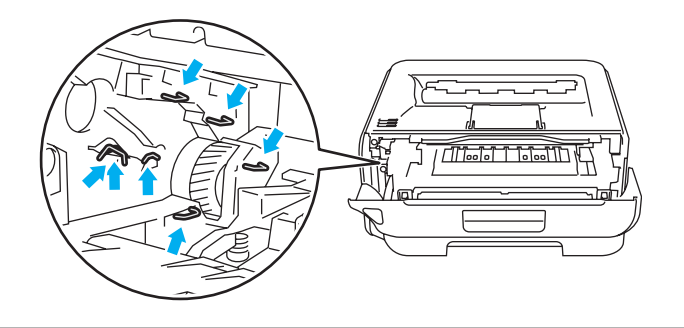

4) Zatlačte dolů zelenou páčku uzávěru a tonerovou kazetu vytáhněte z jednotky fotoválce ven.

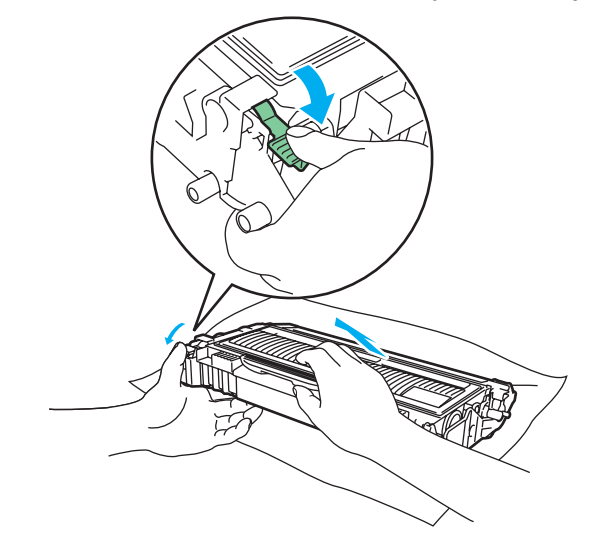

### **UPOZORNĚNÍ**

S tonerovou kazetou manipulujte velmi opatrně. V případě znečištění rukou nebo oděvu tonerem, neprodleně omyjte nebo otřete postižené místo studenou vodou.

Nikdy se NEDOTÝKEJTE částí, vyznačených na obrázku, neboť můžete zhoršit kvalitu tisku.

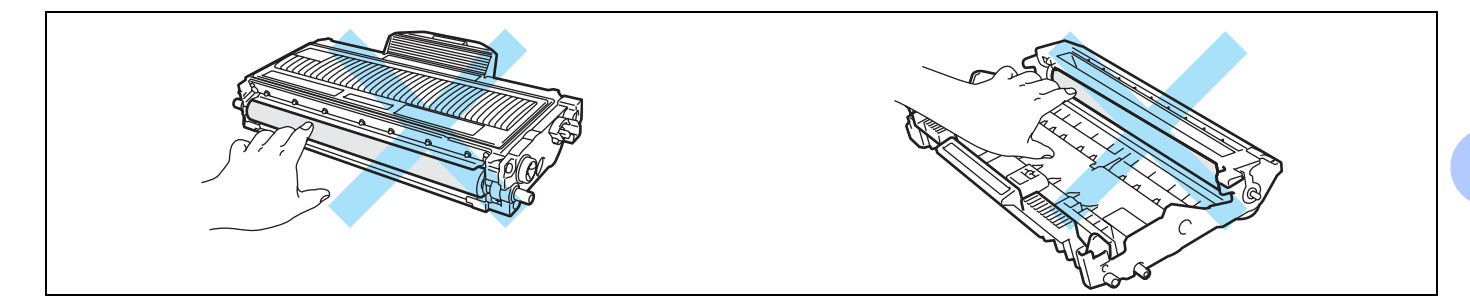

### **Poznámka**

- Použitou tonerovou kazetu vložte do plastového pytle. Pytel řádně utěsněte, aby se toner nevysypal.
- Použitou tonerovou kazetu likvidujte v souladu s místními předpisy a oddělte ji od běžného domovního odpadu. V případě jakýchkoliv otázek, kontaktujte místní sběrné středisko odpadu.

5) Vybalte novou jednotku fotoválce.

### **UPOZORNĚNÍ**

Jednotku fotoválce vybalte až bezprostředně před instalací do tiskárny. Jednotka fotoválce nesmí být dlouhodobě vystavena světlu, jinak se zničí.

Tonerovou kazetu vraťte bezpečně zpět do nové jednotky fotoválce. Uslyšíte, jak zapadla na své místo. Pokud kazetu správně zasunete, zelená páčka uzávěru se automaticky zvedne.

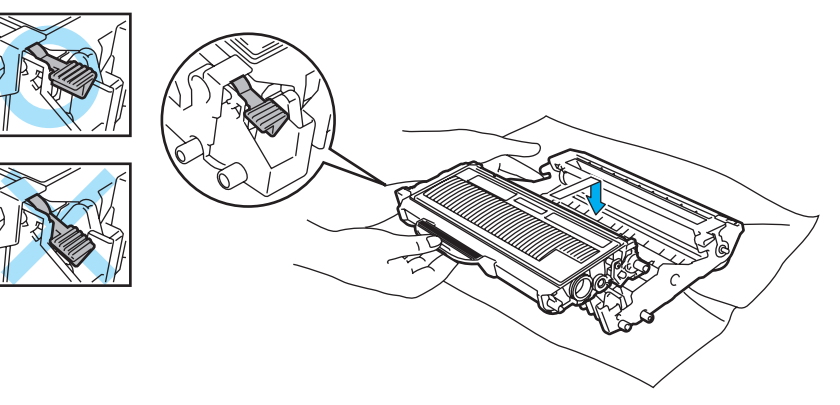

### **UPOZORNĚNÍ**

Dbejte na to, aby kazeta byla do jednotky fotoválce správně zasunutá, jinak se může od jednotky oddělit.

**7** Jednotku fotoválce s tonerovou kazetou vložte zpět do přístroje.

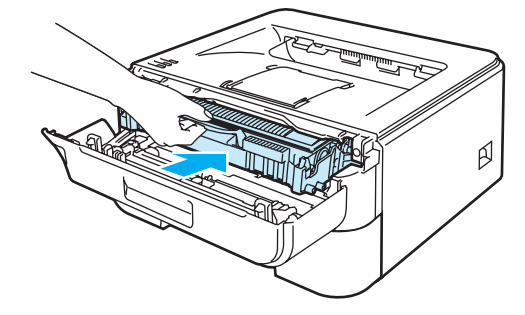

8 Zavřete přední kryt.

i Ujistěte se, že nyní nesvítí LED dioda **Drum**.

# <span id="page-81-1"></span><span id="page-81-0"></span>**Čištění <sup>5</sup>**

Vnější a vnitřní části tiskárny pravidelně čistěte suchou měkkou utěrkou. Po výměně tonerové kazety nebo jednotky fotoválce vnitřek tiskárny vyčistěte. Pokud jsou vytisknuté strany znečištěny tonerem, vnitřní části tiskárny vyčistěte suchou měkkou utěrkou.

## **Čištění vnějších částí tiskárny <sup>5</sup>**

### **VAROVÁNÍ**

Používejte neutrální saponáty.

K čištění vnitřních nebo vnějších částí přístroje NEPOUŽÍVEJTE čisticí prostředky obsahující čpavek nebo alkohol, nepoužívejte žádné druhy sprejů ani hořlavé látky. Hrozí nebezpečí vzniku požáru nebo úrazu elektrickým proudem.

Tiskárnu vypněte síťovým vypínačem a napájecí kabel odpojte ze síťové zásuvky.

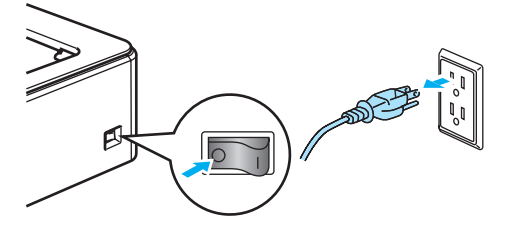

2) Zásobník papíru vytáhněte z přístroje celý ven.

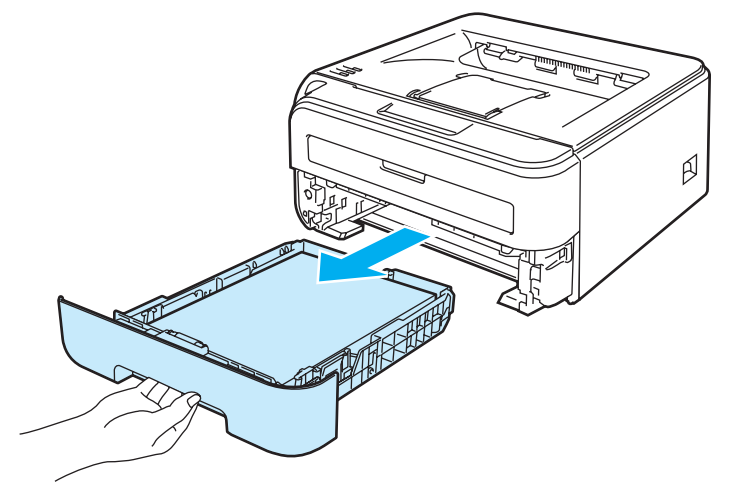

8 Suchou měkkou utěrkou zbavte prachu vnější části tiskárny.

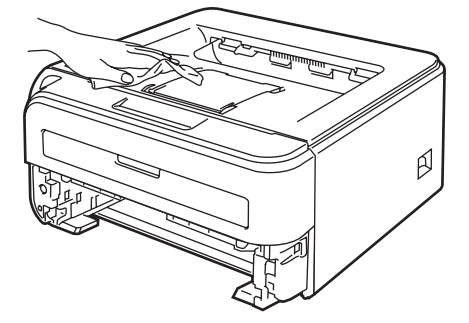

- d Pokud v zásobníku uvázly nějaké cizí předměty nebo papír, odstraňte je.
- **5** Suchou měkkou utěrkou zbavte prachu i vnitřní části tiskárny.

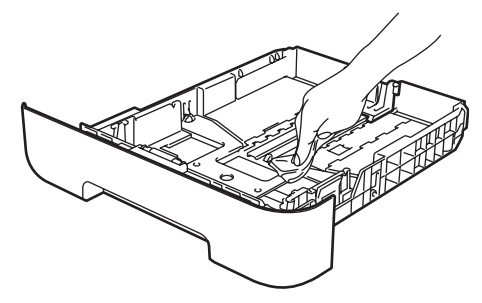

- 6 Zásobník papíru vraťte zpět do tiskárny.
- **Z** Zapojte zpět napájecí kabel a zapněte síťový vypínač.

### <span id="page-82-0"></span>**Čištění vnitřních částí tiskárny <sup>5</sup>**

**1** Tiskárnu vypněte síťovým vypínačem a napájecí kabel odpojte ze síťové zásuvky.

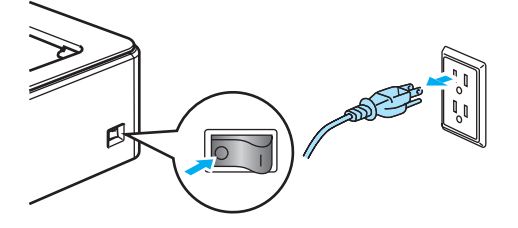

Otevřete přední kryt.

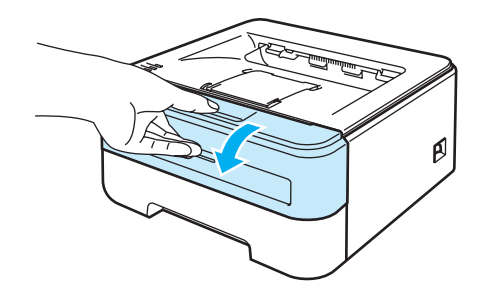

Vytáhněte ven jednotku fotoválce s tonerovou kazetou.

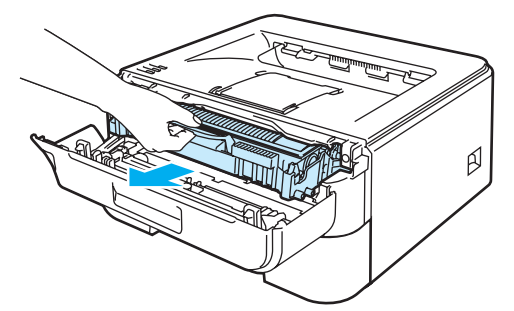

### **HORKÝ POVRCH**

Po používání tiskárny, zůstávají některé její vnitřní části horké. Před tím, než se budete dotýkat vnitřních částí tiskárny, vyčkejte, dokud tiskárna nevychladne.

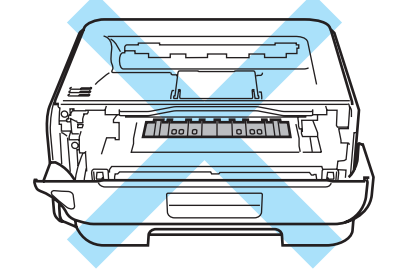

### **UPOZORNĚNÍ**

Jednotku fotoválce s tonerovou kazetou doporučujeme umístit na kus použitého papíru nebo látky, aby nedošlo ke znečištění tonerem.

S tonerovou kazetou manipulujte velmi opatrně. V případě znečištění rukou nebo oděvu tonerem, neprodleně omyjte nebo otřete postižené místo studenou vodou.

Tiskárnu chraňte před statickou elektřinou a NEDOTÝKEJTE se kontaktů uvedených na obrázku.

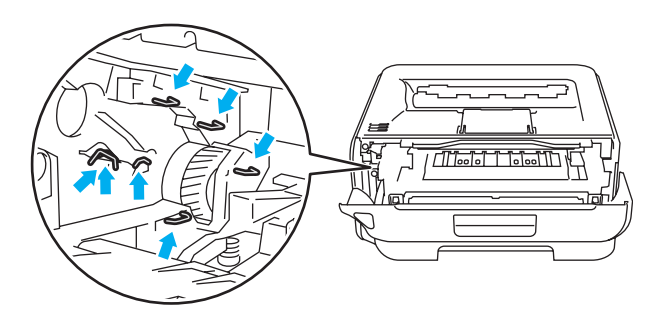

4 Okénko laserové jednotky setřete suchou utěrkou, která nepouští vlas.

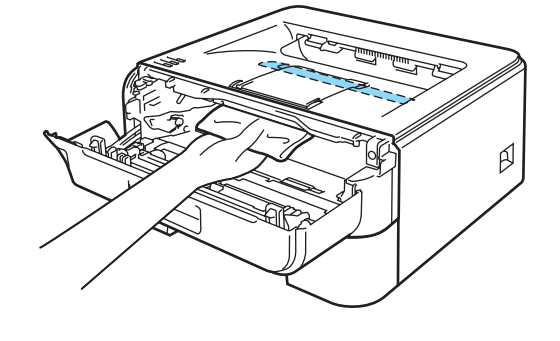

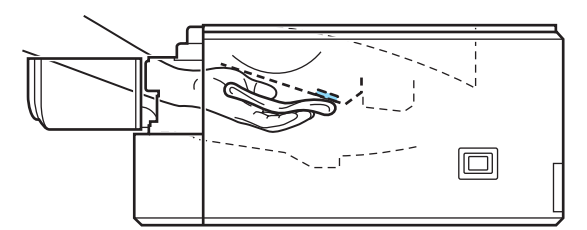

- **6** Jednotku fotoválce s tonerovou kazetou vložte zpět do přístroje.
- 6 Zavřete přední kryt.
- **Z** Zapojte zpět napájecí kabel a zapněte síťový vypínač.

### <span id="page-85-0"></span>**Čištění koronového vodiče <sup>5</sup>**

Pokud se objevily problémy s kvalitou tisku, vyčistěte koronové vodiče podle následujících pokynů:

**1** Otevřete přední kryt.

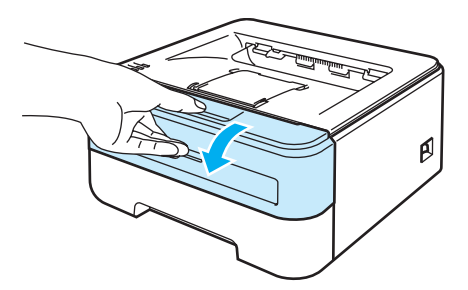

2 Vytáhněte ven jednotku fotoválce s tonerovou kazetou.

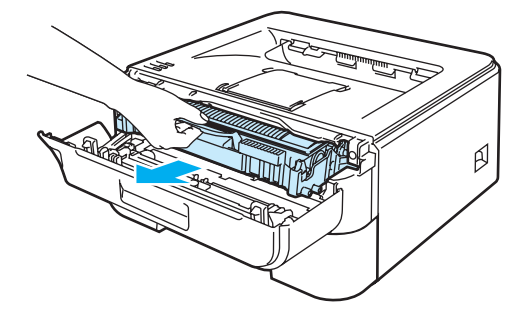

#### **UPOZORNĚNÍ**  $\mathbf \Omega$

Jednotku fotoválce s tonerovou kazetou doporučujeme umístit na kus použitého papíru nebo látky, aby nedošlo ke znečištění tonerem.

Tiskárnu chraňte před statickou elektřinou a NEDOTÝKEJTE se kontaktů uvedených na obrázku.

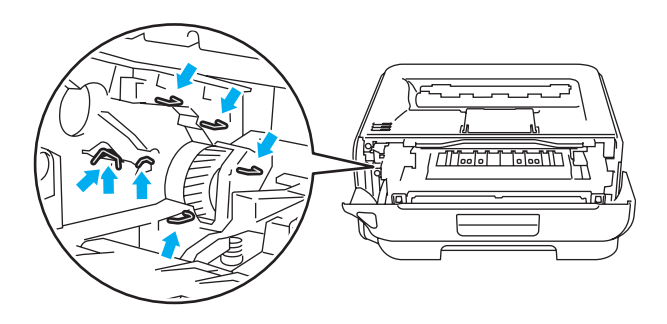

**3** Očistěte primární koronový vodič uvnitř jednotky fotoválce. Několikrát jemně posuňte zeleným jezdcem zprava doleva a zleva doprava.

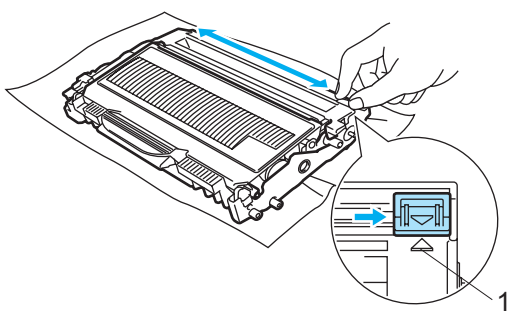

### **UPOZORNĚNÍ**

Jezdec vraťte do výchozí polohy (A) (1). Pokud tak neučiníte, mohou být na vytisknutých stranách svislé pruhy.

4) Jednotku fotoválce s tonerovou kazetou vložte zpět do přístroje. Zavřete přední kryt.

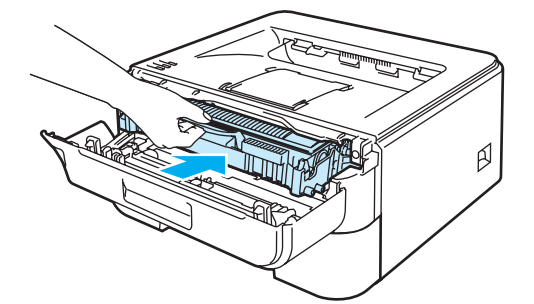

# **Vyhledání a odstranění závad <sup>6</sup>**

Většinu problémů můžete odstranit sami. Pokud potřebujete další pomoc, nejnovější a nejčastěji kladené otázky a nápady týkající se vyhledání záva, naleznete je ve středisku zákaznické podpory (Brother Solutions Center). Navštivte webové stránky [http://solutions.brother.com.](http://solutions.brother.com)

## **Identifikace závady <sup>6</sup>**

### **Nejdříve zkontrolujte, zda: <sup>6</sup>**

- $\blacksquare$  je napájecí kabel správně zapojený do zásuvky a tiskárna je zapnutá,
- byly odstraněny všechny ochranné části,
- jsou správně nainstalovány tonerové kazety i jednotka fotoválce,
- jsou přední i zadní kryty bezpečně zavřené,
- je papír do zásobníku správně založený,
- je počítač a tiskárna bezpečně propojena kabelem rozhraní,
- je vybraný a nainstalovaný správný tiskový ovladač,
- e je počítač vybaven odpovídajícím portem pro připojení tiskárny.

### **Tiskárna netiskne: <sup>6</sup>**

Jestliže výše uvedené kontroly nevedou k odstranění potíží, zkuste vyhledat závadu v níže uvedeném seznamu, kde naleznete odkaz na jejich vyřešení.

### **LED dioda tiskárny bliká.**

Viz. *[LED diody](#page-56-0)* na straně 49.

**Zobrazí se chybové hlášení Sledování stavu.**

Viz. *[Chybová hlášení ve Sledování stavu](#page-88-0)* na straně 81.

### **Tiskárna vytiskla chybové hlášení.**

Viz. *[Tisk chybových hlášení](#page-90-0)* na straně 83.

**Manipulace s papírem**

(Viz *[Manipulace s papírem](#page-91-0)* na straně 84 a *Odstraně[ní zaseknutého papíru](#page-93-0)* na straně 86.)

**Další problémy**

(Viz. *[Další problémy](#page-106-0)* na straně 99.)

### **Strany jsou vytisknuté, ale problém přetrvává: <sup>6</sup>**

**Kvalita tisku**

(Viz. *[Zvýšení kvality tisku](#page-99-0)* na straně 92.)

**Výtisk není správný.**

(Viz. *Ř[ešení problém](#page-105-0)ů s tiskem* na straně 98.)

# <span id="page-88-0"></span>**Chybová hlášení ve Sledování stavu <sup>6</sup>**

Funkce Sledování stavu umožňuje zaznamenat problémy s tiskárnou. Příslušné hlášení vyhledejte v tabulce, kde také naleznete pokyny k dalšímu postupu.

Pokud si přejete Sledování stavu zapnout, postupujte podle níže popsaných pokynů:

### **Uživatelé systému Windows®**

Klikněte na tlačítko **Start**, vyberte položku **Všechny programy** [1,](#page-88-1) vaši tiskárnu (např. Brother HL-2140) a potom zvolte funkci **Status Monitor**.

<span id="page-88-1"></span><sup>1</sup> **Programy** pro uživatele systému Windows® 2000

### **Uživatelé Macintosh® (pouze Mac OS® X 10.3 a vyšší)**

Viz. *[Sledování stavu \(Mac OS® X 10.3 a vyšší\)](#page-52-0)* na straně 45.

<span id="page-88-2"></span>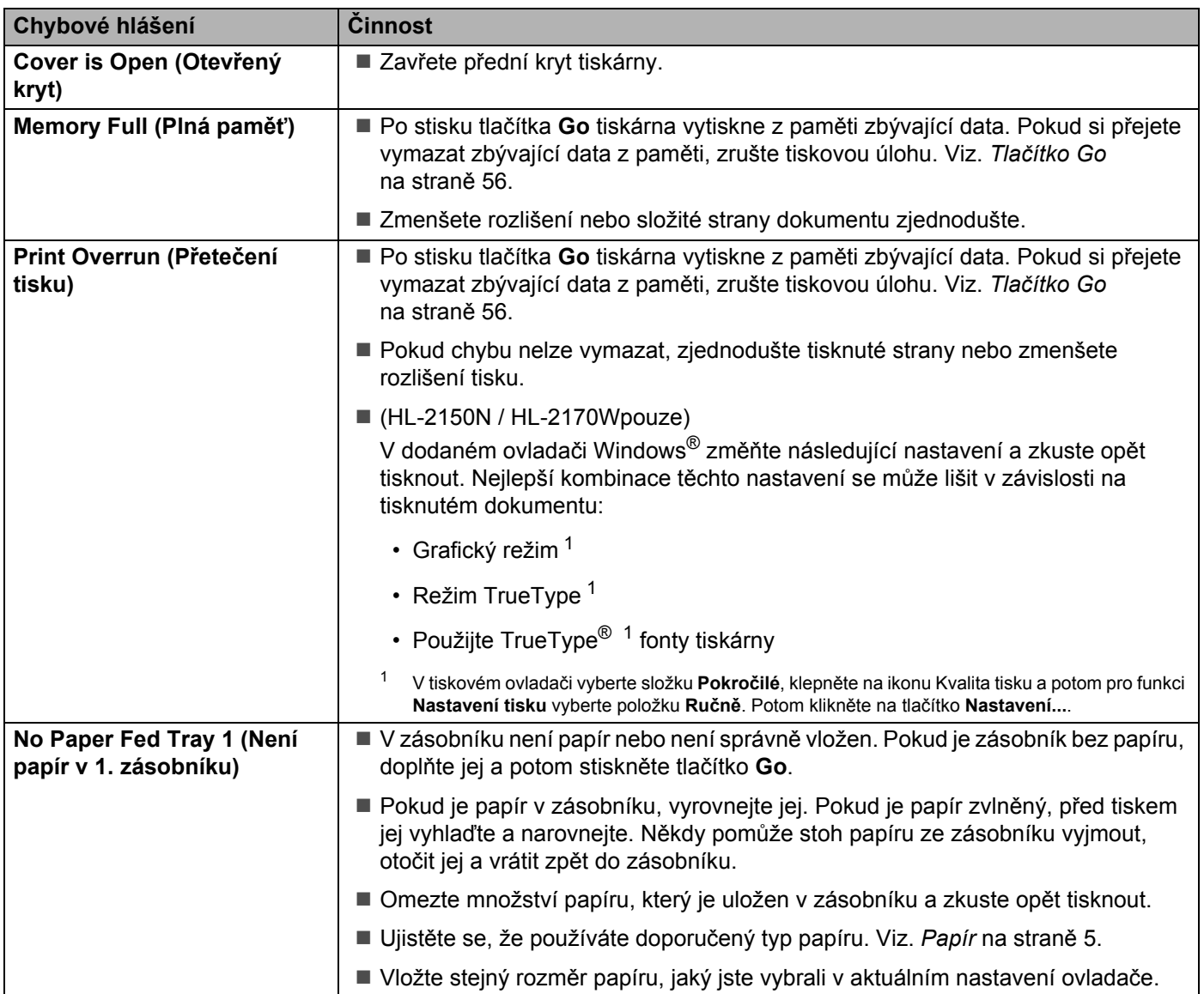

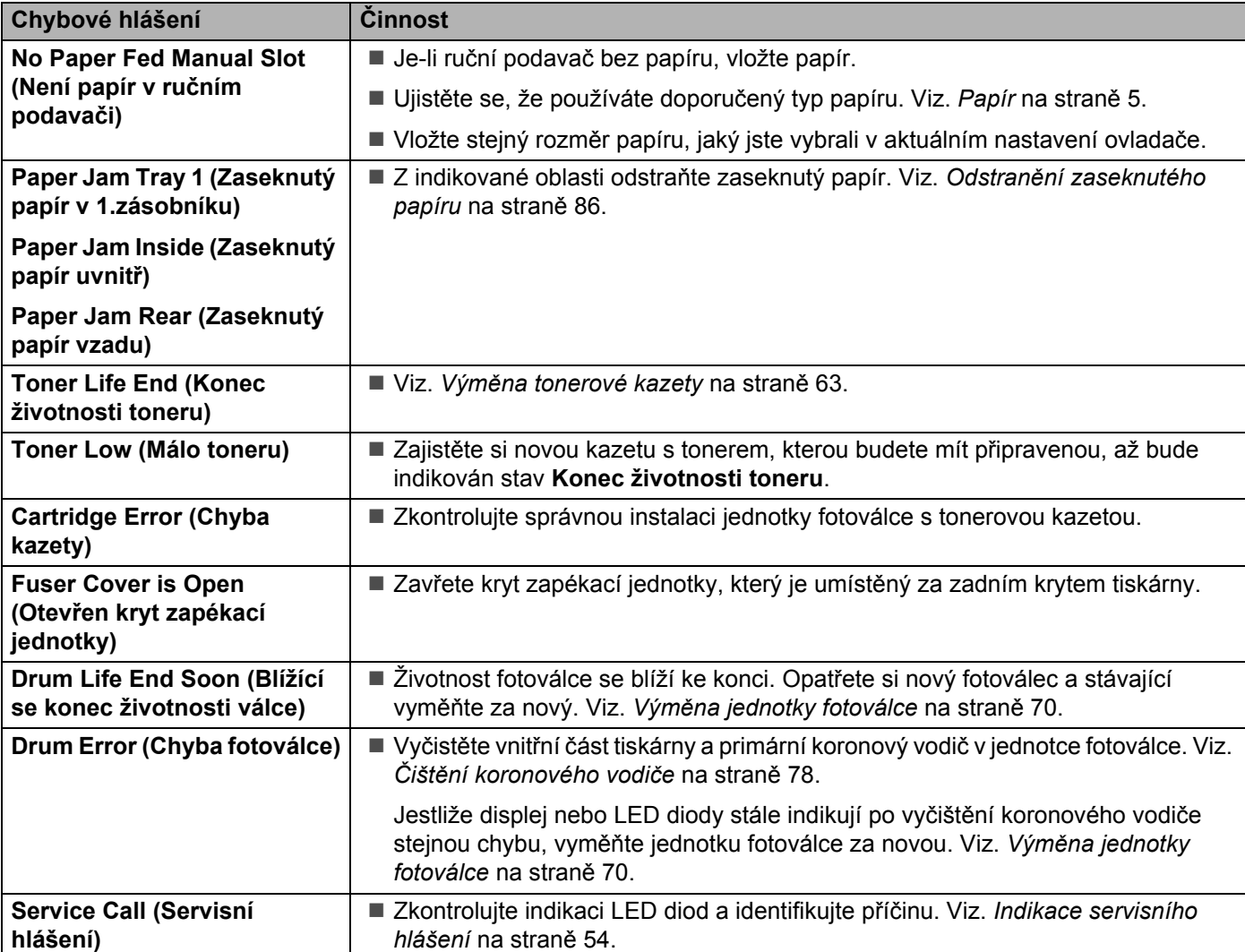

# <span id="page-90-0"></span>**Tisk chybových hlášení <sup>6</sup>**

Tiskárna chybový stav nejen zaznamená, ale také vytiskne chybové hlášení. V níže uvedené tabulce jsou popsána tato chybová hlášení a provedení nápravy daného stavu.

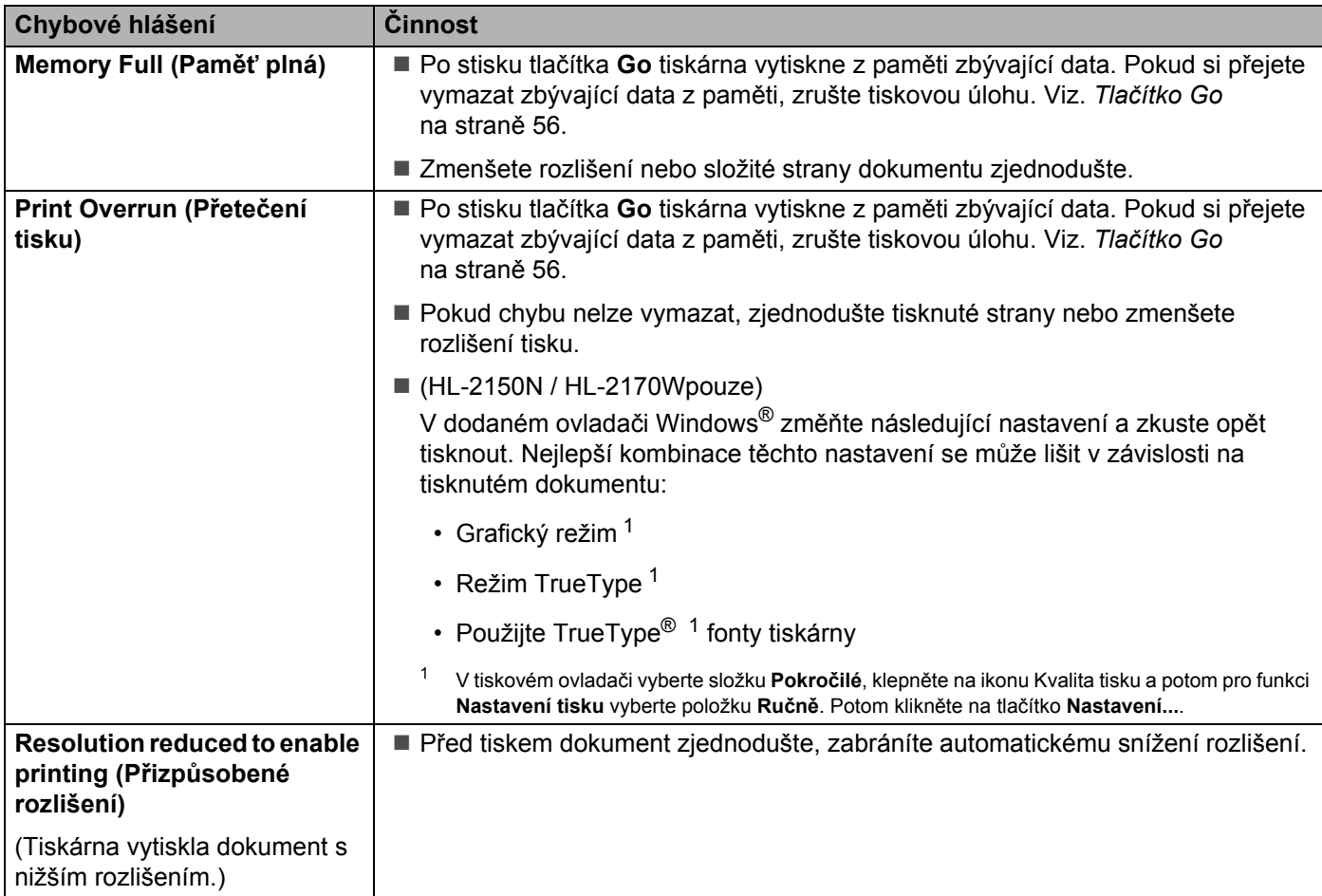

# <span id="page-91-0"></span>**Manipulace s papírem <sup>6</sup>**

Nejdříve se ujistěte, zda používáte papír, který splňuje požadavky výrobce tiskárny Brother. (Viz. *[Papír](#page-12-0)* [na stran](#page-12-0)ě 5.)

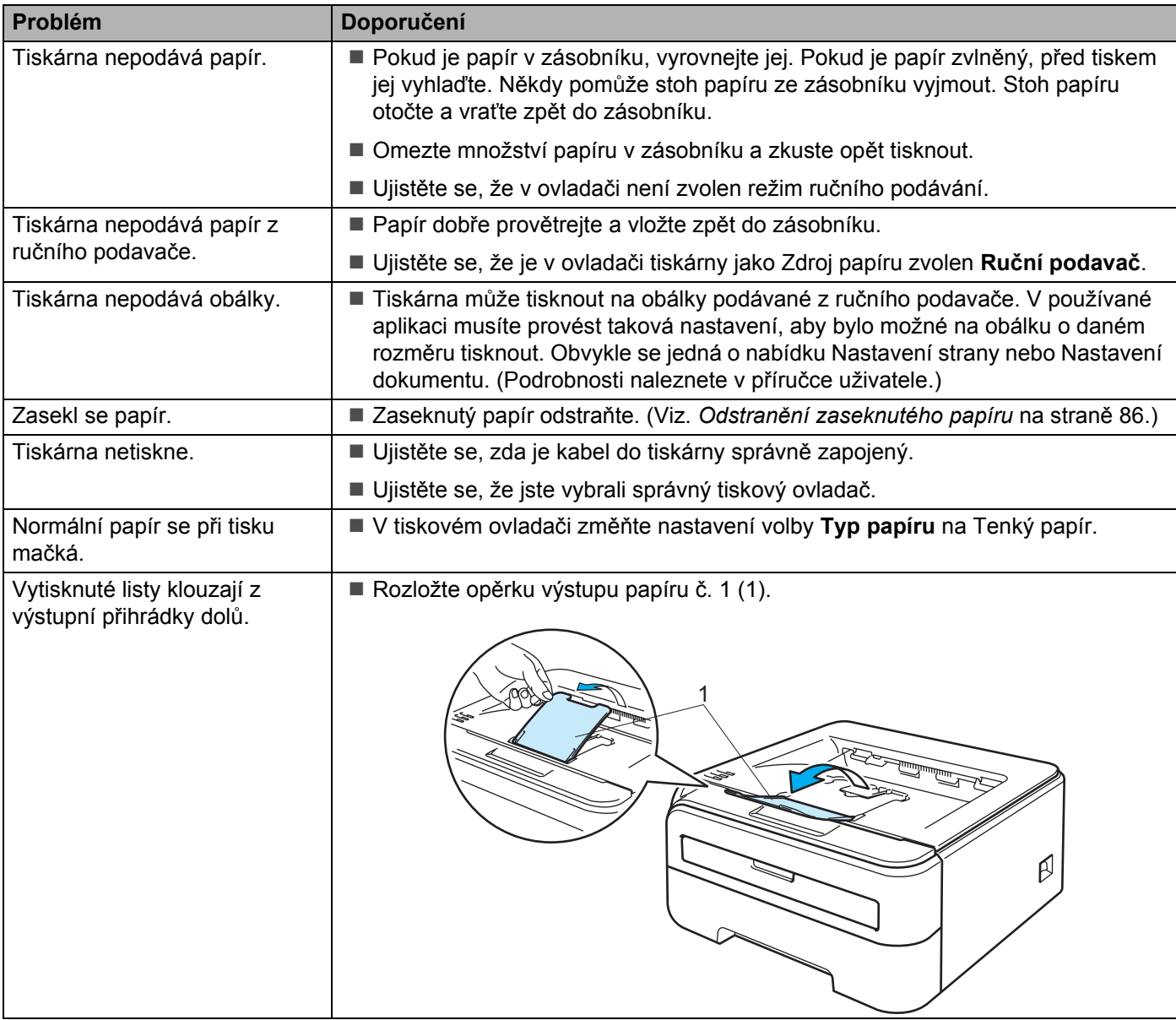

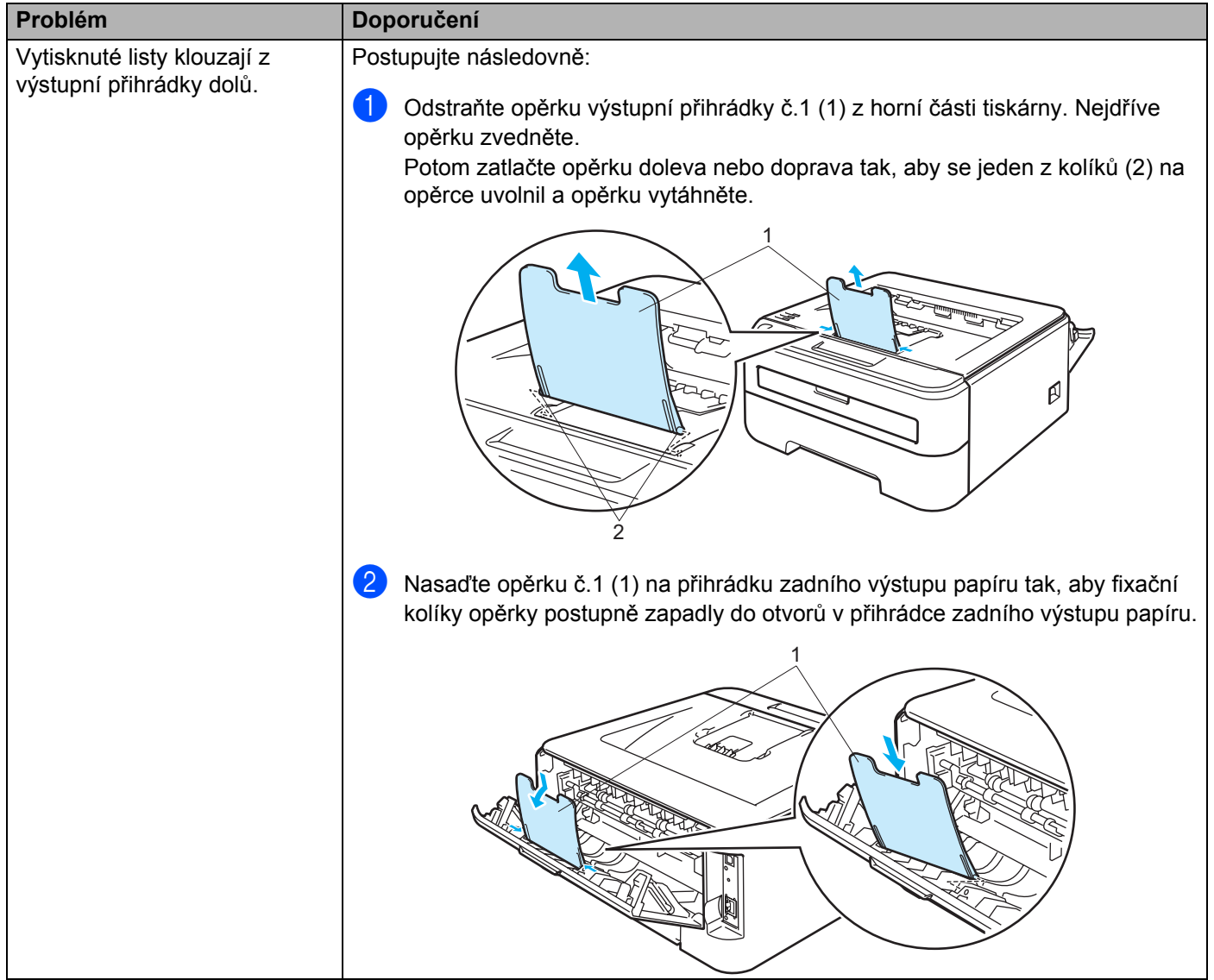

Vyhledání a odstranění závad

# <span id="page-93-0"></span>**Odstranění zaseknutého papíru <sup>6</sup>**

Zaseknutí papíru tiskárna indikuje blikající LED diodou Error.

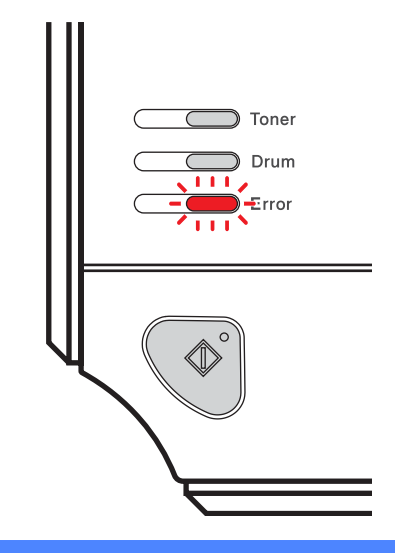

### **HORKÝ POVRCH**

Po používání tiskárny, zůstávají některé její vnitřní části horké. Po otevření předního nebo zadního krytu (přihrádka zadního výstupu papíru) se nikdy NEDOTÝKEJTE částí, které jsou vyznačeny na obrázku.

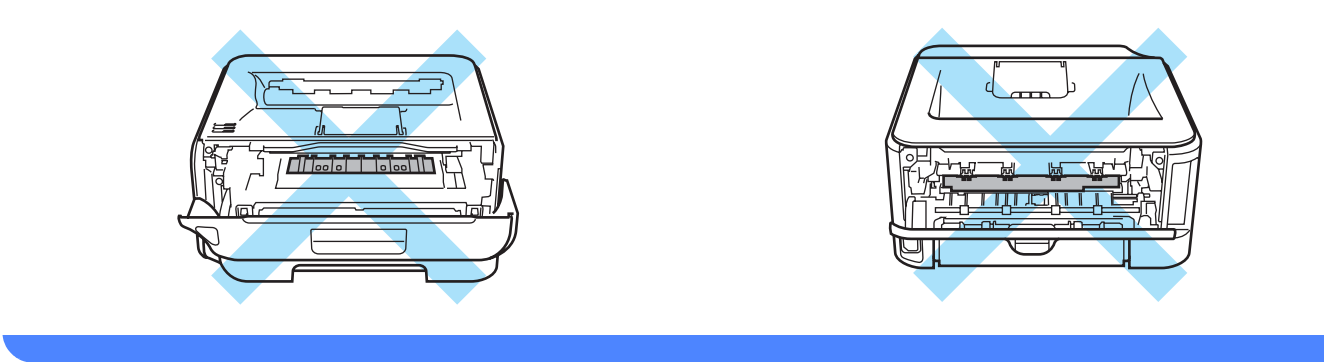

Zaseknutý papír odstraňte následujícím způsobem.

Jestliže jste odstranili podle pokynů veškerý zaseknutý papír, nejdříve nainstalujte zásobník papíru a potom zavřete přední kryt. Tiskárna automaticky obnoví tisk.

Pokud tiskárna nezahájí tisk, stiskněte tlačítko **Go**. V případě, že tiskárna stále netiskne, zkontrolujte, zdali jste odstranili veškerý zaseknutý papír. Potom zkuste opět tisknout.

### **Poznámka**

- Pokud do zásobníku přidáváte nový papír, vždy vyjměte veškerý papír ze zásobníku, přidejte nový papír a celý stoh papíru sklepejte, vyrovnejte a vložte zpět do zásobníku. Tím zabráníte vícenásobnému podávání listů papíru a omezíte zaseknutí papíru.
- Ujistěte se, že do přístroje byla vložena jednotka fotoválce včetně tonerové kazety. Opomenutí vložení jednotky fotoválce do přístroje Brother nebo její nesprávná instalace může vést k zaseknutí papíru.
- **1** Otevřete přední kryt.

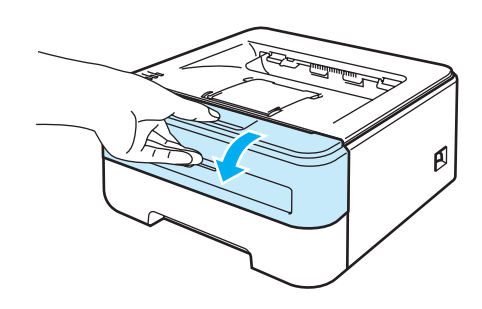

2 Vytáhněte ven jednotku fotoválce s tonerovou kazetou. Spolu s jednotku fotoválce včetně tonerové kazety vytáhnete ven i zaseknutý papír.

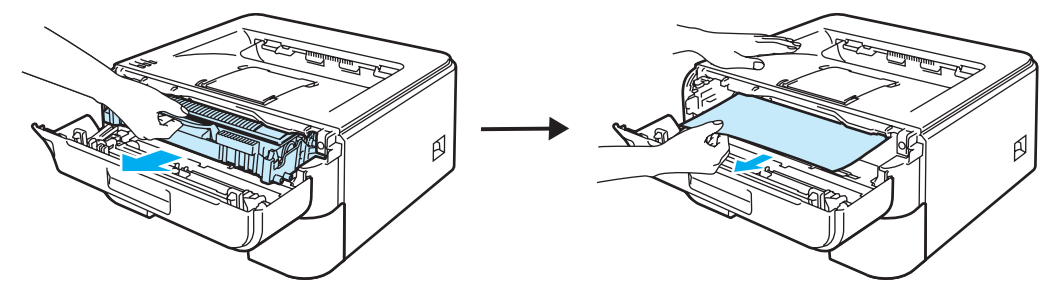

### **UPOZORNĚNÍ** A

Jednotku fotoválce s tonerovou kazetou doporučujeme umístit na kus použitého papíru nebo látky, aby nedošlo ke znečištění tonerem.

Tiskárnu chraňte před statickou elektřinou a NEDOTÝKEJTE se kontaktů uvedených na obrázku.

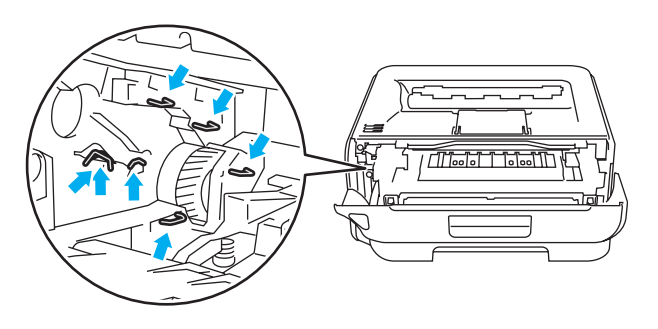

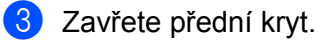

### *Poznámka*

Jednotku fotoválce s tonerovou kazetou vložte zpět do přístroje.

4 Zásobník papíru vytáhněte z přístroje celý ven.

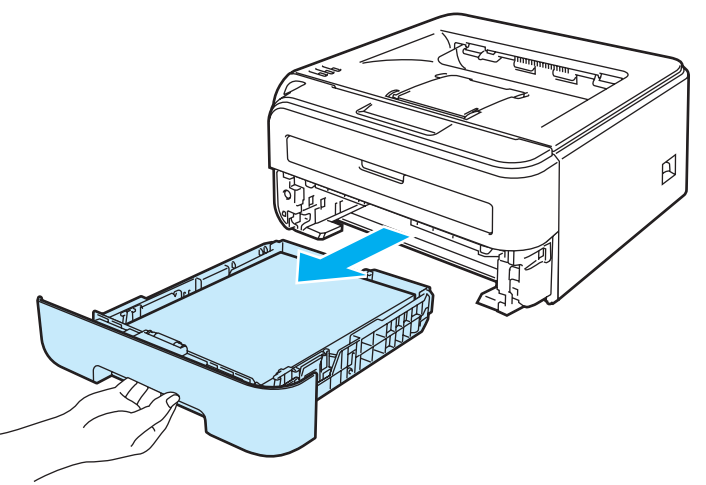

**6** Vytáhněte a odstraňte zaseknutý papír.

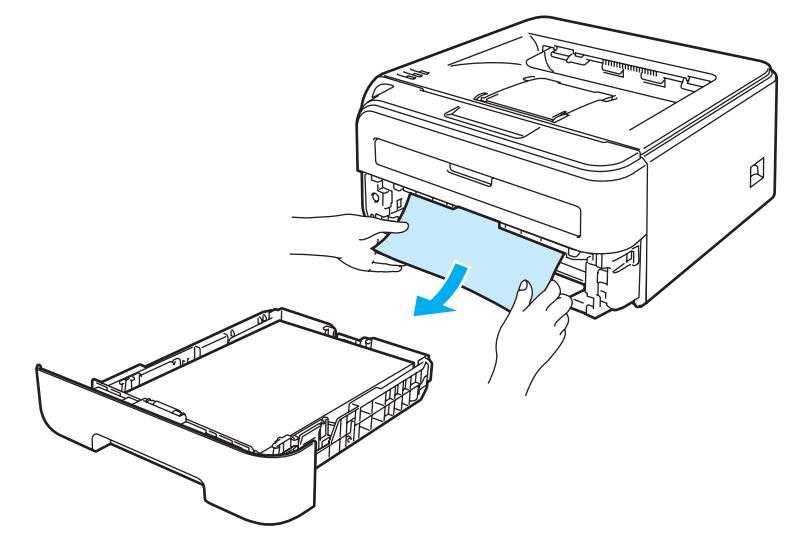

6 Otevřete zadní kryt (přihrádka zadního výstupu papíru).

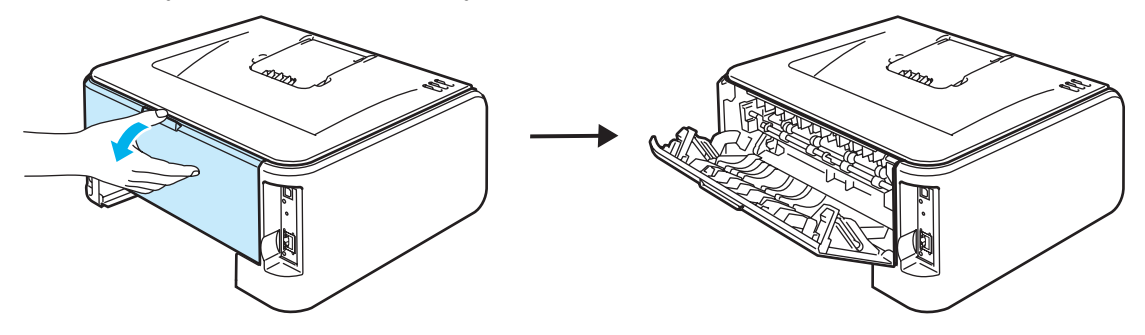

g Úchytku povytáhněte směrem k sobě a otevřete kryt zapékací jednotky (1).

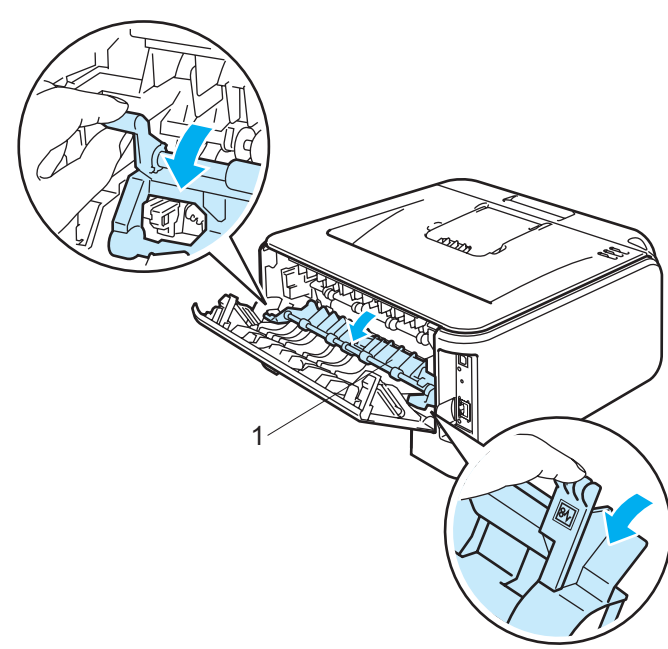

8 Zaseknutý papír vytáhněte ze zapékací jednotky ven.

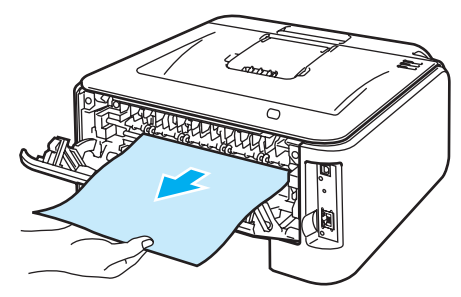

### **HORKÝ POVRCH**

**ASS** 

Po používání tiskárny, zůstávají některé její vnitřní části horké. Před tím, než se budete dotýkat vnitřních částí tiskárny, vyčkejte, dokud tiskárna nevychladne.

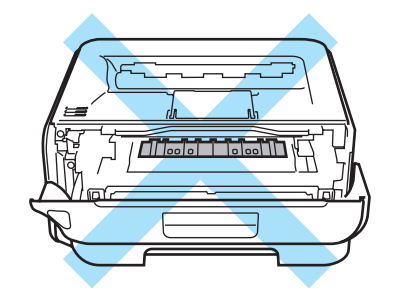

<sup>9</sup> Zavřete zadní kryt (přihrádka zadního výstupu papíru).

10 Zatlačte dolů zelenou páčku uzávěru a tonerovou kazetu vytáhněte z jednotky fotoválce ven. Pokud je uvnitř jednotky fotoválce nějaký zaseknutý papír, odstraňte jej.

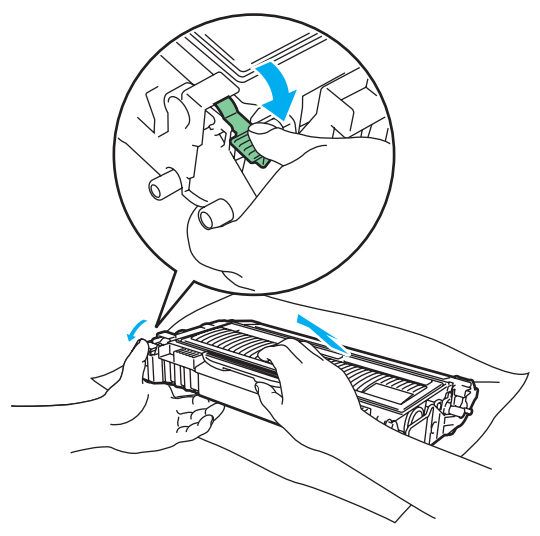

### **UPOZORNĚNÍ**

S tonerovou kazetou manipulujte velmi opatrně. V případě znečištění rukou nebo oděvu tonerem, neprodleně omyjte nebo otřete postižené místo studenou vodou.

Nikdy se NEDOTÝKEJTE částí, vyznačených na obrázku, neboť můžete zhoršit kvalitu tisku.

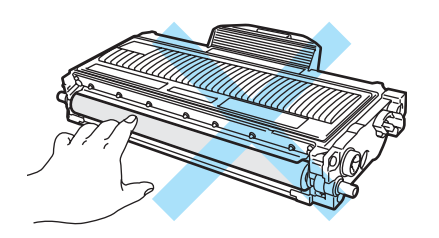

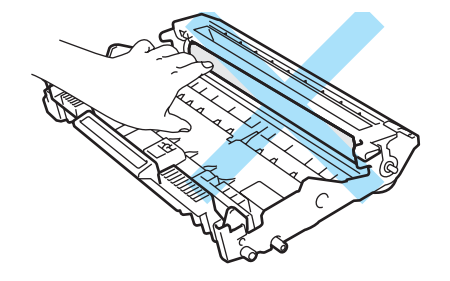

**(ii)** Tonerovou kazetu vraťte bezpečně zpět do jednotky fotoválce. Uslyšíte, jak zapadla na své místo. Pokud kazetu správně zasunete, zelená páčka uzávěru se automaticky zvedne.

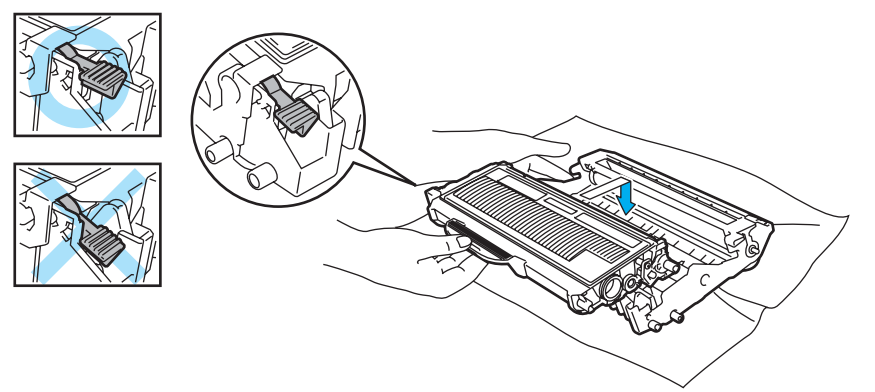

<sup>12</sup> Otevřete přední kryt. Jednotku fotoválce s tonerovou kazetou vložte zpět do přístroje.

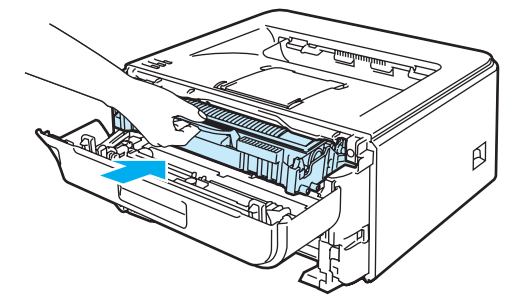

- **13** Zásobník papíru vraťte zpět do tiskárny.
- 14 Zavřete přední kryt.
- **(5)** Ujistěte se, že nyní nesvítí LED dioda Error.

# <span id="page-99-0"></span>**Zvýšení kvality tisku <sup>6</sup>**

Pokud máte problémy s kvalitou tisku, vytiskněte nejdříve testovací stranu (viz. *[Tisk zkušební strany](#page-64-0)* [na stran](#page-64-0)ě 57). Jestliže jste s výtiskem spokojeni, problém možná není v tiskárně. Zkontrolujte kabel rozhraní, nebo zkuste tiskárnu připojit k jinému počítači.

Tato část se zabývá následující problematikou.

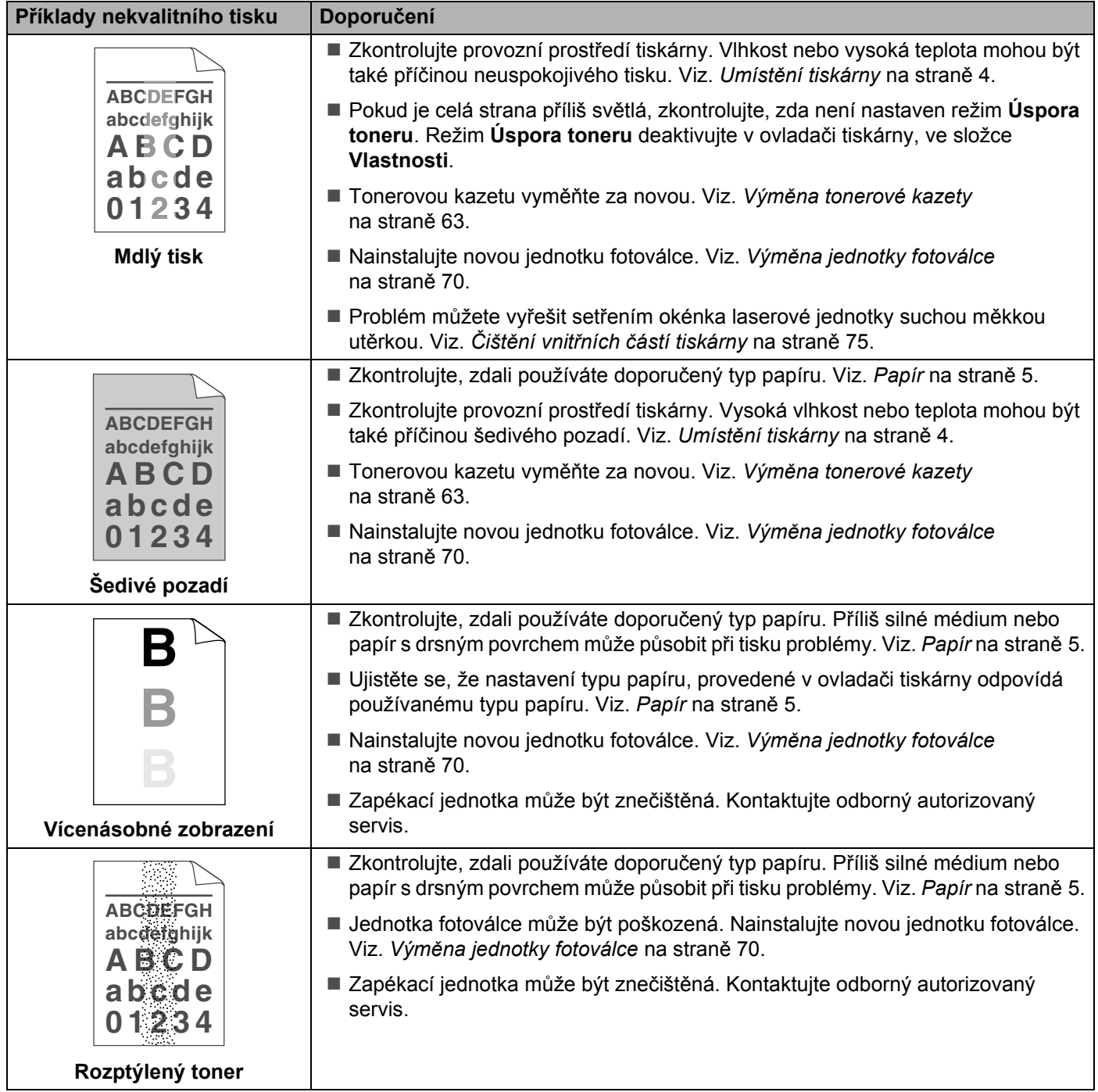

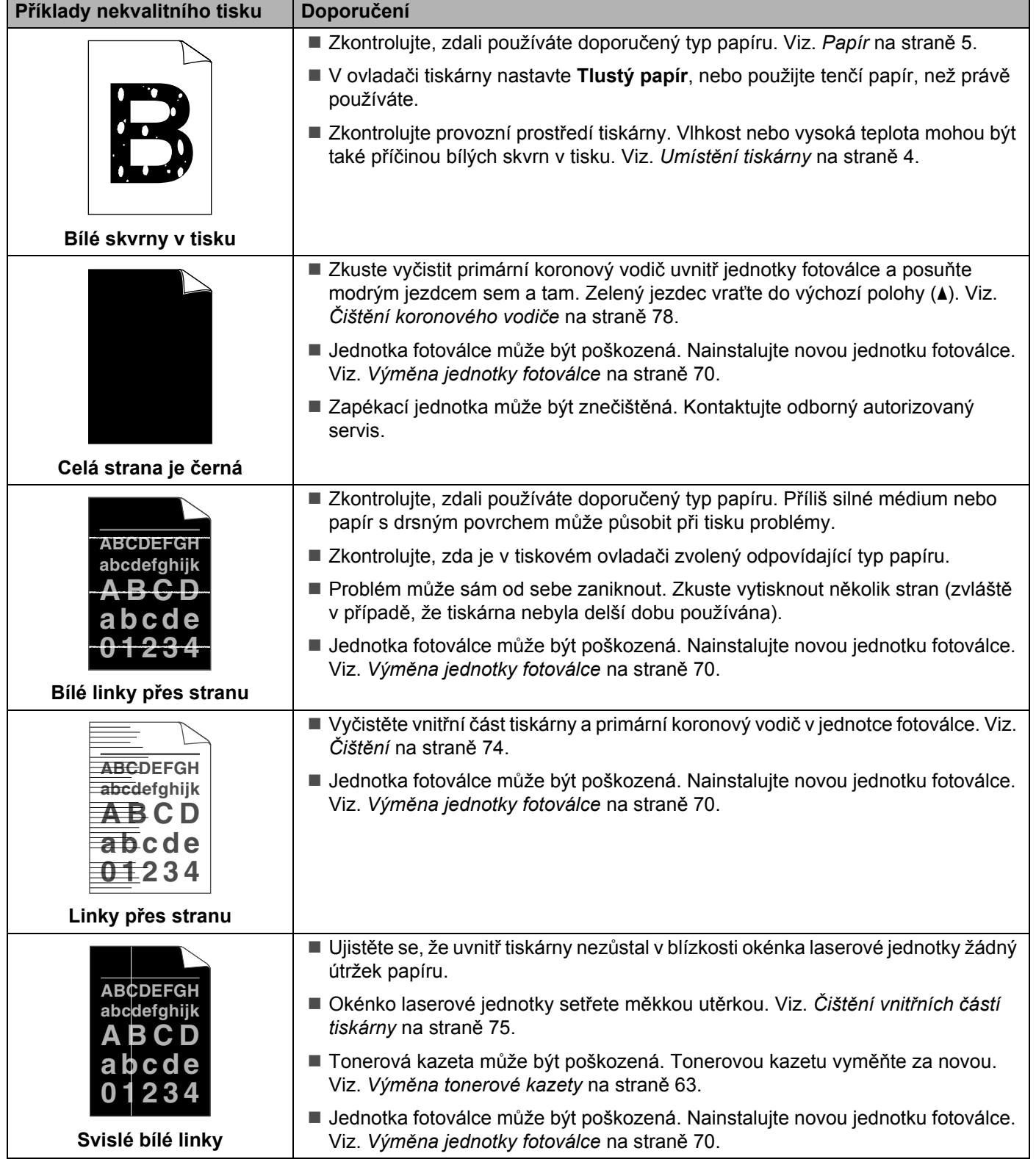

<span id="page-101-0"></span>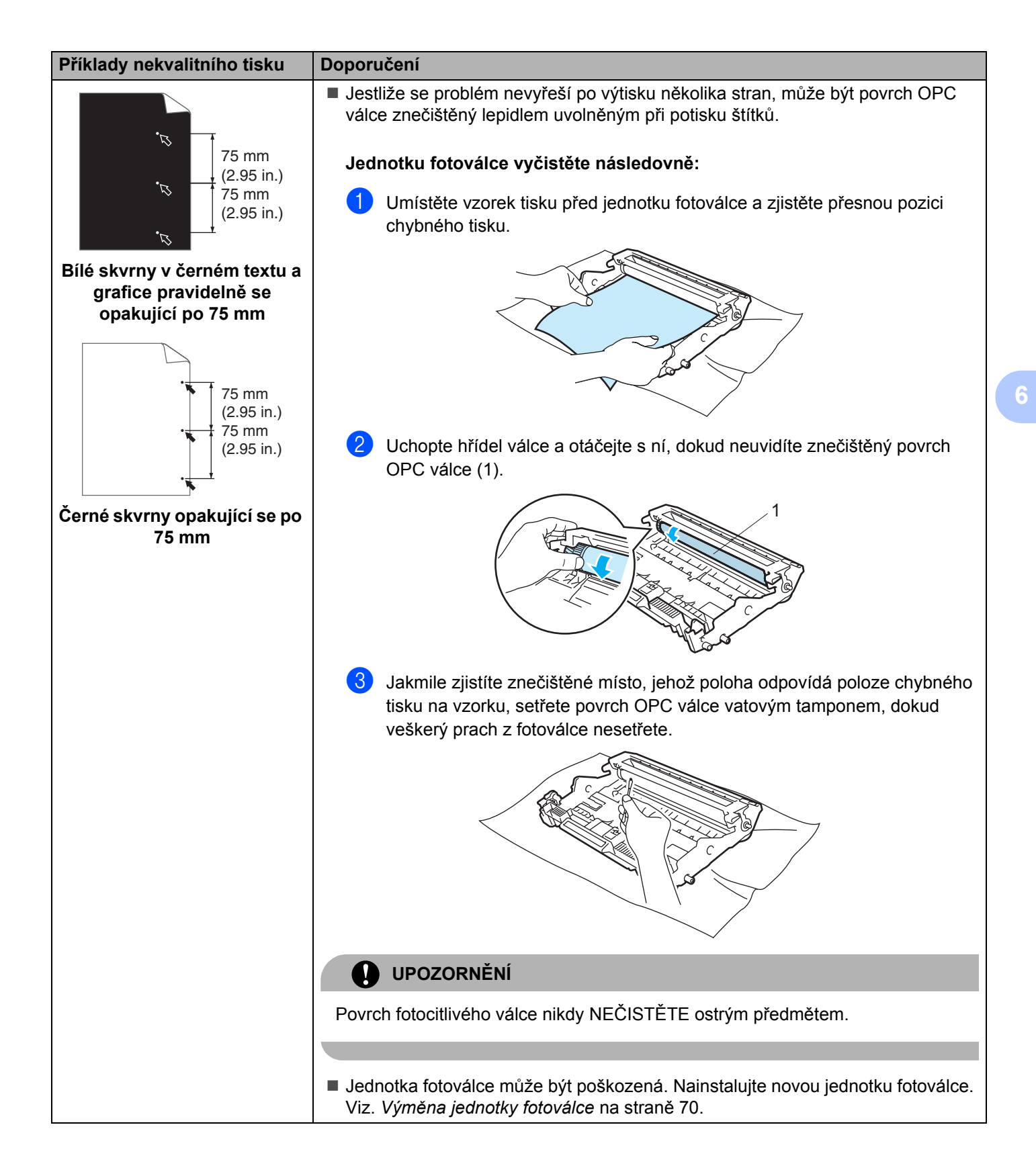

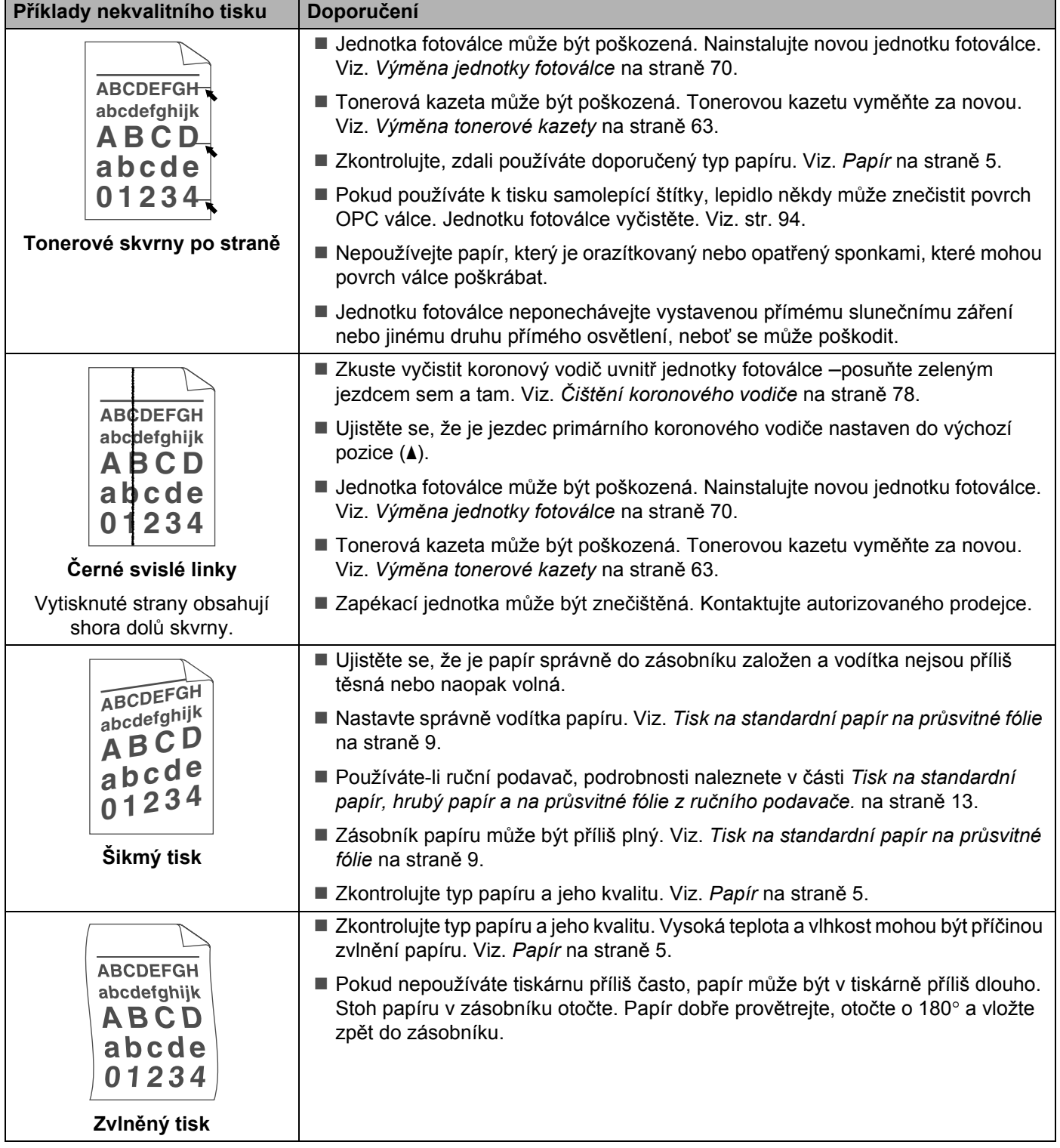

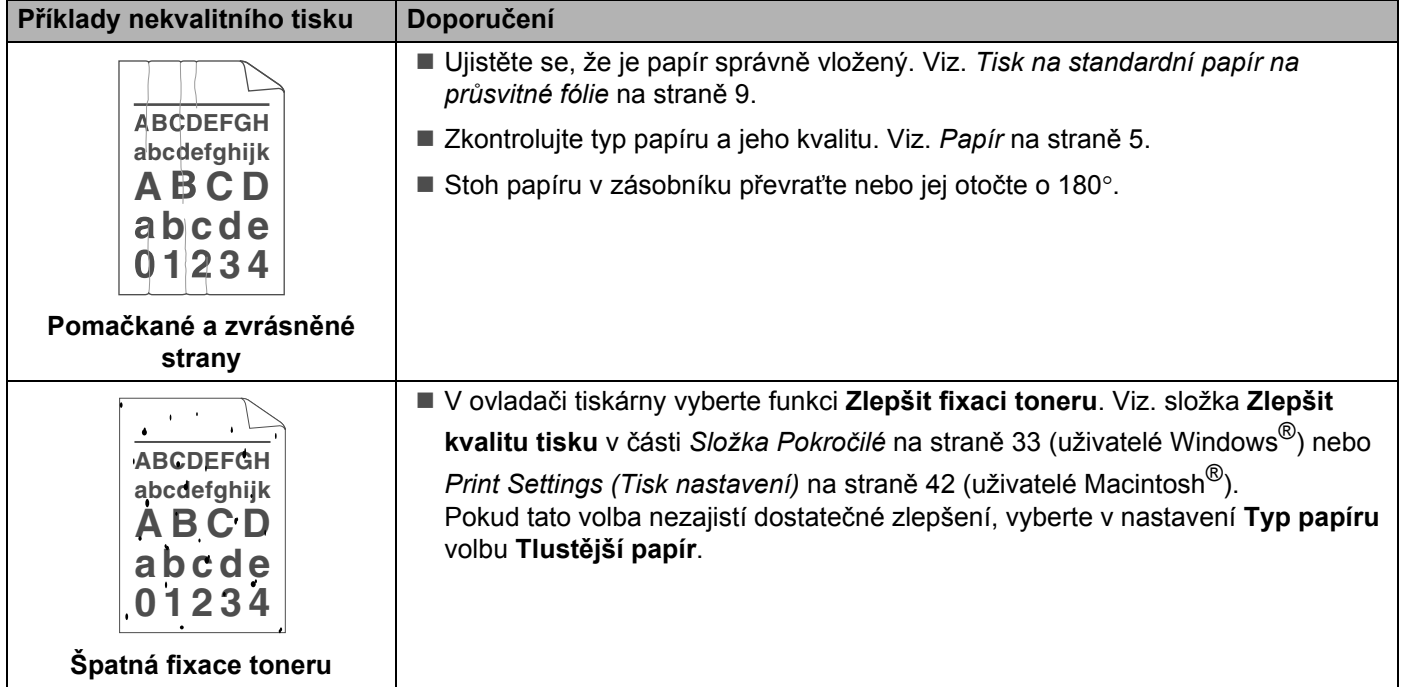

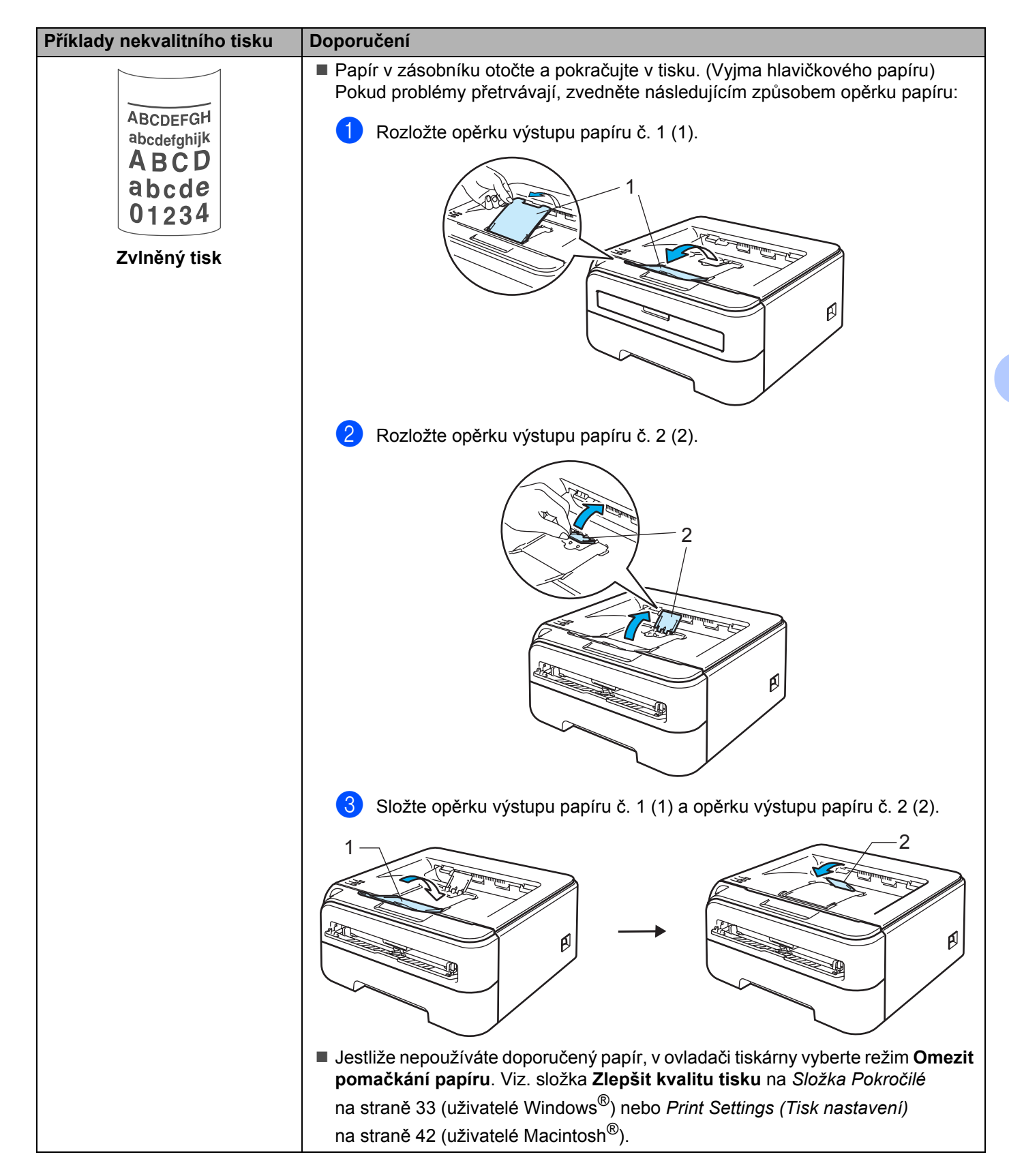

# <span id="page-105-0"></span>**Řešení problémů s tiskem <sup>6</sup>**

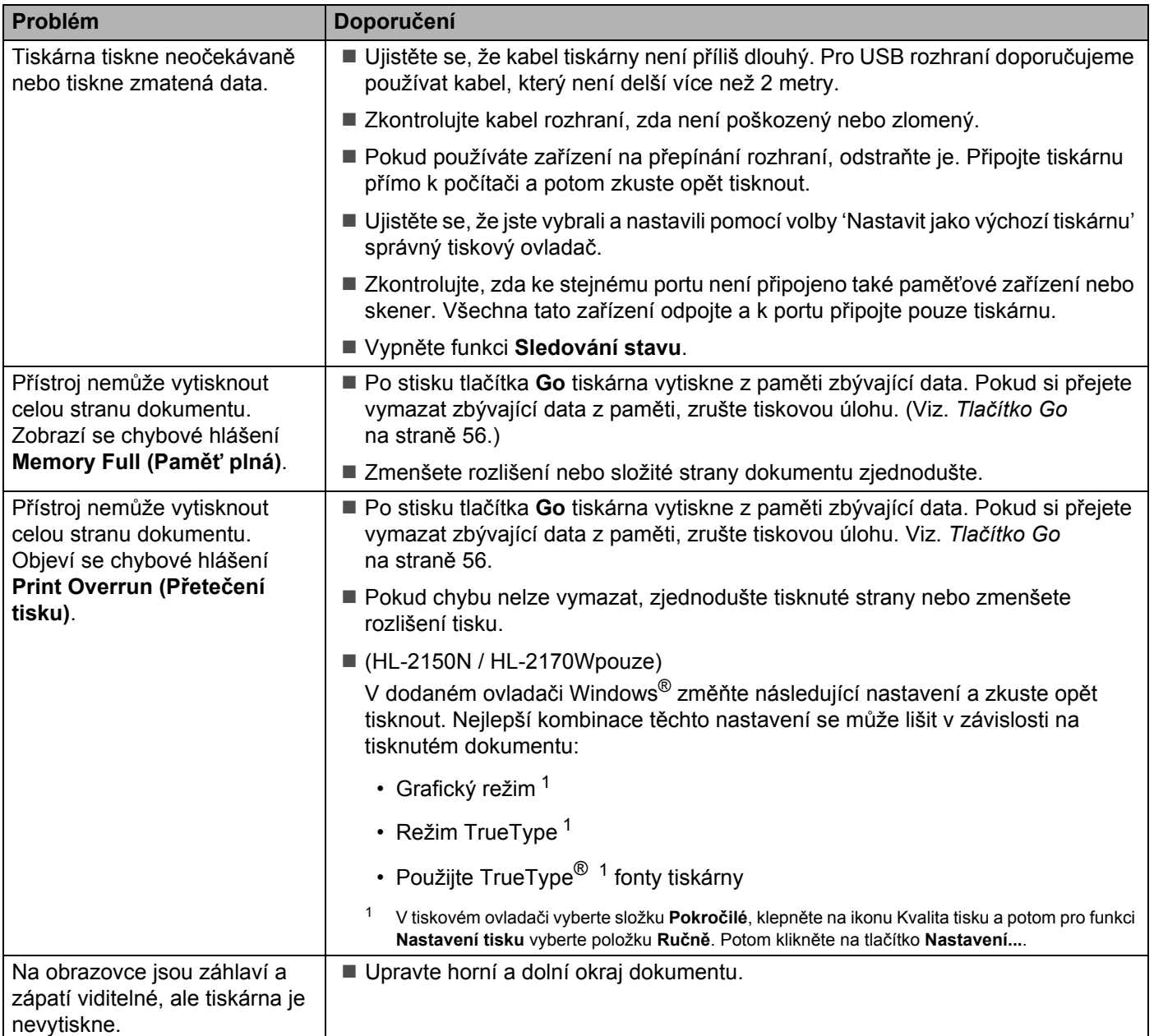

# **Problémy při tisku v síti (pouze HL-2150N / HL-2170W) <sup>6</sup>**

Problémy týkající se tisku v síťovém prostředí konzultujte s pokyny uvedenými v Příručce síťových aplikací, který je uložený na přiloženém disku CD-ROM. V nabídce obrazovky klikněte na ikonu **Dokumentace**.

Příručka uživatele a Příručka síťových aplikací bude automaticky nainstalována ve formátu HTML při instalaci ovladače. Myší klikněte na tlačítko **Start**, vyberte **Všechny programy** [1](#page-106-1), zvolte název vaší tiskárny a potom vyberte Příručku uživatele.

Příručka uživatele je dostupná také ve formátu PDF přímo z Brother Solutions Center (<http://solutions.brother.com>).

<span id="page-106-1"></span><sup>1</sup> **Programy** pro uživatele systému Windows® 2000

## <span id="page-106-0"></span>**Další problémy <sup>6</sup>**

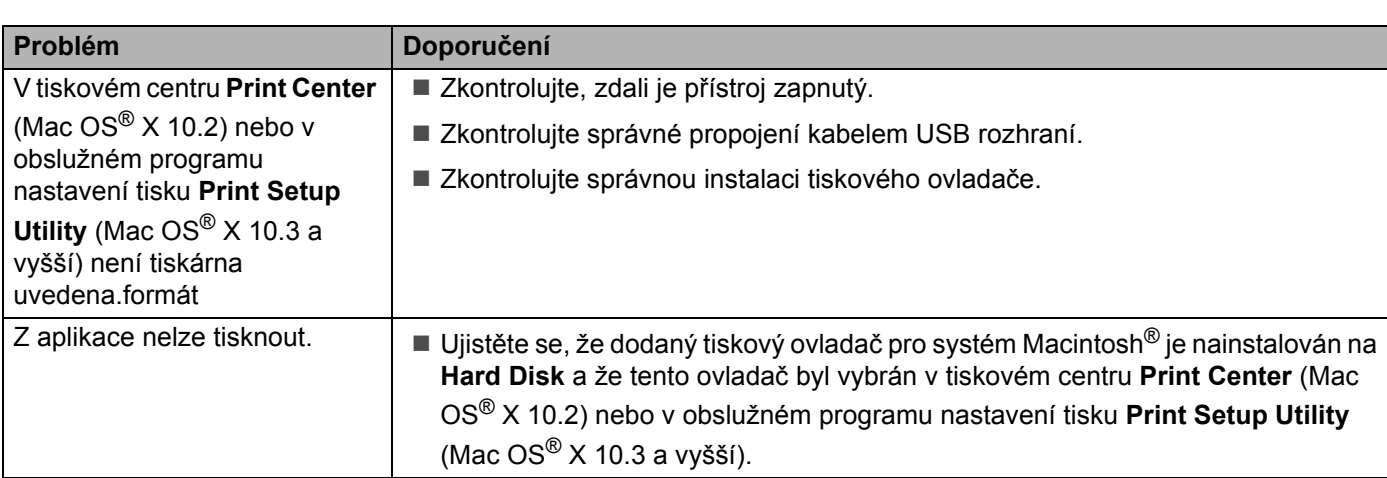

## **Uživatelé Macintosh® s rozhraním USB <sup>6</sup>**

# **Technická specifikace tiskárny <sup>A</sup>**

### **Přístroj <sup>A</sup>**

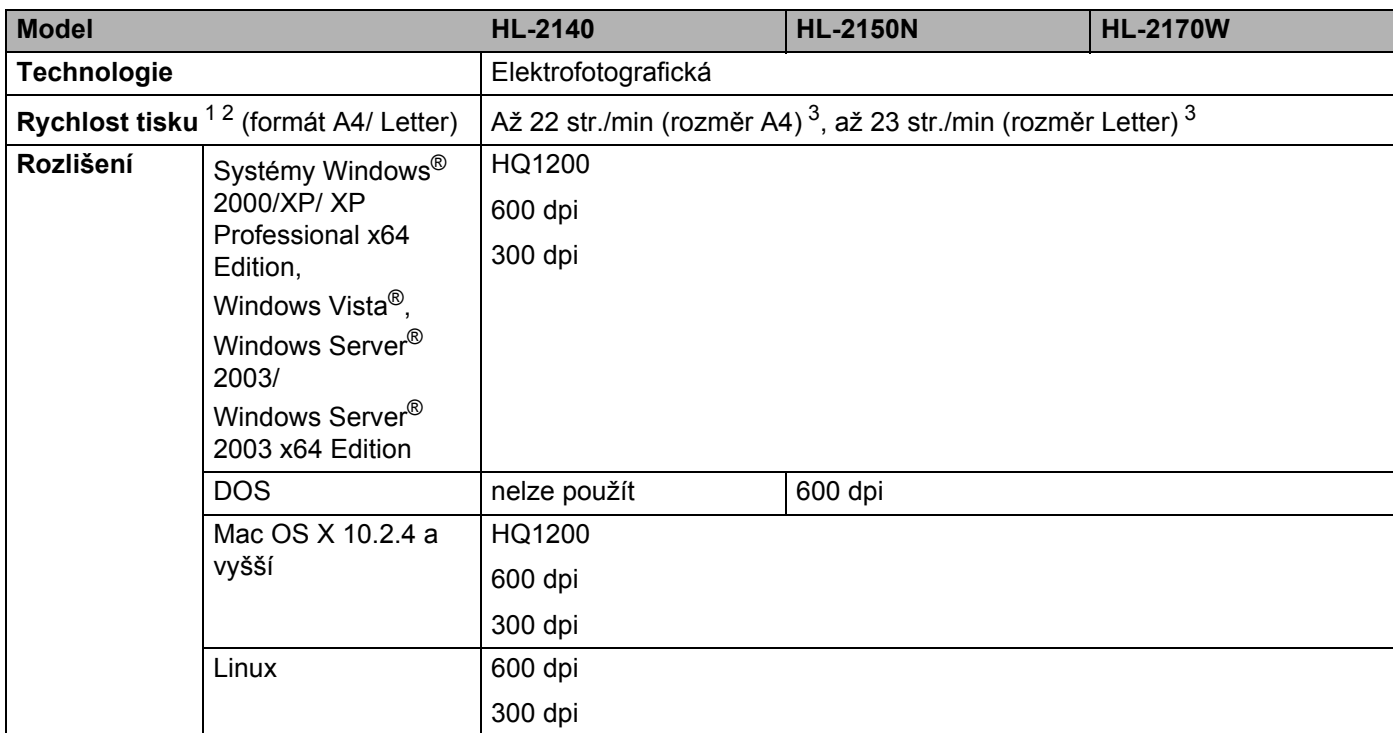

<span id="page-107-0"></span><sup>1</sup> Rychlost tisku závisí na typu tisknutého dokumentu.

<span id="page-107-1"></span><sup>2</sup> Rychlost tisku může být pomalejší, je-li tiskárna připojena k bezdrátové síti LAN (pouze model HL-2170W).

<span id="page-107-2"></span><sup>3</sup> Standardní zásobník papíru.
#### **Ovladač <sup>A</sup>**

<span id="page-108-12"></span><span id="page-108-11"></span><span id="page-108-10"></span><span id="page-108-9"></span>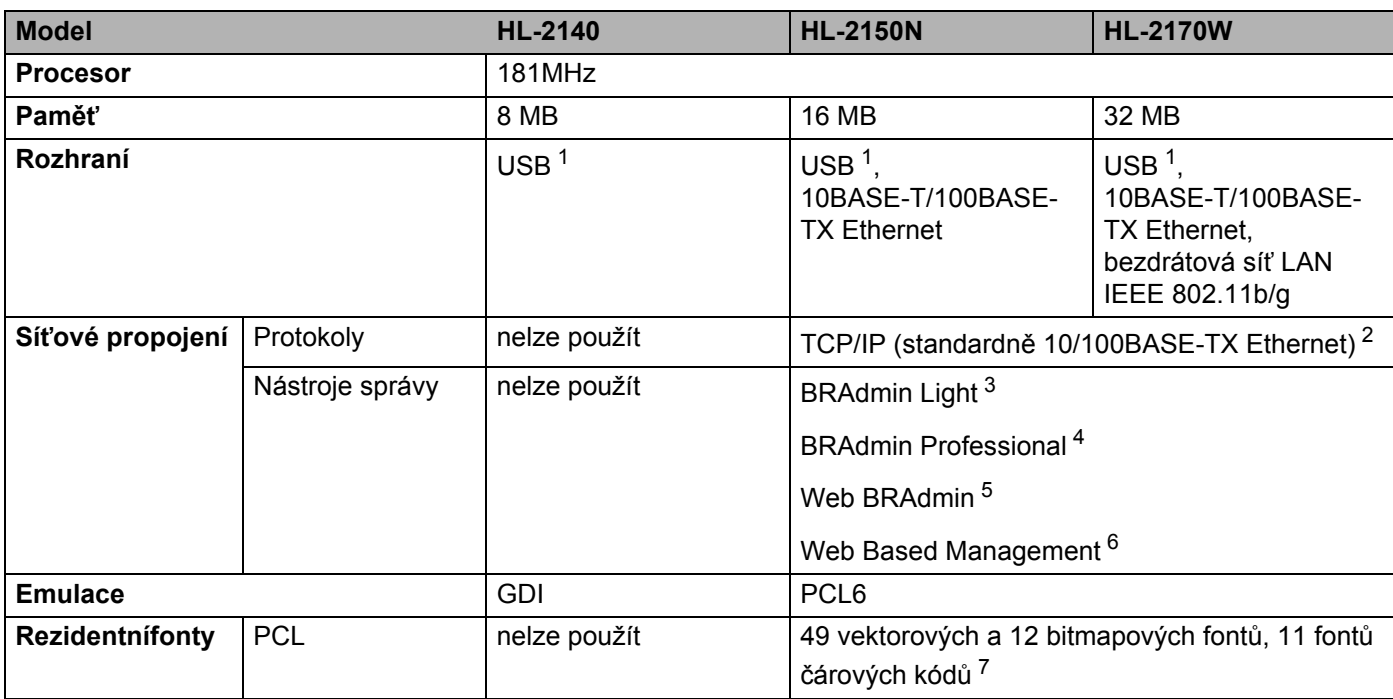

<span id="page-108-8"></span><span id="page-108-7"></span><span id="page-108-0"></span><sup>1</sup> Kompatibilní s rozhraním USB 2.0

<span id="page-108-1"></span><sup>2</sup> Bližší podrobnosti týkající se podporovaných síťových protokolů naleznete v Příručce síťových aplikací na dodaném disku CD-ROM.

<span id="page-108-2"></span><sup>3</sup> Originální obslužný program Brother pro systémy Windows® a Macintosh<sup>®</sup> určený ke správě tiskárny a tiskového serveru. Nainstalujte z dodaného disku CD-ROM.

<span id="page-108-3"></span><sup>4</sup> Originální obslužný program Brother pro Windows® určený ke správě tiskárny a tiskového serveru. Má více funkcí než aplikace BRAdmin Light. Ke stažení z webových stránek [http://solutions.brother.com.](http://solutions.brother.com)

<span id="page-108-4"></span><sup>5</sup> Serverově orientované nástroje pro správu. Ke stažení z webových stránek<http://solutions.brother.com>.

<span id="page-108-5"></span> $6$  Správa tiskárny a tiskového serveru prostřednictvím Web Based Management (webový prohlížeč).

<span id="page-108-6"></span><sup>7</sup> Code39, Interleaved 2 z 5, EAN-8, EAN-13, UPC-A, UPC-E, EAN-128, Codabar, FIM (US-PostNet), ISBN, Code128

**A**

## **Programové vybavení <sup>A</sup>**

<span id="page-109-8"></span>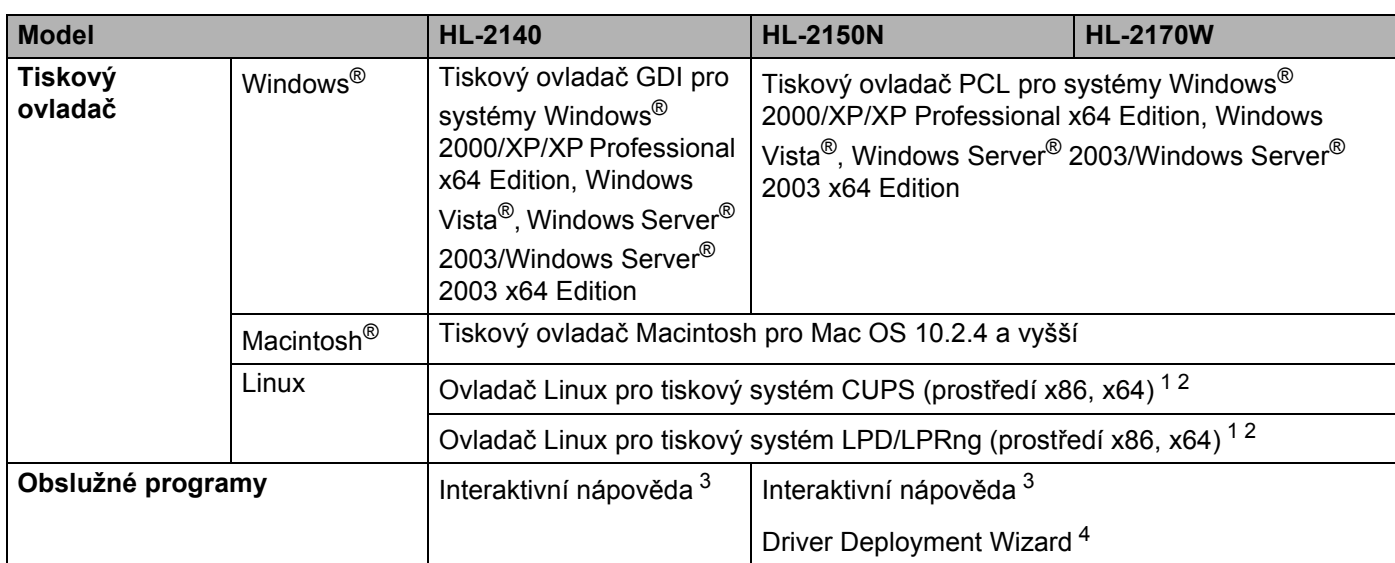

<span id="page-109-6"></span><span id="page-109-0"></span><sup>1</sup> Tiskový ovladač pro Linux si stáhněte z webové adresy [http://solutions.brother.com.](http://solutions.brother.com)

<span id="page-109-1"></span><sup>2</sup> V závislosti na distribuci systému Linux, nemusí být některé ovladače k dispozici.

<span id="page-109-2"></span><sup>3</sup> Animované instrukce k odstranění problémů

<span id="page-109-3"></span>4 Driver Deployment Wizard provede automatickou instalaci tiskárny v síti peer-to-peer (pouze Windows®).

### <span id="page-109-7"></span>**Ovládací panel**

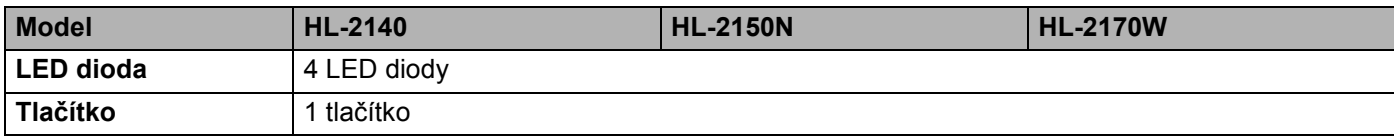

## <span id="page-109-5"></span>**Manipulace s papírem**

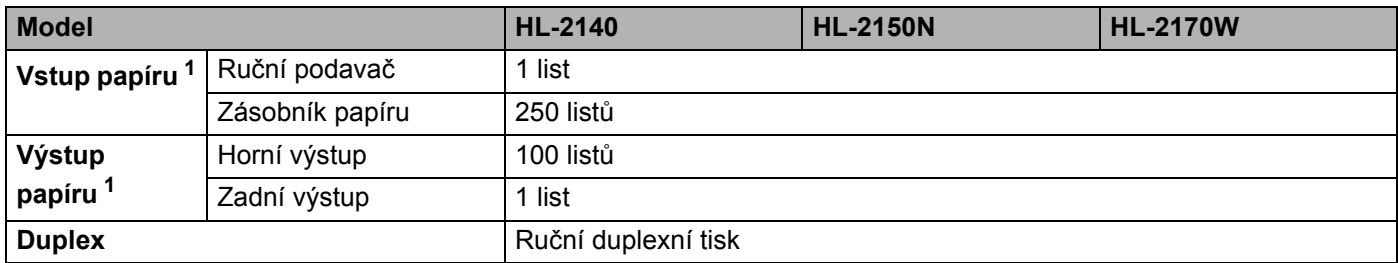

<span id="page-109-4"></span> $1$  Vypočítáno pro papír 80 g/m<sup>2</sup>

## <span id="page-110-5"></span>**Specifikace tiskových médií <sup>A</sup>**

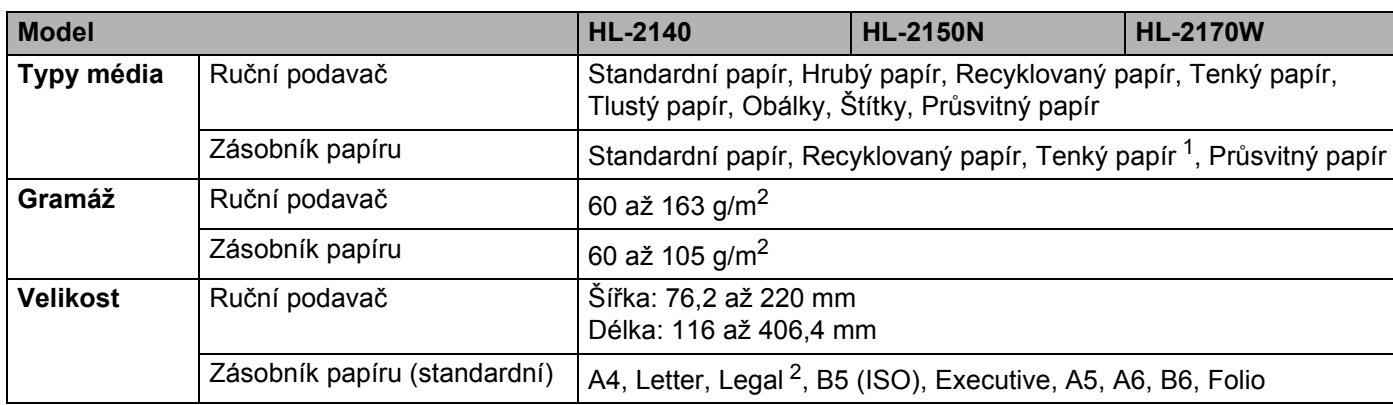

<span id="page-110-0"></span> $1 Až 10$  listů

<span id="page-110-1"></span><sup>2</sup> V některých zemích mimo USA a Kanadu je formát papíru Legal nedostupný.

## **Spotřební materiál <sup>A</sup>**

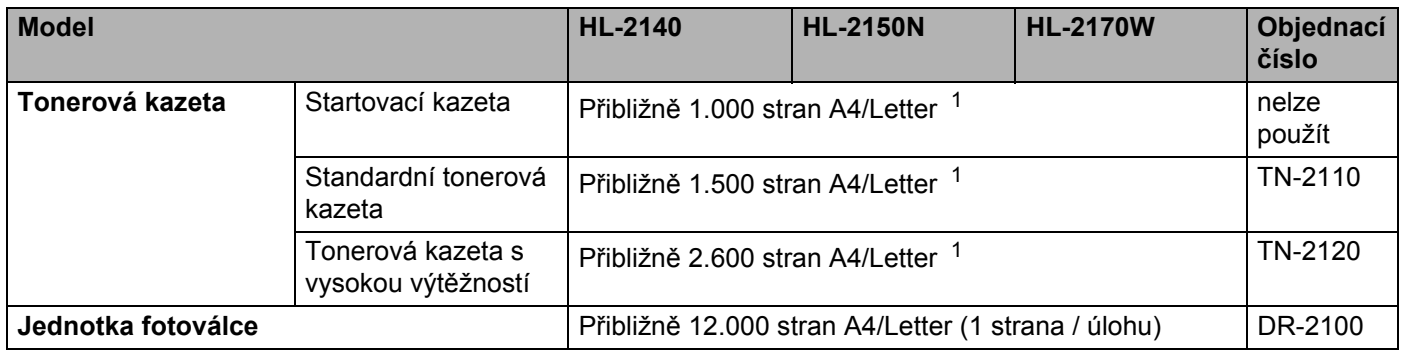

<span id="page-110-2"></span><sup>1</sup> Průměrná výtěžnost je deklarována v souladu s normou ISO/IEC 19752.

#### **Rozměry / hmotnost <sup>A</sup>**

<span id="page-110-4"></span><span id="page-110-3"></span>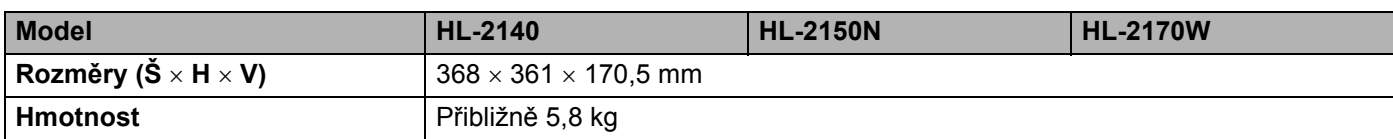

#### **Ostatní A**

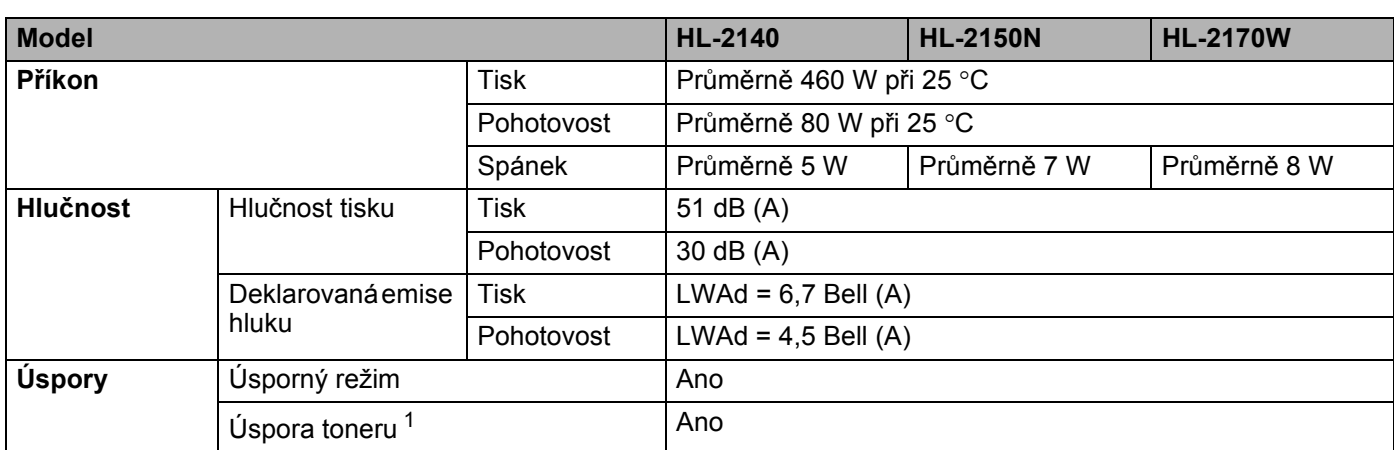

<span id="page-111-0"></span><sup>1</sup> Funkci Úspora toneru nedoporučujeme aktivovat při tisku fotografií nebo obrázků s odstínů šedé barvy.

#### <span id="page-111-2"></span>**Počítač <sup>A</sup>**

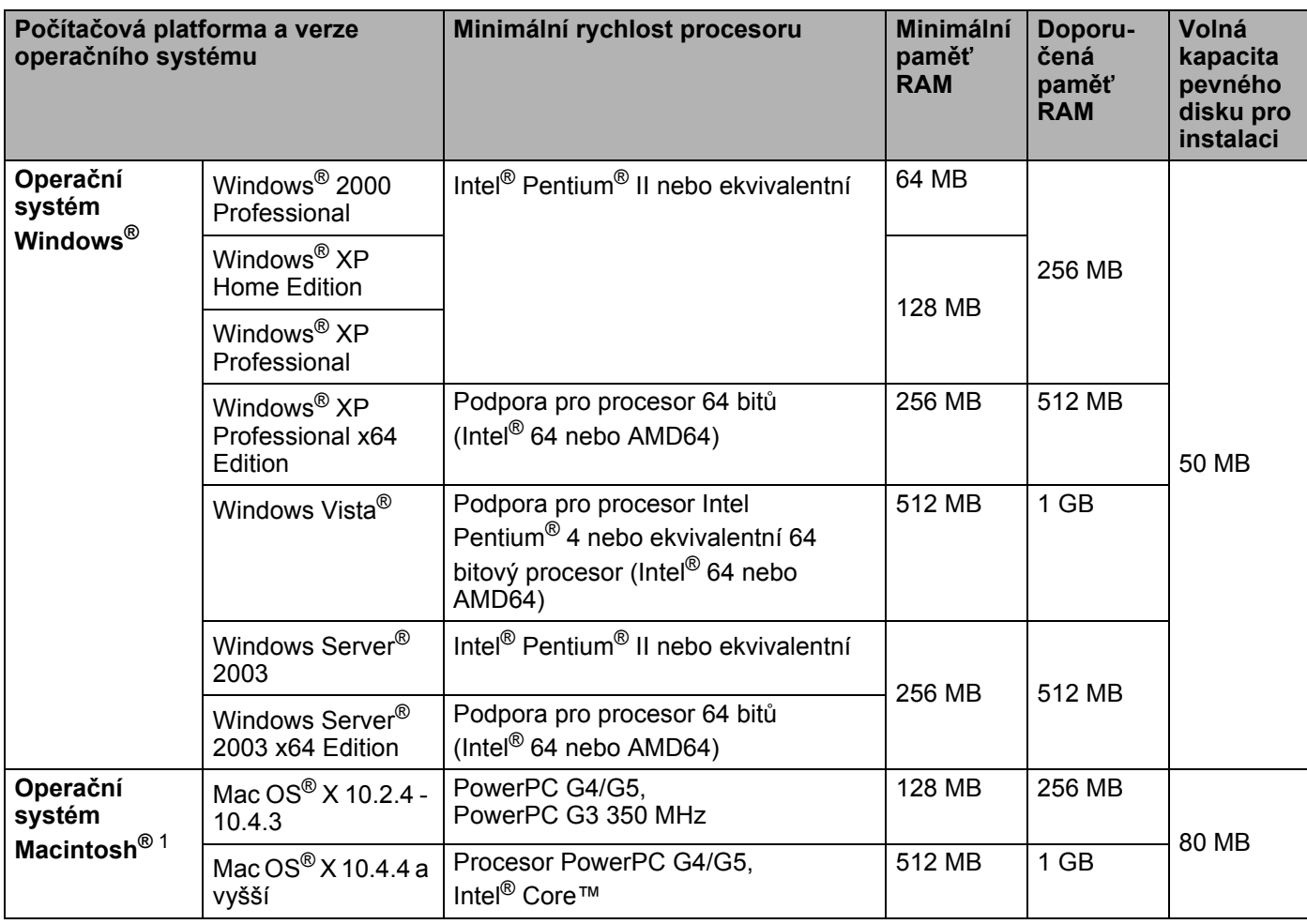

<span id="page-111-1"></span><sup>1</sup> Porty USB ostatních výrobců nejsou podporovány.

**105**

**A**

### <span id="page-112-0"></span>**Důležité informace týkající se volby papíru <sup>A</sup>**

Tato část vám poskytne potřebné informace, nutné k volbě nejvhodnějšího papíru pro tuto tiskárnu.

#### **Poznámka**

Pokud budete používat jiný papír, než doporučený, může to vést k jeho zaseknutí, nebo chybnému podání. (Viz. *Doporuč[ený papír](#page-13-0)* na straně 6.)

#### **Před zakoupením většího množství papíru <sup>A</sup>**

Nejdříve se ujistěte, že zvolený papír je skutečně vhodný pro vaši tiskárnu.

#### **Papír pro zhotovení standardních kopií**

Papír lze rozdělit podle použití na papír k tisku a na papír určený ke kopírování. Na každém balení papíru je obvykle tento údaj uveden. Zkontrolujte, zda vybraný papír je vhodný pro laserové tiskárny. Používejte pouze papír, který je vhodný k potisku laserovými tiskárnami.

#### **Základní hmotnost (gramáž) <sup>A</sup>**

Gramáž papíru se obvykle liší podle země, kde je papír vyroben. Přestože je tiskárna schopná pracovat s tenčími nebo tlustějšími papíry, doporučujeme používat papír o gramáži 75 až 90 g/m<sup>2</sup>.

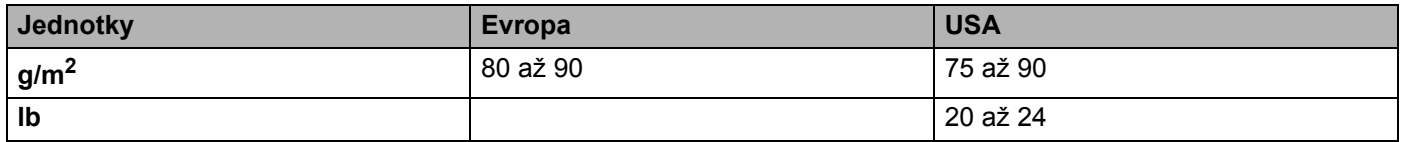

#### **Dlouhá a krátká vlákna <sup>A</sup>**

Při výrobě papíru se vyrovnávají vlákna buničiny. Papíry můžeme rozdělit do dvou skupin - papíry s dlouhými nebo krátkými vlákny.

Dlouhá vlákna probíhají rovnoběžně s s dlouhou hranou papíru. Krátká vlákna papíru probíhají kolmo k dlouhé hraně papíru. Ke kopírování obvykle používáme papír s dlouhými vlákny, pouze některé jsou s krátkými vlákny. U vaší tiskárny doporučujeme používat papíry s dlouhými vlákny. Papír s krátkými vlákny je příliš slabý pro transport tiskárnou.

#### **Kyselé a neutrální papíry**

Papíry můžeme klasifikovat jako kyselé nebo neutrální.

Ačkoliv kyselé papíry zahájily moderní výrobu, v současné době požadavky na ochranu životního prostředí upřednostňují výrobu neutrálních papírů.

Recyklované papíry spadají do kategorie kyselých papírů. U vaší tiskárny doporučujeme používat papíry s dlouhými vlákny.

Kyselost papíru můžete vyzkoušet pomocí kontrolního pera.

#### **Povrch tisku** and the set of the set of the set of the set of the set of the set of the set of the set of the set of the set of the set of the set of the set of the set of the set of the set of the set of the set of the s

Tisk na přední a zadní straně papíru se může nepatrně lišit.

Obvykle po otevření rysu papírů je horní strana určená k potisku. Řiďte se pokyny vyznačenými na obalu. Strana určená k tisku je obvykle označena šipkou.

#### **Obsah vlhkosti**

Obsahem vlhkosti rozumíme obsah vody, který byl v papíru ponechán při jeho výrobě. Je to jeden z důležitých charakteristických znaků papíru. V průběhu skladování se může měnit, i když obvykle papír obsahuje asi 5% vody. Papír vodu absorbuje a ve vlhkém prostředí může někdy obsah vody dosáhnout až 10%. Pokud obsah vody v papíru stoupne, výrazně se změní jeho vlastnosti. Fixování toneru může být horší. Papír doporučujeme skladovat a používat v prostředí s vlhkostí v rozsahu od 50% do 60%.

#### **Hrubý odhad základní hmotnosti <sup>A</sup>**

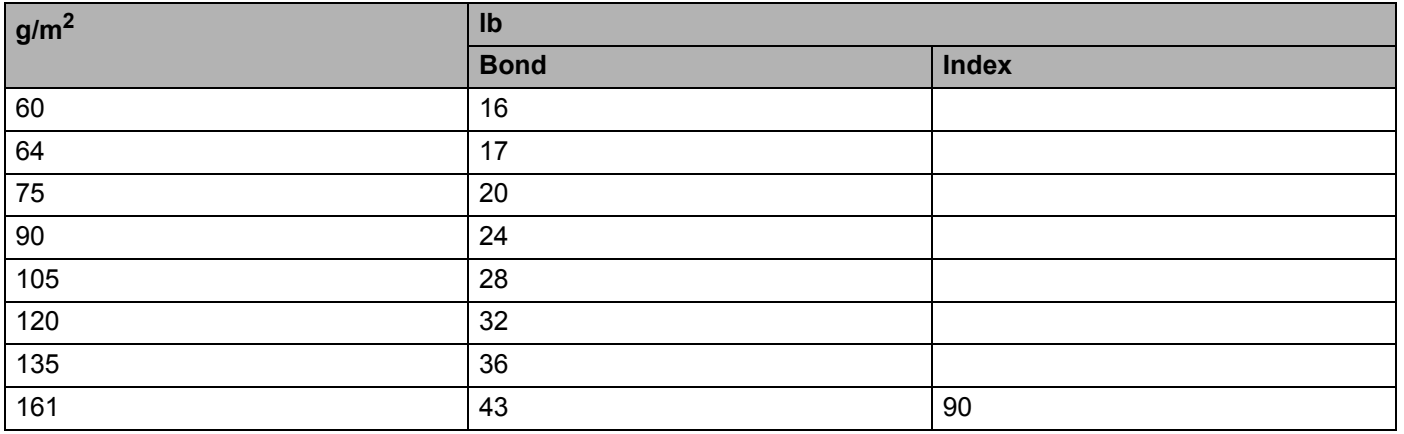

Dodatek

#### **Rozměr papíru <sup>A</sup>**

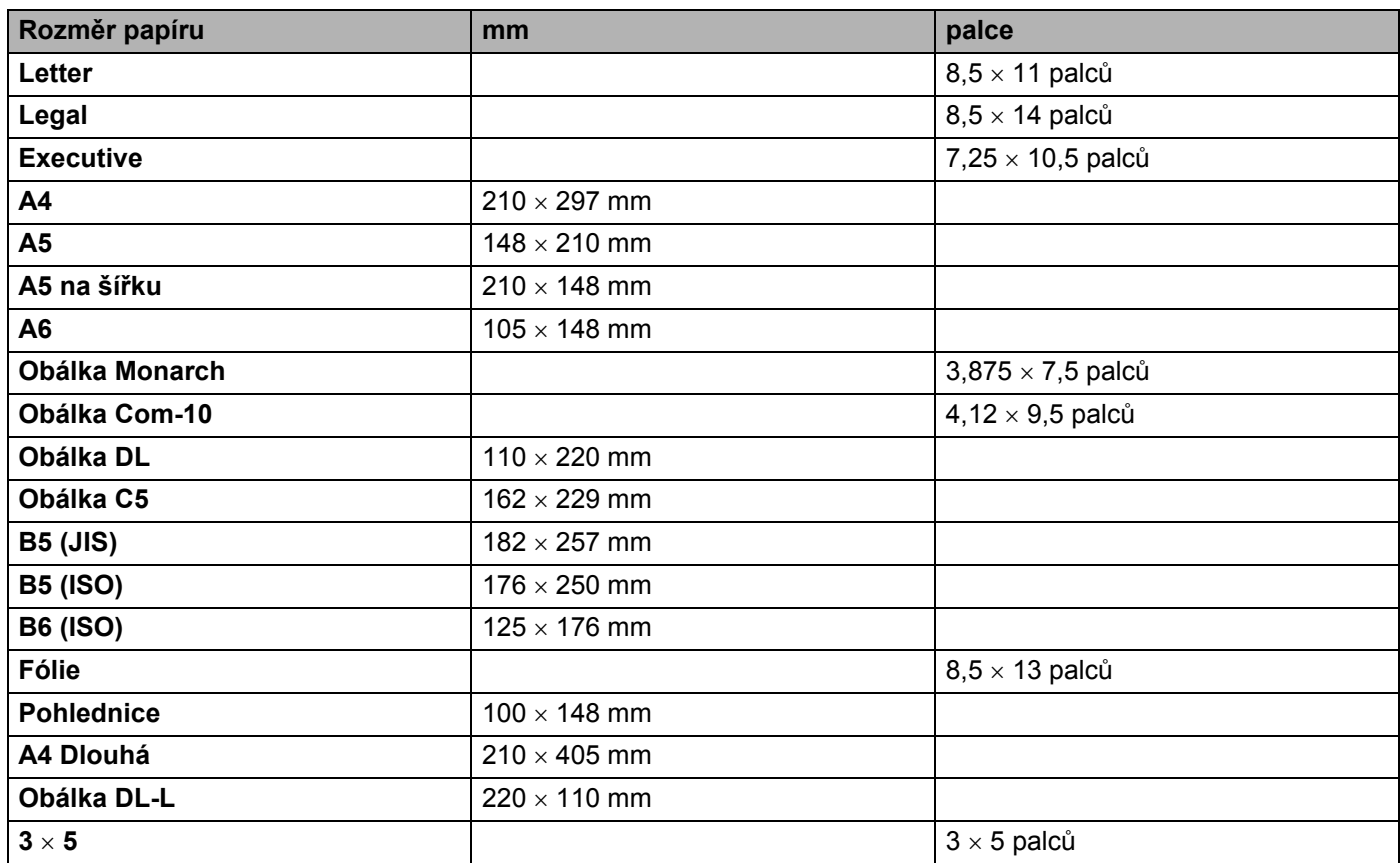

**107**

## <span id="page-115-1"></span>Symbolové a znakové sady (pouze HL-2150N / HL-2170W)

U emulačních režiťmů HP LaserJet můžete zvolit znakové a symbolové sady pomocí Web Based Management při připojení k síti nebo tlačítek na ovládacím panelu.

#### **Správa prostřednictvím Web Based Management <sup>A</sup>**

Pokyny k použití správy pomocí Web Based Management jsou uvedeny níže.

#### **Poznámka**

Doporučujeme použít Microsoft Internet Explorer 6.0® (a vyšší) nebo Firefox® 1.0 (a vyšší) pro systém Windows<sup>®</sup> a Safari™ 1.0 pro systém Macintosh<sup>®</sup>. Ať už používáte kterýkoliv prohlížeč, zkontrolujte, jestli je povolen jazyk JavaScript a Cookie. Doporučujeme aktualizovat na verzi Safari™1.2 a vyšší, aby bylo možné zapnout JavaScript. Abyste mohli webový prohlížeč používat, musíte znát IP adresu tiskového serveru.

**a** Spusťte webový prohlížeč.

Do webového prohlížeče zadejte http://printer\_ip\_address/. (Kde printer\_ip\_address je IP adresa nebo název tiskového serveru)

Např.:

<span id="page-115-0"></span>http://192.168.1.2/ (je-li IP adresa tiskárny 192.168.1.2)

**Poznámka**

- Pokud jste upravili na vašem počítači soubor hosts nebo používáte Domain Name System, můžete také zadat DNS název tiskového serveru. Jelikož tiskový server podporuje názvy TCP/IP a NetBIOS, můžete také zadat název NetBIOS tiskového serveru. Název NetBIOS můžete také nalézt na straně s vytisknutou konfigurací tiskárny. NetBIOS název tvoří prvních 15 znaků názvu uzlu a standardně se objeví jako "BRNxxxxxxxxxxxx" pro pevné sítě, nebo "BRWxxxxxxxxxxxx" pro bezdrátové sítě.
- Uživatelé systému Macintosh<sup>®</sup> mohou spustit webovou správu kliknutím na ikonu přístroje na obrazovce **Status Monitor**.

#### c Klikněte na položku **Printer Settings**.

Zadejte jméno uživatele a heslo.

#### **Poznámka**

Jméno uživatele (User Name) je admina standardním heslem (Password) je access.

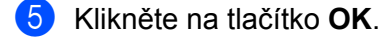

f Vyberte složku **HP LaserJet** a klepněte na položku **Font Setup**. Ze seznamu **Symbol Set** zvolte sadu, kterou chcete používat.

#### **Seznam symbolových a znakových sad <sup>A</sup>**

#### **Sady symbolů OCR <sup>A</sup>**

Pokud zvolíte font OCR-A nebo OCR-B, vždy se použije shodná symbolová sada. OCR A (0O) OCR B (1O)

#### **Režim HP LaserJet**

ABICOMP Brazil / Portugal (13P) ABICOMP International (14P) Desktop (7J) Greek8 (8G) HP German (0G) **HP Spanish (1S)** ISO Latin1 (0N) ISO Latin2 (2N) ISO Latin5 (5N) ISO Latin6 (6N) ISO2 IRV (2U) ISO4 UK (1E) ISO5 ASCII (0U) ISO10 Swedish (3S) ISO11 Swedish (0S) ISO14 JIS ASCII (0K) ISO15 Italian (0I) ISO16 Portuguese (4S) ISO17 Spanish (2S) ISO21 German (1G) ISO25 French (0F) ISO57 Chinese (2K) ISO60 Norwegian1 (0D) ISO61 Norwegian2 (1D) ISO69 French (1F) ISO84 Portuguese (5S) ISO85 Spanish (6S) ISO8859 / 7 Latin / Greek (12N) ISO8859 / 15 Latin (9N) ISO8859 / 15 Latin / Cyrillic (10N) Legal (1U) Math-8 (8M) MC Text (12J) MS Publishing (6J) PC8 (10U) PC8 Bulgarian (13R) PC8 D/N (11U) PC8 Greek Alternate (437G) (14G) PC8 Latin / Greek (12G) PC8 PC Nova (27Q) PC8 Turkish (9T) PC775 (26U) PC850 Multilingual (12U) PC851 Greece (10G) PC852 East Europe (17U) PC853 Latin3 (Turkish) (18U) PC855 Cyrillic (10R) PC857 Latin5 (Turkish) (16U) PC858 Multilingual Euro (13U) PC860 Portugal (20U) PC861 Iceland (21U) PC863 Canadian French (23U) PC865 Nordic (25U) PC866 Cyrillic (3R) PC869 Greece (11G) PC1004 (9J) Pi Font (15U) PS Math (5M)

**A**

#### Režim HP LaserJet

PS Text (10J) Roman9 (4U) Russian-GOST (12R) Roman8 (8U) Roman Extension (0E) Symbol (19M)

**A**

## **Stručný průvodce příkazy pro ovládání čárových kódů (pouze HL-2150N / HL-2170W) <sup>A</sup>**

<span id="page-118-0"></span>Tiskárna tiskne čárové kódy v emulačním režimu tiskáren HP LaserJet.

#### **Tisk čárových kódů nebo rozšířených znaků <sup>A</sup>**

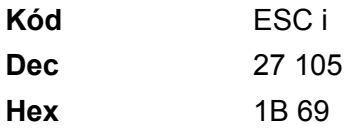

**Formát:** ESC i n ... n \

Vytváří čárové kódy nebo rozšířené znaky vzhledem k segmentu parametrů 'n ... n'. Podrobnosti týkající se parametrů jsou uvedeny v části Definice parametrů. Tento příkaz musí končit kódem ' \ ' (5CH).

#### **Definice parametrů <sup>A</sup>**

Tento příkaz čárového kódu může mít v parametrových segmentech (n...n) následující parametry. Protože parametry jsou funkční u jediné příkazové syntaxe ESC i n ... n \, nejsou aplikovány v příkazech čárového kódu. Pokud nejsou zadány určité parametry, zůstává stávající nastavení. Posledním parametrem musí být začátek dat čárového kódu ('b' nebo 'B') nebo začátek dat rozšířeného znaku('l' nebo 'L'). Ostatní parametry mohou být zadány v jiném pořadí. Každý parametr může začínat malým nebo velkým písmem, např. 't0' nebo 'T0', 's3' nebo 'S3' atd.

#### **Režim čárového kódu <sup>A</sup>**

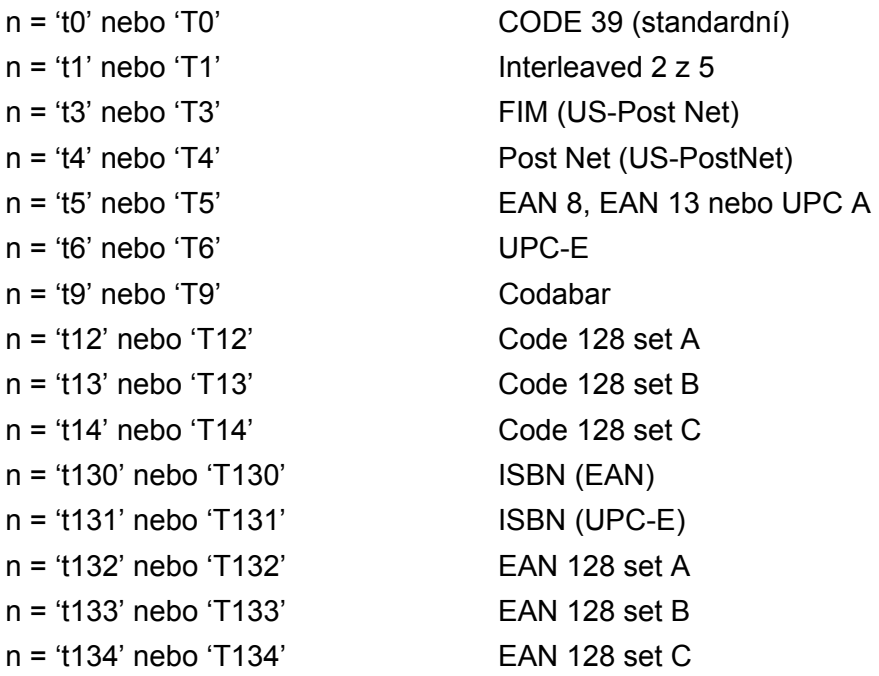

Stejně jako výše, tento parametr volí styl čárového kódu. Pokud n je 't5' nebo 'T5', režim čárového kódu (EAN 8, EAN 13 nebo UPC-A) se liší vzhledem k počtu znaků.

#### **Čárový kód, rozšířený znak, vykreslení plné čáry a obdélníku <sup>A</sup>**

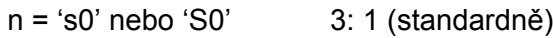

n = 's1' nebo 'S1' 2: 1

n = 's3' nebo 'S3' 2.5: 1

Stejně jako výše, tento parametr volí styl čárového kódu. Pokud je zvolen kód EAN 8, EAN 13 Code 128, EAN 128 nebo UPC-A , tento parametr stylu čárového kódu je ignorován.

Rozšířený znak

'S'

```
0 = bílá
```
 $1 = \check{c}$ erná

2 = svislé pruhy

3 = vodorovné pruhy

4 = šrafování

Např. 'S' n1 n2

n1 = Vzor výplně pozadí

n2 = Vzor výplně popředí

Pokud za 'S' následuje pouze jeden parametr, tento parametr znamená vzor výplně popředí.

Vykreslení plné čáry a obdélníku

'S'

```
1 = \check{c}erná
```
2 = svislé pruhy

3 = vodorovné pruhy

4 = šrafování

#### Čárový kód

 $n = 'mnnn'$  nebo 'Mnnn' (nnn =  $0 \sim 32767$ )

Tento parametr ukazuje šířku čárového kódu. Jednotkami 'nnn' jsou procenta.

#### **Aktivace a deaktivace textového řádku čárového kódu <sup>A</sup>**

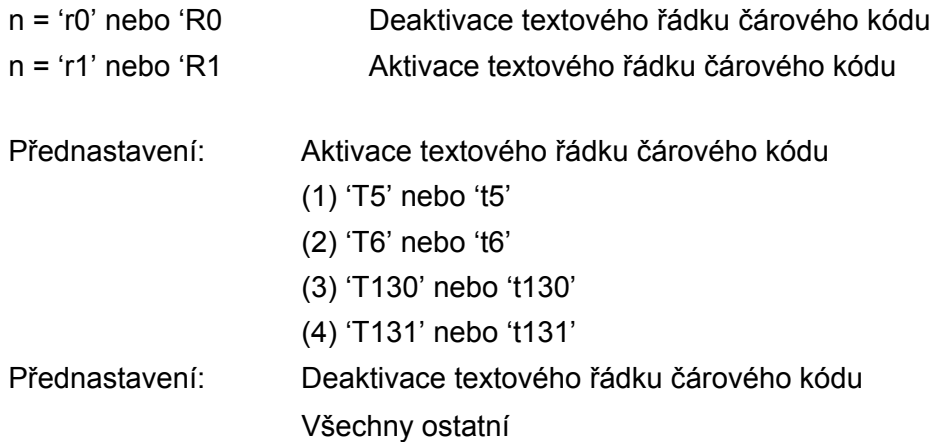

Tento parametr určuje, zda se bude pod čárovým kódem tisknout textový řádek. Tento řádek se tiskne vždy fontem OCR-B o velikosti 10 bodů a všechny další úpravy tohoto fontu jsou maskovány. Tovární nastavení je určeno režimem čárového kódu, zvoleným 't' nebo 'T'.

#### **Klidová zóna**

 $n = 'onnn'$  nebo 'Onnn' (nnn =  $0 \sim 32767$ )

Klidová zóna je prostor na obou stranách čárového kódu. Jeho šířku udávají jednotky nastavené parametrem 'u' nebo 'U'. (Podrobnosti popisu parametru 'u' nebo 'U' jsou uvedeny v další části.) Standardně je tato zóna nastavena na šířku 25,4 mm.

#### **Čárový kód, rozšířený znak, vykreslení plné čáry a obdélníku <sup>A</sup>**

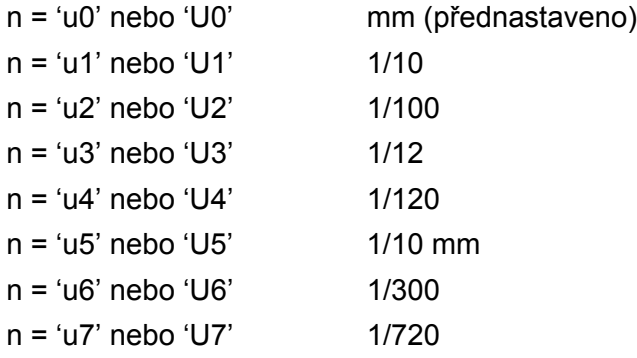

Tento parametr definuje měrné jednotky x-osy a y-osy a výšky čárového kódu.

#### **Posun ve vodorovném směru (x-osa) čárového kódu a rozšířeného znaku, vykreslené plné čáry a obdélníku <sup>A</sup>**

n = 'xnnn' nebo 'Xnnn'

Tento parametr udává velikost posunutí ve směru osy x od levého okraje v zadaných jednotkách 'u'- nebo 'U'.

#### **Posun ve svislém směru (y-osa) čárového kódu a rozšířeného znaku <sup>A</sup>**

n = 'ynnn' nebo 'Ynnn'

Tento parametr udává velikost posunutí ve směru dolů od aktuální pozice tisku v zadaných jednotkách 'u' nebo 'U'.

#### **Čárový kód, rozšířený znak, vykreslení plné čáry a obdélníku <sup>A</sup>**

- n = 'hnnn', 'Hnnn', 'dnnn' nebo 'Dnnn'
- 1 EAN13, EAN8, UPC-A, ISBN (EAN13, EAN8, UPC-A), ISBN (UPC-E): 22 mm
- 2 UPC-E: 18 mm
- 3 Ostatní: 12 mm

Rozšířené znaky  $\rightarrow$  2,2 mm (přednastaveno)

Vykreslení plné čáry a obdélníku  $\rightarrow$  1 bod

Tento parametr udává výšku čárových kódů nebo rozšířených znaků. Začíná s 'h', 'H', 'd' nebo 'D'. Výška čárového kódu je uvedena v zadaných jednotkách u nebo U. Standardně nastavená výška čárového kódu (12 mm, 18 mm nebo 22 mm) mm) je určena parametrem 't' nebo 'T'.

#### **Šířka rozšířeného znaku, vykreslené plné čáry a obdélníku <sup>A</sup>**

n = 'wnnn' nebo 'Wnnn' Rozšířený znak  $\rightarrow$  1,2 mm Vykreslení plné čáry a obdélníku  $\rightarrow$  1 bod Tento parametr udává šířku rozšířených znaků.

#### **Rotace rozšířeného znaku**

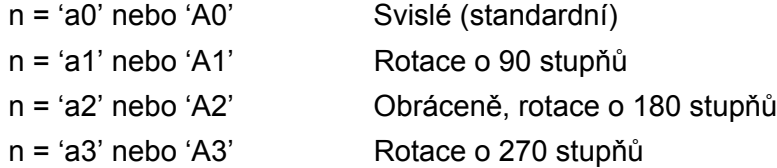

#### **Začátek čárového kódu <sup>A</sup>**

 $n = 'b'$  nebo 'B'

Data, která následují za 'b' nebo 'B' jsou považována za data. Čárový kód musí končit kódem ' \ ' (5CH), který také příkaz uzavírá. Akceptované čárové kódy jsou určeny režimem zvoleným parametrem 't' nebo 'T'.

■ Pokud je kód CODE 39 zvolený s parametrem 't0' nebo 'T0'

Čárový kód akceptuje 43 znaků: Pro čárový kód jsou povoleny znaky '0' až '9', 'A' až 'Z', '-', '. ', ' (mezera)', '\$', ' / ', '+' a '%'. Ostatní znaky mohou způsobit chybu. Počet znaků čárového kódu je neomezený. Data čárového kódu automaticky začínají a končí hvězdičkou ' \* '. Pokud přijatá data mají ' \* ' na začátku a na konci, hvězdička je považována za počáteční a koncový znak.

**A**

■ Pokud čárový kód Interleaved 2 z 5 byl zvolen s parametrem 't1' nebo 'T1':

Deset numerických znaků od '0' do '9' je považováno za data čárového kódu. Ostatní znaky mohou způsobit chybu. Počet znaků čárového kódu je neomezený. Tento režim čárových kódů vyžaduje sudé znaky. Pokud se vyskytnou liché znaky, na konec dat je automaticky připojena '0'.

■ Pokud čárový kód FIM (US-Post Net) byl zvolen s parametrem 't3' nebo 'T3'.

Znaky 'A' až 'D' jsou platné a bude vytisknuta jedna číslice dat. Akceptována jsou malá i velká písmena.

Pokud čárový kód US Post Net byl zvolen s parametrem 't4' nebo 'T4'

Číslice '0' až '9' jsou považována za data a musí končit kontrolní číslicí. '?' Místo kontrolní číslice lze použít ?.

■ Pokud čárový kód EAN 8, EAN 13 nebo UPC A byl zvolen s parametrem 't5' nebo 'T5'

Deset numerických znaků od '0' až '9' je považováno za data čárového kódu. Počet znaků čárových kódů je omezen následovně:

EAN 8: celkem 8 číslic (7 číslic + 1 kontrolní číslice)

EAN 13: celkem 13 číslic (12 číslic + 1 kontrolní číslice)

UPC A: celkem 12 číslic (11 číslic + 1 kontrolní číslice)

Jiný počet znaků, než je výše uvedený, může vést k chybě, která způsobí, že data čárového kódu budou vytisknuta jako normální data. Pokud kontrolní číslice není správná, tiskárna automaticky vypočítá správnou kontrolní číslici, aby se čárový kód správně vytiskl. Jestliže je zvolen kód EAN13, připojením '+'a dvoumístného nebo pětimístného čísla za data může vytvořit přídavný kód.

■ Pokud čárový kód UPC-E byl zvolen s parametrem 't6' nebo 'T6':

Deset numerických znaků od '0' až '9' je považováno za data čárového kódu.

Osm číslic <sup>[1](#page-122-0)2</sup> (standardní formát) První znak musí být '0'a data musí končit kontrolní číslicí.

Celkem osm číslic = '0'plus 6 číslic plus 1 kontrolní číslice.

Šest číslic [2](#page-122-1) Z osmi číselných dat je vyjmut první znak a poslední kontrolní číslice.

- <span id="page-122-0"></span>1 '?' lze použít místo kontrolní číslice.
- <span id="page-122-1"></span><sup>2</sup> Připojením '+'a dvoumístného nebo pětimístného čísla za data vytvoří připojený kód pro všechny šesti a osmimístné formáty.
- Pokud čárový kód Codabar byl zvolen s parametrem 't9' nebo 'T9'

Znaky '0' až '9', '-', '. ', '\$', '/', '+', ' : ' mohou být vytisknuty. Znaky 'A' až 'D' mohou být vytisknuty jako počáteční kód s velkými nebo malými písmeny. Pokud není k dispozici počáteční a koncový kód, objeví se chyba. Nelze použít kontrolní číslici a znak '?', způsobí chybu.

■ Pokud čárový kód Code 128 A, Code 128 B nebo Code 128 C byl zvolen s parametrem 't12' nebo 'T12', 't13' nebo 'T13' nebo 't14' nebo 'T14'

Kódové sady 128 A, B a C mohou být zvoleny samostatně. Sada A zahrnuje znaky 00 - 5F. Sada B zahrnuje znaky 20 - 7F. Sada C zahrnuje znaky 00 - 99. Přepínání mezi jednotlivými sadami Codes 128 A, B a C lze provést odesláním %A, %B nebo %C. FNC 1, 2, 3 a 4 jsou vytvořeny s %1, %2, %3 a %4. Kód SHIFT %S umožňuje dočasné přepínání (pouze na 1 znak) mezi sadou A a sadou B a naopak. Znak '%' může být zakódován dvojitým odesláním.

■ Pokud čárový kód ISBN (EAN) byl zvolen s parametrem 't130' nebo 'T130'

Stejná pravidla platí jako pro 't5' nebo 'T5'.

■ Pokud čárový kód ISBN (UPC-E) byl zvolen s parametrem 't131' nebo 'T131':

Stejná pravidla platí jako pro 't6' nebo 'T6'.

■ Pokud čárový kód EAN 128 set A, set B nebo set C byl zvolen s parametrem 't132' nebo 'T132', 't133' nebo 'T133' nebo 't134' nebo 'T134'

Stejná pravidla platí jako pro 't12' nebo 'T12', 't13' nebo 'T13' nebo 't14' nebo 'T14'.

#### **Vykreslení obdélníku <sup>A</sup>**

ESC i ... E (nebo e) 'E' nebo 'e' je koncový znak.

#### **Vykreslení čáry <sup>A</sup>**

ESC i ... V (nebo v) 'V' nebo 'v' je koncový znak.

#### **Začátek dat rozšířeného znaku <sup>A</sup>**

 $n = 'l'$  nebo 'l'

Data, která následují za 'l' nebo 'L' jsou čtena jako data rozšířeného znaku. Rozšířený znak musí končit kódem ' \ ' (5CH), který také příkaz uzavírá.

#### **Příklad výpisu programu <sup>A</sup>**

```
WIDTH"LPT1:",255
'CODE39
LPRINT CHR$(27); "it0r1s0o0x00y00bCODE39?\";
Interleaved 2 z 5
LPRINT CHR$(27); "it0r1s0o0x00y00bCODE39?\";
'FIM
LPRINT CHR$(27); "it0r1s0o0x00y00bCODE39?\";
'PostNet
LPRINT CHR$(27); "it4r1o0x00y60b1234567890?\";
'EAN-8
LPRINT CHR$(27); "it5r1o0x00y70b1234567?\";
'UPC-A
LPRINT CHR$(27); "it5r1o0x50y70b12345678901?\";
'EAN-13
LPRINT CHR$(27); "it5r1o0x100y70b123456789012?\";
UPC-E:
LPRINT CHR$(27); "it6r1o0x150y70b0123456?\";
```
**A**

Dodatek

```
'Codabar
LPRINT CHR$(27); "it9r1s0o0x00y100bA123456A\";
'Code 128 set A
LPRINT CHR$(27); "it12r1o0x00y120bCODE128A12345?\";
'Code 128 set B
LPRINT CHR$(27); "it13r1o0x00y140bCODE128B12345?\";
'Code 128 set C
LPRINT CHR$(27); "it14r1o0x00y160b"; CHR$(1); CHR$(2); "?\";
'ISBN(EAN)
LPRINTCHR$(27); "it130r1o0x00y180b123456789012?+12345\";
'EAN 128 set A
LPRINT CHR$(27); "it132r1o0x00y210b1234567890?\";
LPRINT CHR$(12)
END
```
**A**

## **Dodatek (pro Evropu a další země) <sup>B</sup>**

## **Kontakty Brother**

#### **DŮLEŽITÉ**

Technickou podporu a servis hledejte vždy v zemi, kde byla tiskárna zakoupena. Kontakty musí být vedeny *z* této země.

#### <span id="page-125-0"></span>**Registrace výrobku <sup>B</sup>**

Zaregistrováním výrobku u společnosti Brother budete uvedeni jako původní majitelé tohoto výrobku. Registrace:

- Může sloužit jako potvrzení data zakoupení v případě ztráty faktury.
- Může podpořit požadavky pojistného plnění pro pojišťovnu v případě ztráty tohoto výrobku krytého pojistného smlouvou.
- Pomůže vám seznámit se s různým vylepšením a speciálními nabídkami.

Vyplňte, prosím, Registraci záručního listu výrobku Brother, nebo nový výrobek zaregistrujte přímo na internetové adrese

**<http://www.brother.com/registration/>**

#### **Nejčastěji kladené dotazy (FAQs) <sup>B</sup>**

Brother Solutions Center je trvalým zdrojem aktuálních informací potřebných pro vaši tiskárnu. Můžete si odtud stáhnout nejnovější ovladače, programy a obslužné programy, dále si můžete přečíst dotazy jiných uživatelů včetně tipů na odstranění závad a naučit se svoji tiskárnu co nejlépe používat.

#### **<http://solutions.brother.com>**

Zde si můžete zkontrolovat aktuální ovladače Brother.

#### **Služba zákazníkům <sup>B</sup>**

Navštivte internetové stránky [http://www.brother.com,](http://www.brother.com) kde naleznete kontakt na nejbližšího prodejce výrobků Brother.

#### <span id="page-125-1"></span>**Umístění servisních středisek <sup>B</sup>**

Kontakt na servisní střediska vám sdělí místní autorizovaný prodejce. Kontaktní adresy a telefonní čísla evropských hlavních evropských zástupců naleznete na internetové adrese<http://www.brother.com>, kde můžete zvolit zemi.

#### **Internetové adresy**

Adresa oficiálních webových stránek společnosti Brother:<http://www.brother.com>

Nejčastěji kladené dotazy (FAQs), technická podpora a technické dotazy, aktuální ovladače a obslužné programy: <http://solutions.brother.com>

## **Důležité informace: předpisy <sup>B</sup>**

### **Rádiové rušení (pouze modely 220-240 V) <sup>B</sup>**

Tato tiskárna splňuje požadavky kladené normou EN55022 pro zařízení třídy B/ (CISPR Publication 22).

#### **Specifikace IEC 60825-1 (pouze model 220 až 240 V) <sup>B</sup>**

Tato tiskárna je laserové zařízení třídy 1 a jako takový výrobek je definována předpisy IEC 60825-1 a A2:2001. V zemích, které požadují toto označení, je na zařízení nalepen níže uvedený štítek.

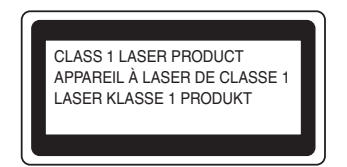

Tato tiskárna je vybavena laserovou diodou třídy 3B, která je zdrojem neviditelného laserového záření v prostoru laserové jednotky. Za žádných okolností není dovoleno laserovou jednotku otevírat.

## **Upozornění <sup>B</sup>**

Používání jiných ovládacích prvků, jiných nastavení, případně provádění jiných postupů než těch, které jsou popsány a stanoveny v této příručce uživatele, může vést k vystavení se nebezpečnému záření.

#### **Pro Finsko a Švédsko <sup>B</sup>**

LUOKAN 1 LASERLAITE KLASS 1 LASER APPARAT

## **Varoitus**! **<sup>B</sup>**

Laitteen käyttäminen muulla kuin tässä käyttöohjeessa mainitulla tavalla saattaa altistaa käyttäjän turvallisuusluokan 1 ylittävälle näkymättömälle lasersäteilylle.

## **Varning <sup>B</sup>**

Om apparaten används på annat sätt än i denna Bruksanvisning specificerats, kan användaren utsättas för osynlig laserstrålning, som överskrider gränsen för laserklass 1.

#### **Laserové záření <sup>B</sup>**

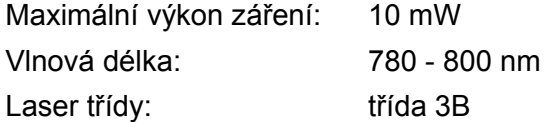

#### **Směrnice EU 2002/96/EC a EN50419 <sup>B</sup>**

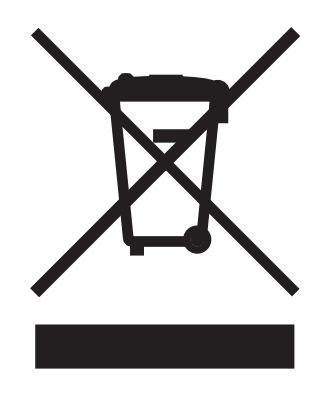

#### **(Pouze Evropská unie)**

Toto zařízení je označeno symbolem pro recyklaci. Znamená to, že po skončení životnosti musí být tento přístroj zlikvidován v příslušném sběrném středisku, nikoliv s běžným domovním odpadem. Tímto činem přispějete k ochraně životního prostředí. (Pouze Evropská unie)

## **DŮLEŽITÉ - Pro vaši bezpečnost <sup>B</sup>**

Bezpečné provozování tiskárny je zajištěno tříkolíkovou zástrčkou, která musí být zapojena do standardní nástěnné zemněné tříkolíkové zásuvky.

Pokud se používá prodlužovací šňůra, potom i tato musí být třívodičová, řádně zemněná. Chybně zapojená prodlužovací šňůra může vést ke zranění nebo poškození zařízení.

Fakt, že zařízení dostatečně pracuje, není důkazem správného uzemnění a bezchybné instalace. Pokud máte jakékoliv pochybnosti týkající se správného připojení zařízení k síti, obraťte se na kvalifikovaný servis.

Tento přístroj může být připojen a provozován pouze v elektrické síti specifikované na štítku. NEPŘIPOJUJTE ho ke zdroji stejnosměrného napětí. Pokud jste na pochybách, spojte se k kvalifikovaným servisem.

#### **Odpojení zařízení <sup>B</sup>**

Tiskárna musí být nainstalována v blízkosti snadno přístupné síñové zásuvky. Pro úplné odpojení zařízení od napětí je nutné vytáhnout napájecí kabel tiskárny ze zásuvky.

#### **Upozornění týkající zapojení do sítě LAN (pouze HL-2150N / HL-2170W) B**

Zařízení zapojte pouze do takové počítačové sítě LAN, která není vystavena přepětí.

#### **Napájení zařízení výpočetní techniky (pouze Norsko) <sup>B</sup>**

Tento přístroj je navržen pro používání v elektrické síti o napětí 230 V.

#### **Informace o propojení - Neplatné pro ČR**

#### **Důležité <sup>B</sup>**

Poškozenou pojistku nahraďte novou, schválenou ASTA to BS1362, která má stejné parametry, jako původní.

Vždy vrañte zpět kryt chránící pojistku. Nikdy nepoužívejte pojistku, která nemá kryt.

#### **Varování - tato tiskárna musí být řádně uzemněna. <sup>B</sup>**

Přiřazení barvených vodičů je následující:

#### **Zelenožlutý: Zemnění**

- **Modrý: Nulový**
- **Hnědý: Fáze**

Pokud máte jakékoliv pochybnosti týkající se správného připojení zařízení k síti, obraťte se na kvalifikovaný servis.

#### Prohlášení o shodě "EC"

# **brother**

#### **EC Declaration of Conformity**

Manufacturer Brother Industries Ltd., 15-1, Naeshiro cho, Mizuho ku, Nagoya 467-8561, Japan

Plant

Brother Technology (Shenzhen) Ltd., NO6 Gold Garden Ind. Nanling Buji, Longgang, Shenzhen, China

Herewith declare that: Products description : Laser Printer Product Name : HL-2140, HL-2150N  $\cdot$ HL-21 Model Number are in conformity with provisions of the Directives applied : Low Voltage Directive 2006/95/EEC and the Electromagnetic Compatibility Directive 2004/108/EC.

Products description : Laser Printer **Product Name**  $:HL2170W$ Model Number  $:HL-21$ is in conformity with provisions of the R & TTE Directive (1999/5/EC) and we declare compliance with the following standards:

Harmonized standards applied :

Safety EN60950-1:2001+A11: 2004  ${\rm EMC}$ EN55022: 1998 +A1: 2000 +A2: 2003 Class B EN55024: 1998 +A1: 2001 +A2: 2003 EN61000-3-2: 2006 EN61000-3-3: 1995 +A1: 2001 +A2: 2005 Radio EN301 489-1 V1.6.1 EN301 489-17 V1.2.1 EN300 328 V1.6.1

\* Radio applies to HL-2170W only.

Year in which CE marking was first affixed  $:2007$ 

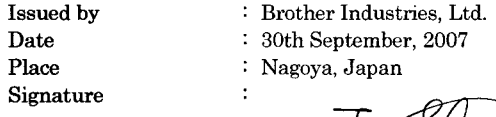

This

Junji Shiota General Manager **Quality Management Dept.** Printing & Solutions Company

#### **Prohlášení o shodě "EC"**

Výrobce Brother Industries Ltd., 15-1, Naeshiro-cho, Mizuho-ku, Nagoya 467-8561, Japonsko

Závod

Brother Technology (Shenzhen) Ltd., NO6 Gold Garden Ind. Nanling Buji, Longgang, Shenzhen, Čína

tímto deklaruje, že:

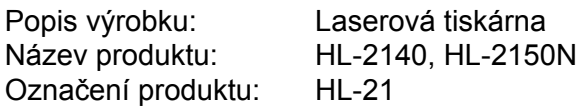

jsou ve shodě se směrnicemi: o elektrické bezpečnosti nízkonapěťových přístrojů 2006/95/EEC a elektromagnetické kompatibilitě 2004/108/EC.

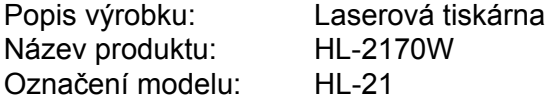

je ve shodě se směrnicemi: R&TTE Directive (1999/5/EC) a prohlašujeme shodu s následujícími normami:

Aplikované harmonizované standardy:

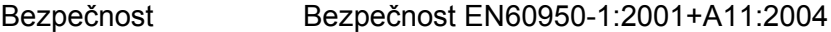

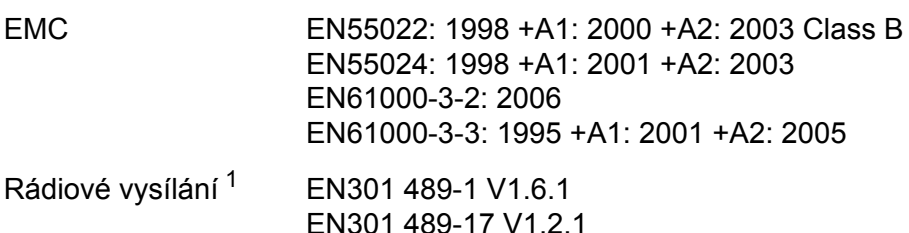

EN300 328 V1.6.1

<span id="page-130-0"></span><sup>1</sup> Rádiové vysílání se týká pouze modelu HL-2170W.

Rok prvního označení štítkem CE: 2007

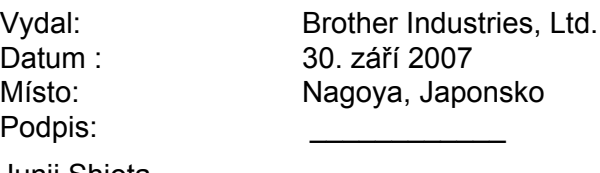

Junji Shiota Generální ředitel Oddělení řízení kvality Informační a dokumentační společnost

## Rejstřík

#### A

 $\mathbf C$ 

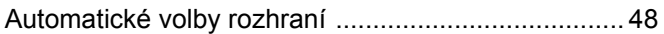

#### B

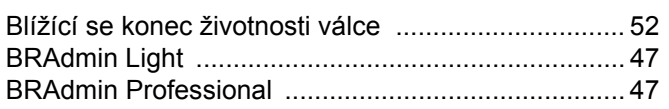

## Č

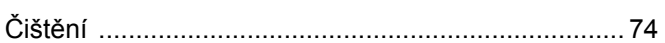

#### D

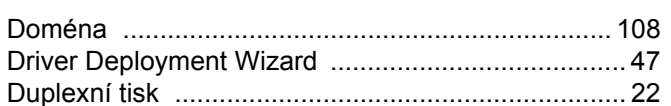

#### E

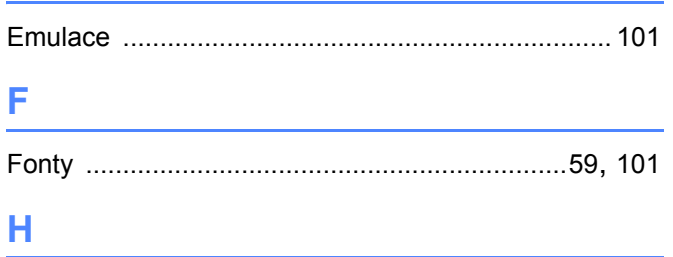

## **CH**

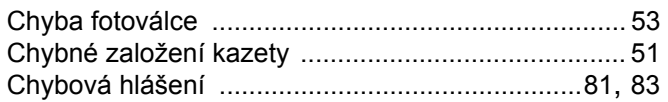

#### J

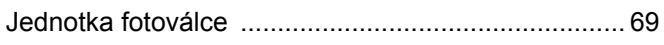

#### K

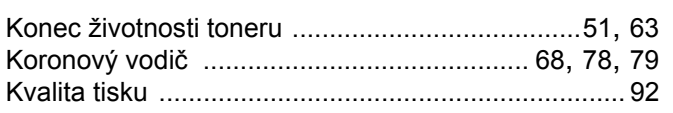

#### L

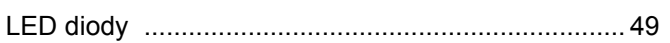

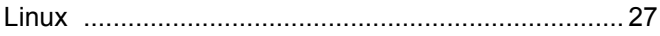

#### M

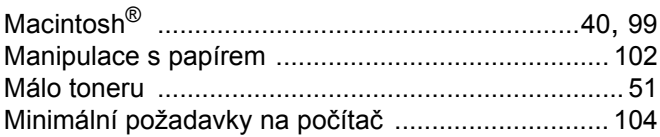

#### N

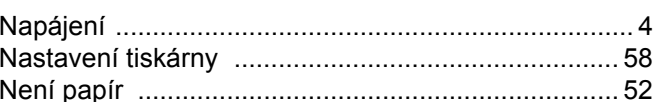

#### $\mathbf O$

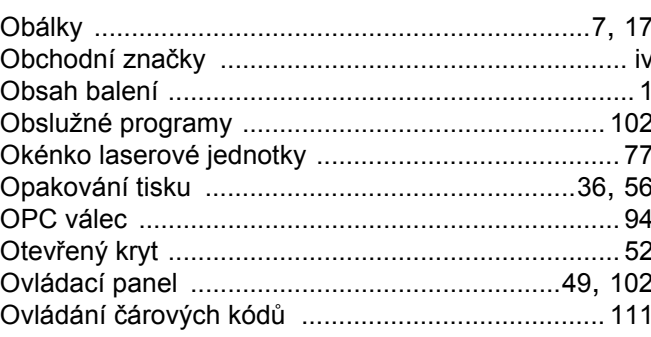

#### P

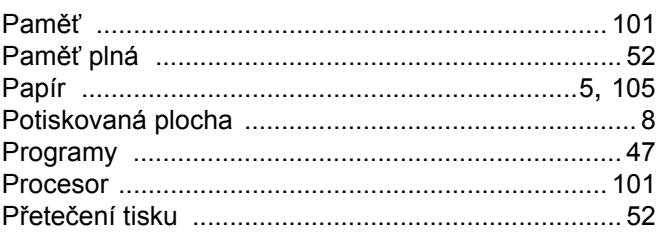

#### R

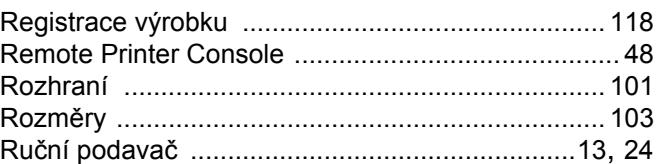

and the control of the control of the control of

#### S

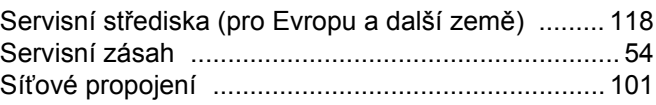

 $\overline{C}$ 

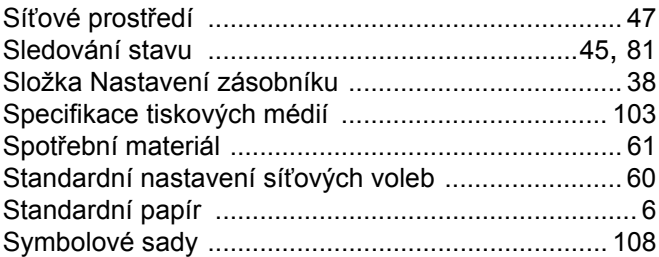

## 

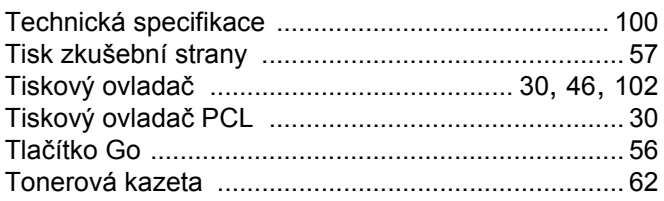

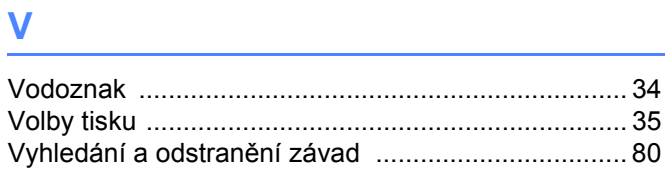

### $\mathbf W$

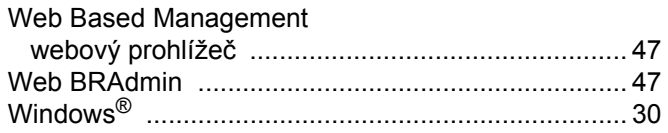

<u> 1989 - Johann Barn, mars eta bainar eta idazlea (</u>

## <u>z</u>

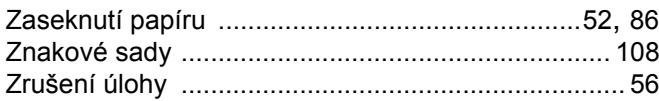